學校午餐國產可溯源食材 補助經費核算系統 功能介紹與操作說明 (學校、廠商)

TAIWAN<br>**ORGANIC** 

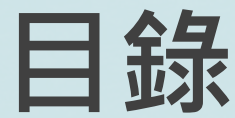

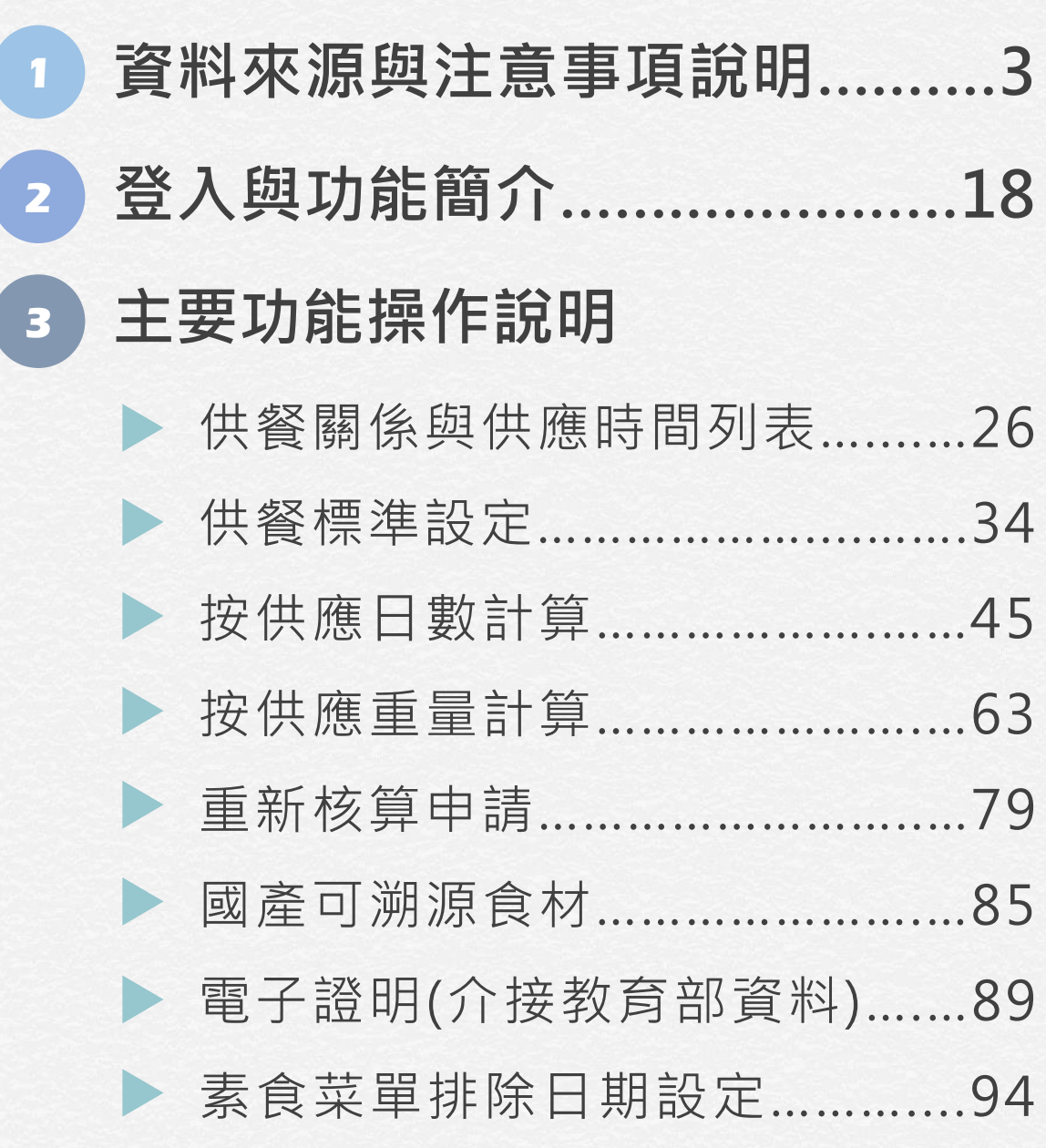

**1**

**3**

# <span id="page-2-0"></span>**資料來源與注意事項說明**

• 本核算系統資料係介接教育部所建置之智慧校園餐飲服務平臺(以下簡稱智餐 平臺)/校園食材登錄平臺2.0(以下簡稱食登2.0),運用前揭平臺之驗收資料以 進行學校午餐採用國產可溯源食材補助經費核算作業。

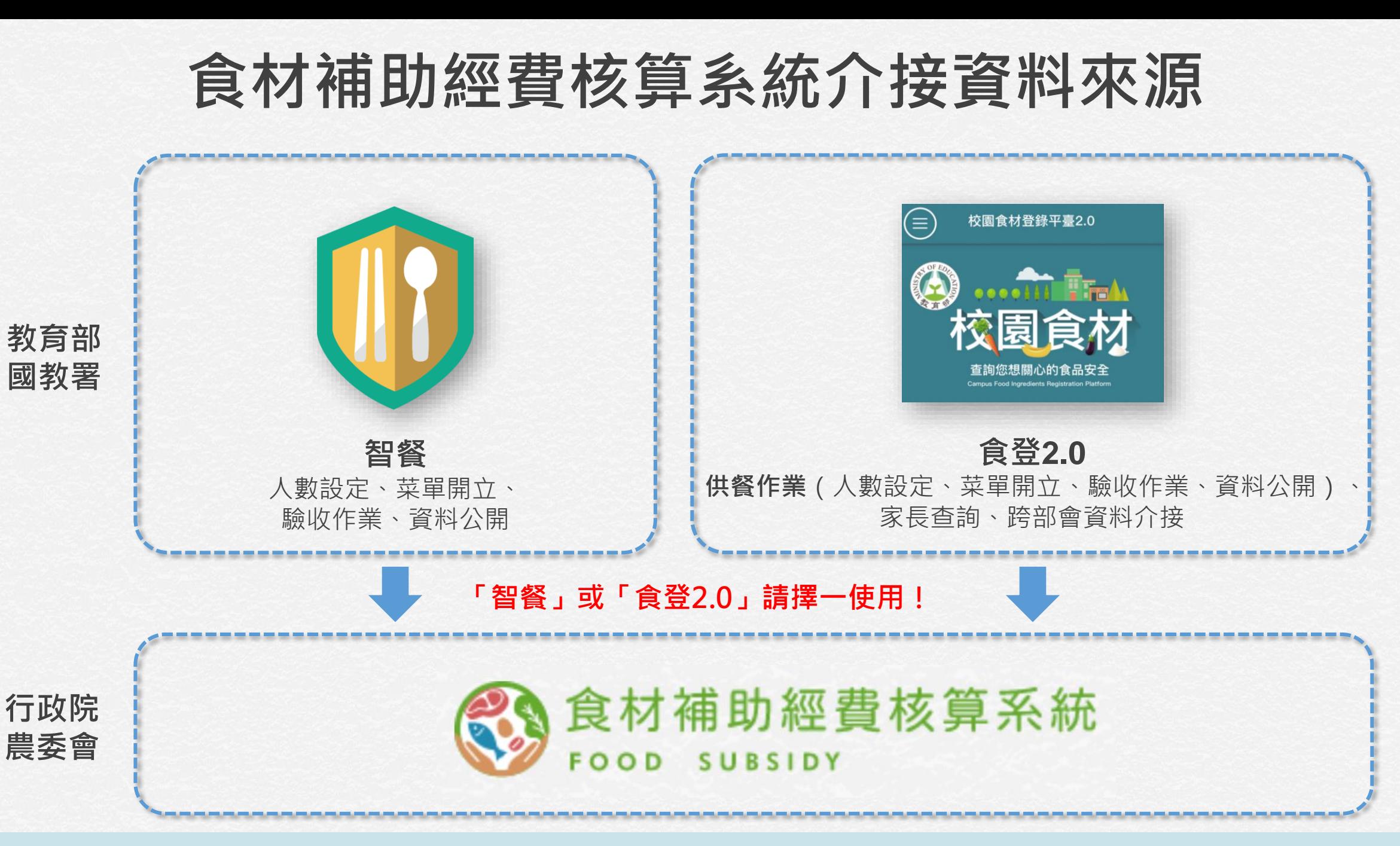

#### **食材補助經費核算系統資料抓取原則**

- **「智餐」或「食登2.0」請擇一使用!請勿重複建立資料**。
- **當兩個系統中皆有資料時,「食材補助經費核算系統」優先抓取「食登2.0」資料。** 例如:於**「智餐」**中進行人數設定、菜單開立、驗收作業及資料公開,又於**「食登2.0 - 供餐作業」**中 進行**人數設定**,核算系統抓取資料為:**(1) 食登2.0 - 供餐作業的人數**、(2) 智餐菜單、(3) 智餐驗收食材 資料、(4) 資料公開的菜單及食材資料。
- 使用**「智餐」,請確認「食登2.0」中沒有任何資料(包含供餐作業中的人數設定)。**
- 使用**「食登2.0」,請於「供餐作業」中進行人數設定、菜單開立、驗收作業以及資 料公開。**

#### **前置作業:人數維護**

- 食材補助經費核算系統會撈取智餐或食登2.0中的人數,進行補助金核算。
- 可於學期初設定整個學期的人數,之後再依實際供應人數調整。
- 若欲修改逾期的人數,請於食登平臺申請**資料補登**後,再進行人數修改。

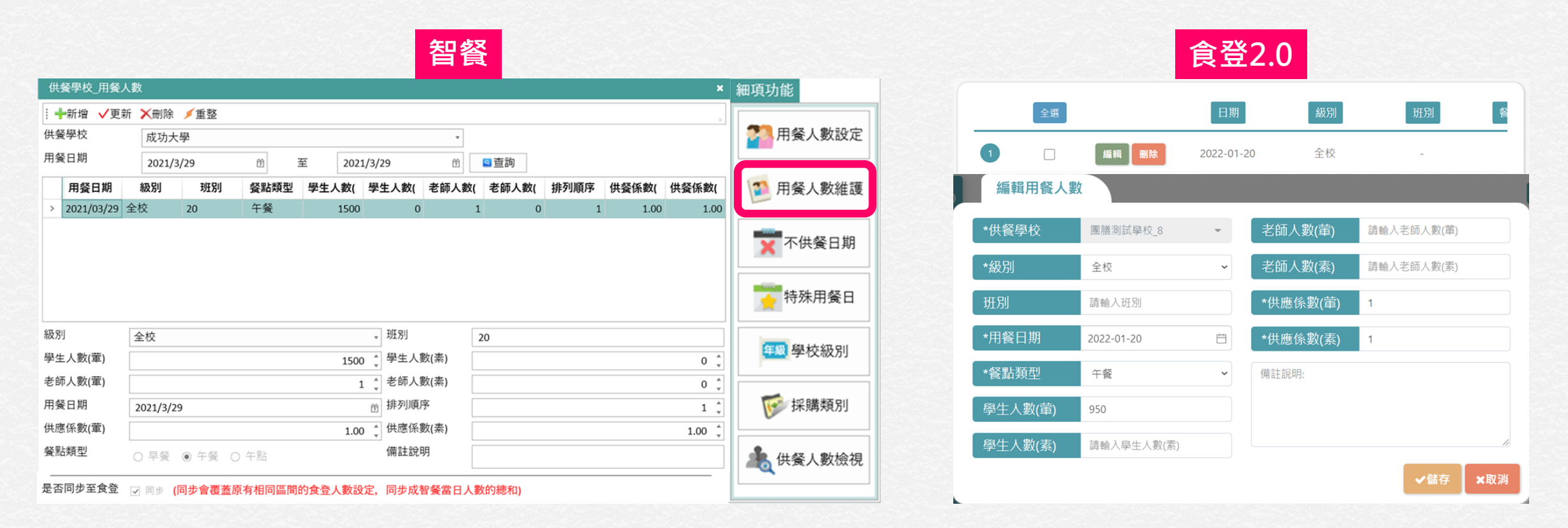

#### **前置作業:不供餐日設定**

- 食材補助經費核算系統會排除不供餐的日期,請確實設定不供餐日。
- 若欲修改逾期的不供餐設定,請於食登平臺申請**不供餐日期補登**後,再進行修改。

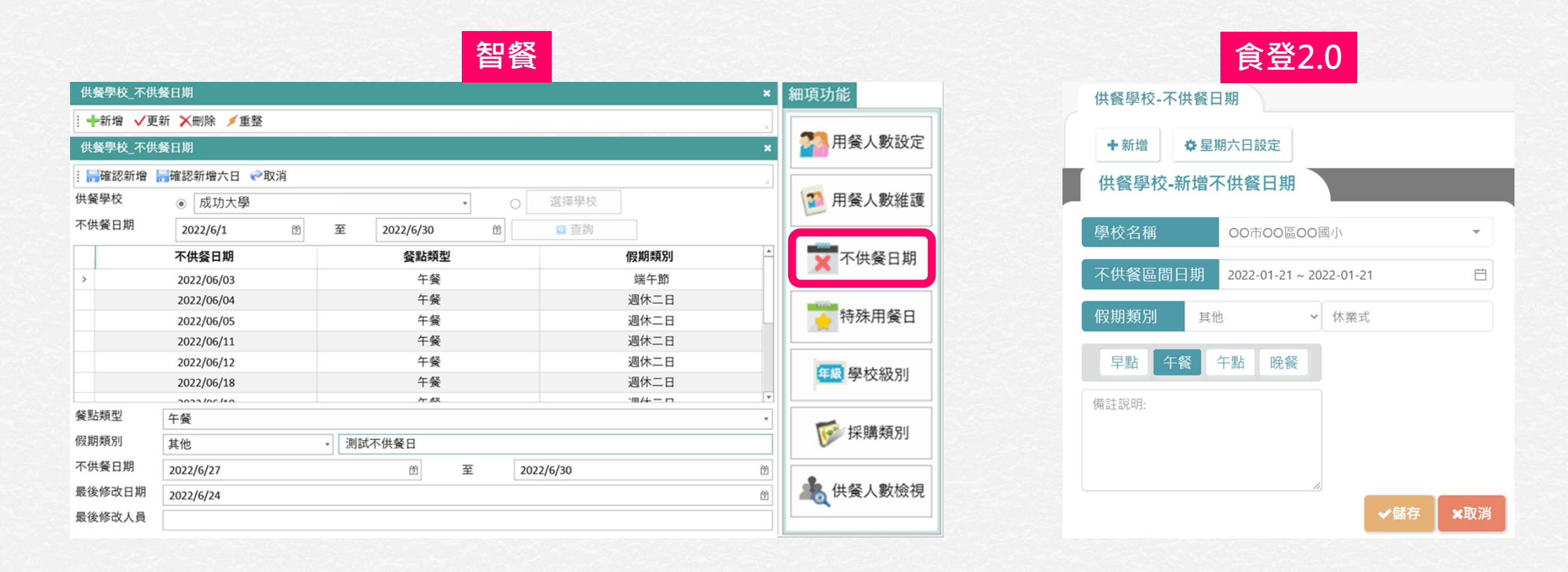

#### **前置作業:特殊用餐日**

- 特殊用餐日主要針對「停課不停餐」情形設定。
- 若因疫情或其他原因,宣布「停課不停餐」、「遠距教學」,但學校仍有少量供餐, 請務必於「特殊用餐日」中輸入「**遠距教學**」4個字,以利系統計算。

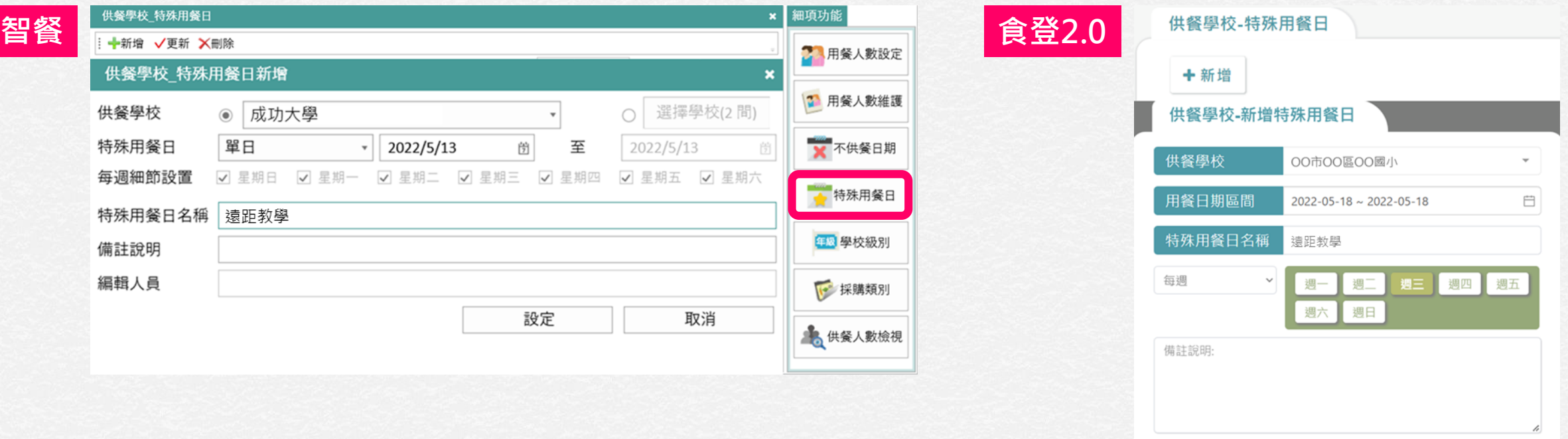

✔儲存

×取消

**前置作業:特殊用餐日(續)**

- 設定「遠距教學」後,遠距教學期間,將從該月供餐日數中扣除。 範例:5月扣除系統預設之國定假日,上課日數(有供餐日數)為22天,若有7天宣布停課不停餐,於特殊 用餐日中設定「遠距教學」後,供餐日數為22-7=15天。
- 請注意,若「遠距教學」時供應「驗證豆漿/奶」、「驗證生鮮水產品」,**不予計入 增加供應一次**。

全部食材具三章一Q日數/當月供餐日數: 22 / 15 日 ( (共7日遠距教學)) ▌是否符合達該月供餐日半數以上: 是

有機或產銷履歷額外補助:有機當月供應次數5次;產銷履歷當月供應次數0次

符合三章一Q日數用餐人次總計(N):學生 2106 人、 教職員工 355 人

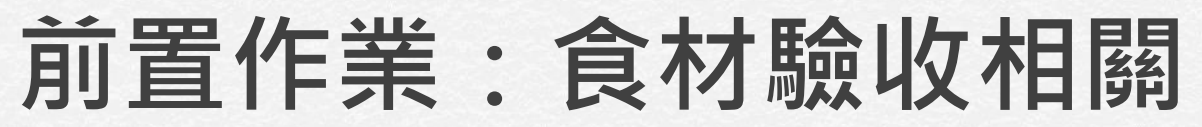

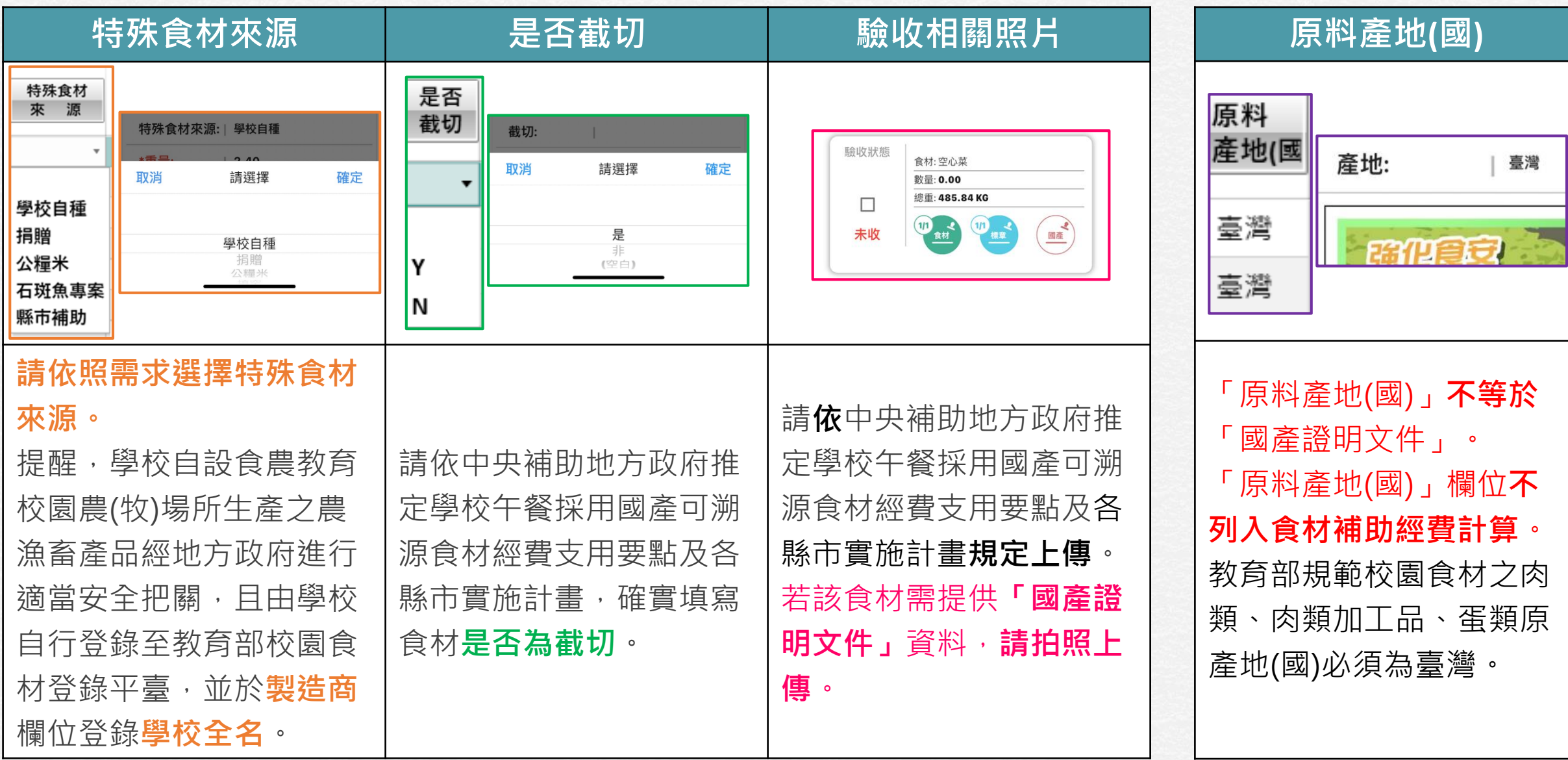

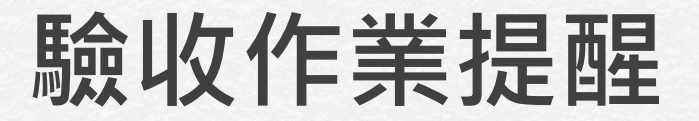

• **「智餐」**使用者,可使用電腦版應用程式進 行驗收,或下載**「智慧化校園餐飲服務平臺」 APP**,使用手機進行驗收。

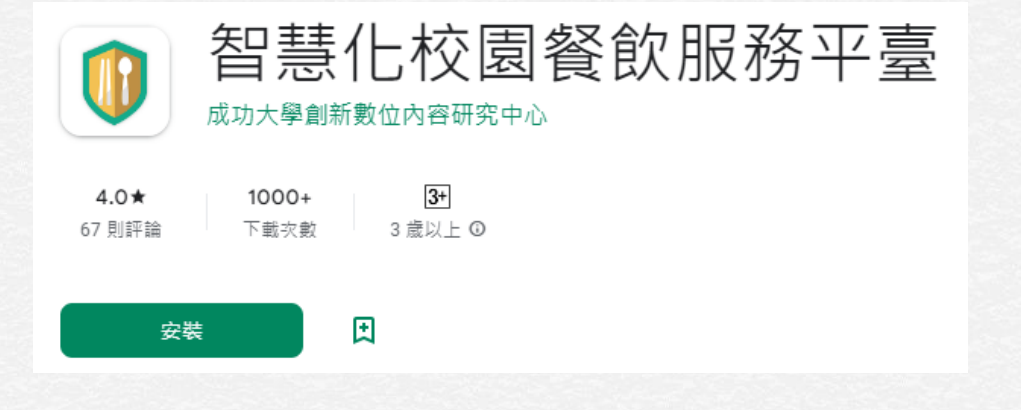

• **「食登2.0」**使用者,可於食材登錄平臺2.0 網頁進入「供餐作業」進行驗收,或下載 **「校園食材登錄平臺2.0供餐作業」APP**,使 用手機進行驗收。

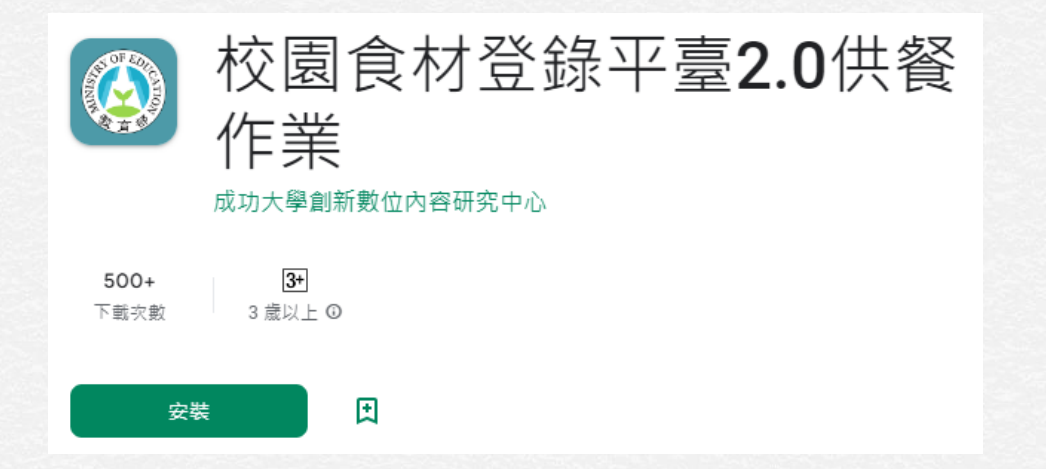

# **當日章Q資料是否符合請領**

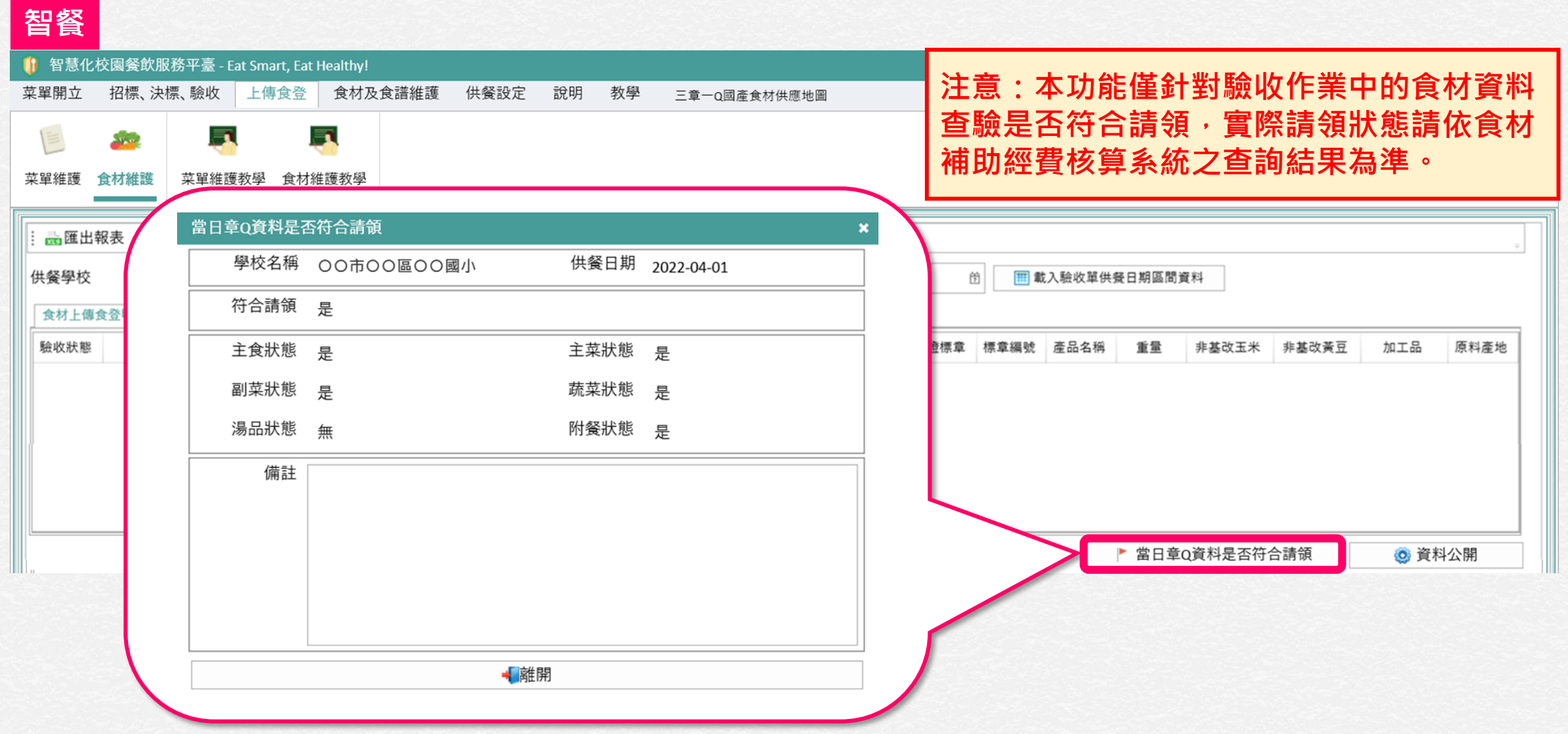

# **當日章Q資料是否符合請領(續)**

#### **食登2.0**

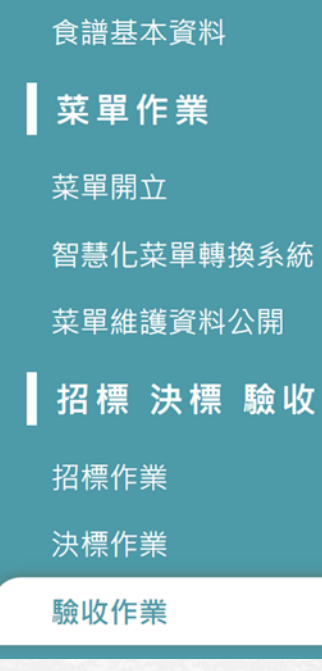

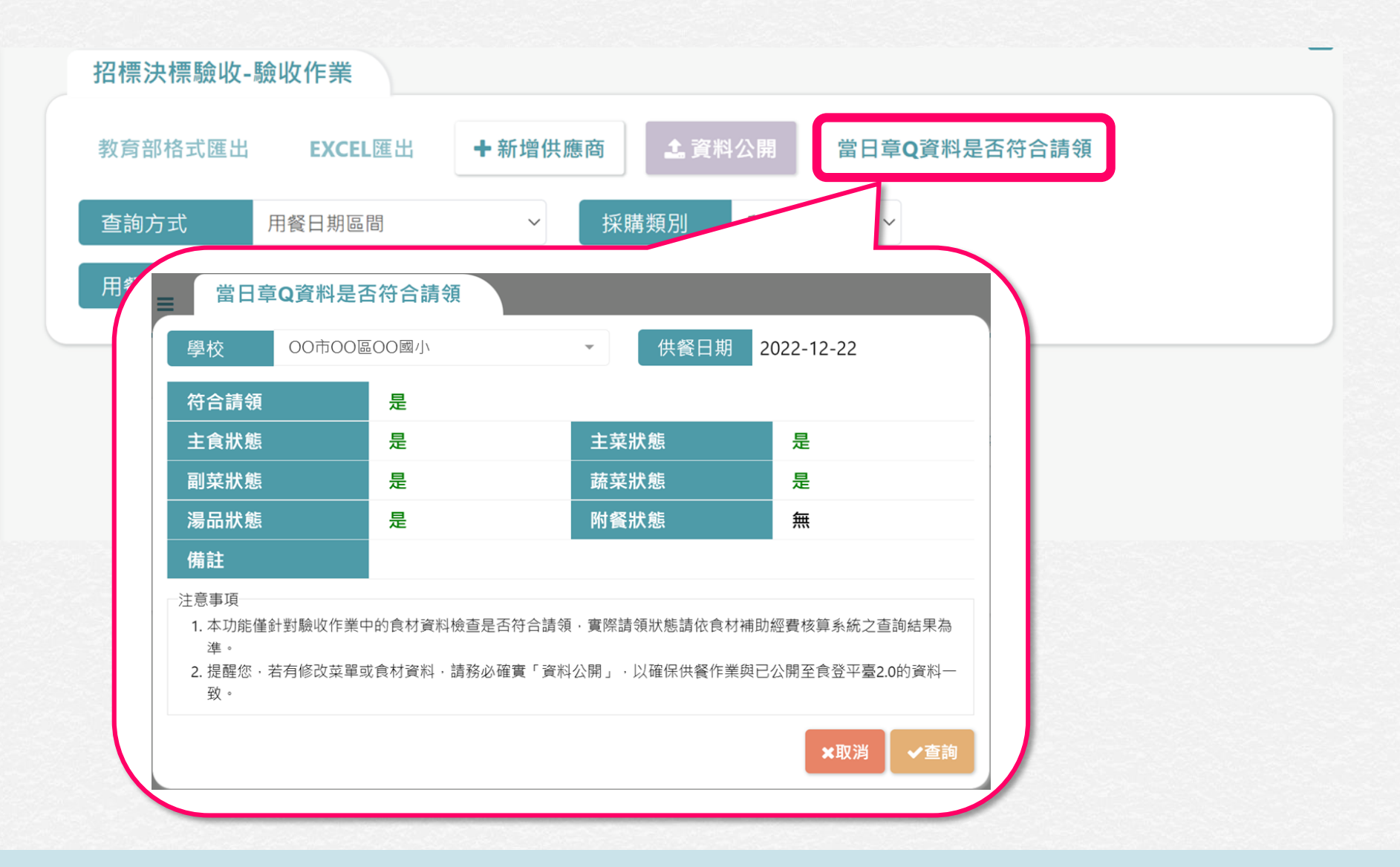

### **使用日程建議**

- **每日查詢**:「智餐/食登2.0」查詢「當日章Q資料是否符合請領」
- **隔日查詢**:「食材補助經費核算系統」計算之每日補助金
- **隔週查詢**:「食材補助經費核算系統」每週額外補助金額
- **隔月查詢**:確認資料無誤後即可列印報表

## **系統訊息宣告:登入**

● 資料匯入 – □ 我已審閱,並同意下述注意事項 本核算系統資料係介接教育部建置之智慧校園餐飲服務平臺(以下簡稱智餐)/食材登錄平臺 2.0(以下簡稱食登2.0),運用前揭平臺之驗收資料以進行學校午餐採用國產可溯源食材補助經 費核算供參考。

相關食材驗收、資料登打/補登等作業屬驗收現場及智餐平臺/食登2.0權責。

● 資料異動 – □ 我已審閱 · 並同意下述注意事項

倘需更動或修正驗收資料(例如食材驗收資料、用餐人數等),請向教育部國民及學前教育署 或所轄地方政府教育局處提出補登申請進行資料修改/補登作業,並將資料公開至食登2.0 後,重新匯入資料至本核算系統重新試算。

確定

**注意:請確實審閱宣告訊息內容,勾選「我已審閱」後按確定,再繼續操作。**

### **系統訊息宣告:查詢**

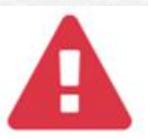

● 本核算系統資料係介接教育部建置之智慧校園餐飲服務平臺(以下簡稱智餐)/食材登錄平 臺2.0(以下簡稱食登2.0),運用前揭平臺之驗收資料以進行學校午餐採用國產可溯源食材 補助經費核算供參考。請使用者務必仔細確認所匯入資料內容及核算結果之正確性。 □ 我已審閱,並同意上述注意事項

> 確定 取消

**注意:請確實審閱宣告訊息內容,勾選「我已審閱」後按確定,再繼續操作。**

## **系統訊息宣告:列印**

- 報表列印 □ 我已審閱, 並同意下述注意事項 列印前請使用者務必仔細確認所匯入資料內容及核算結果之正確性 。
- 有機或產銷履歷額外補助注意事項 □ 我已審閱 並同意下述注意事項
	- 1. 申請有機或產銷履歷額外補助者,須符合「學校午餐以主食、副食及蔬菜之三(多)菜一湯 組合方式供應,主食為米且其每週使用有機或產銷履歷米之餐數高於107學年度第1學期供 餐標準,或其每週使用有機或產銷履歷蔬菜之餐數高於107學年度第1學期供餐標準者」要 件,始得申請額外補助經費。
	- 2. 有機蔬菜/產銷履歷蔬菜之額外補助, 係就「蔬菜」品項予以補助, 副菜部分非屬補助範 疇。爰本核算系統就有機或產銷履歷蔬菜之額外補助,係取自智餐平臺/食登2.0中「蔬 菜」欄位進行判斷計算。

確定 取消

**注意:請確實審閱宣告訊息內容,勾選「我已審閱」後按確定,再繼續操作。**

# <span id="page-17-0"></span>**登入與功能簡介**

• 本節針對登入、修改密碼、系統頁面及作業流程簡要說明。

#### **登入**

- **請搜尋「食材補助經費核算系統」**
- **或使用以下網址進入:<https://3b1q-accounting.k12ea.gov.tw/>**

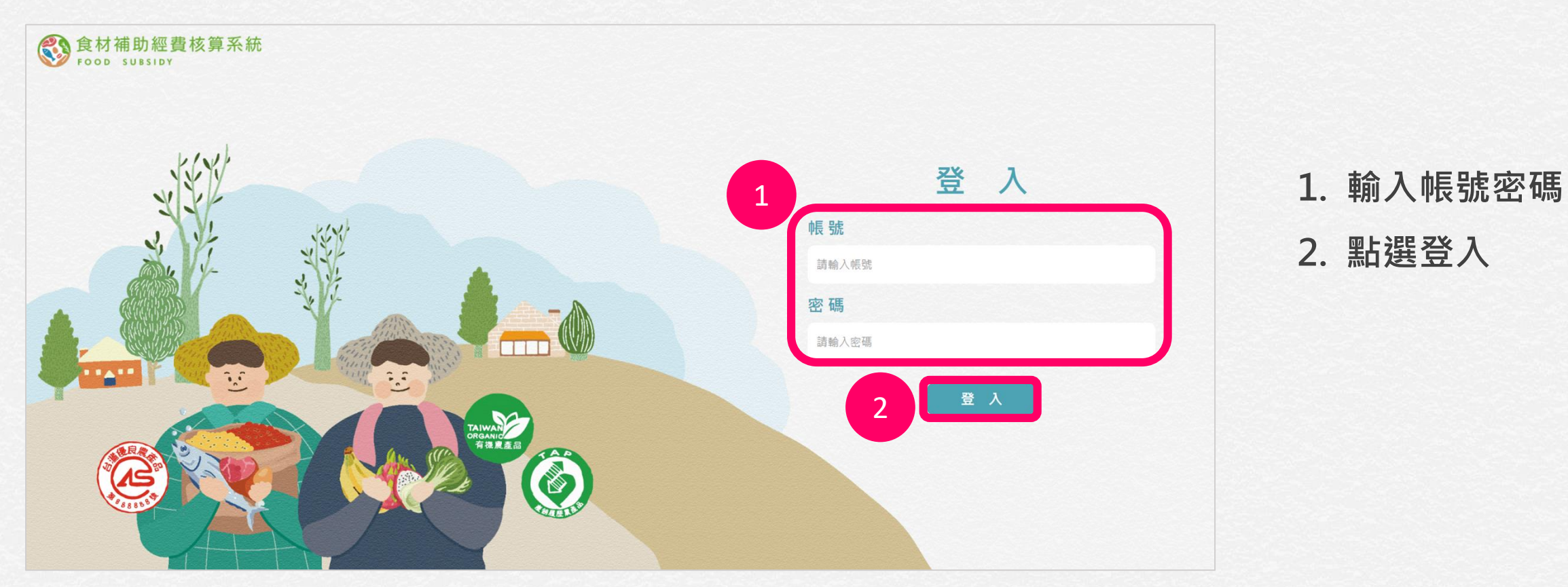

## **修改密碼:首次登入**

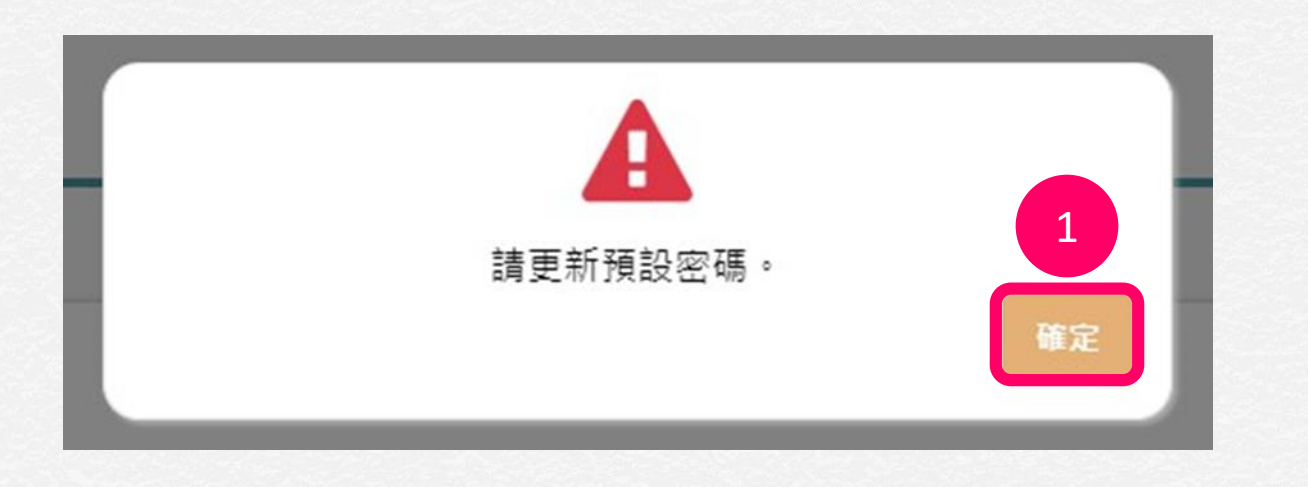

**1. 首次登入請更新密碼, 點選「確定」**

**修改密碼:首次登入(續)**

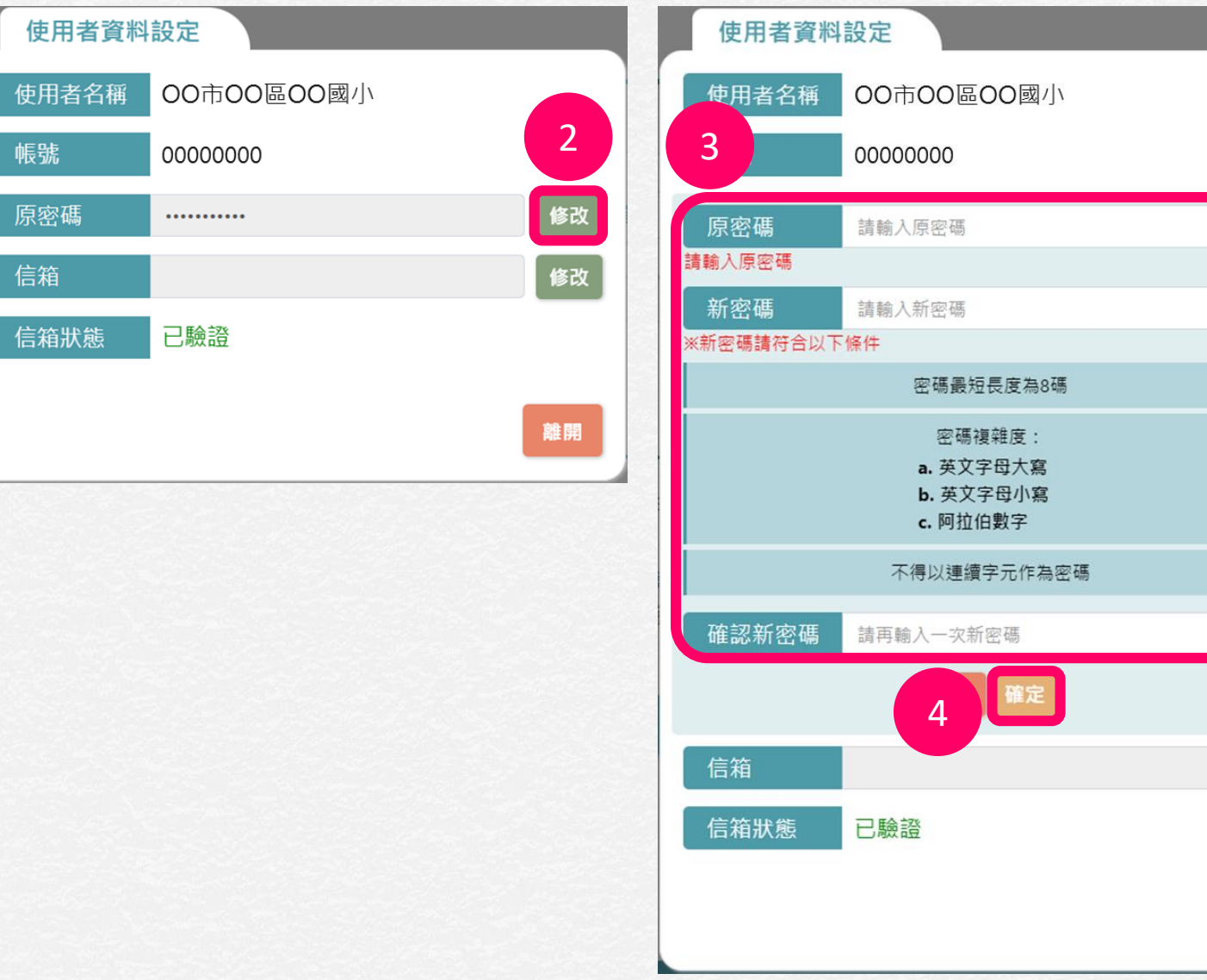

**2. 點選「修改」 3. 輸入原密碼、新密碼(2次)**

**4. 點選「確定」**

便

帳

原

信

離開

## **修改密碼:非首次登入**

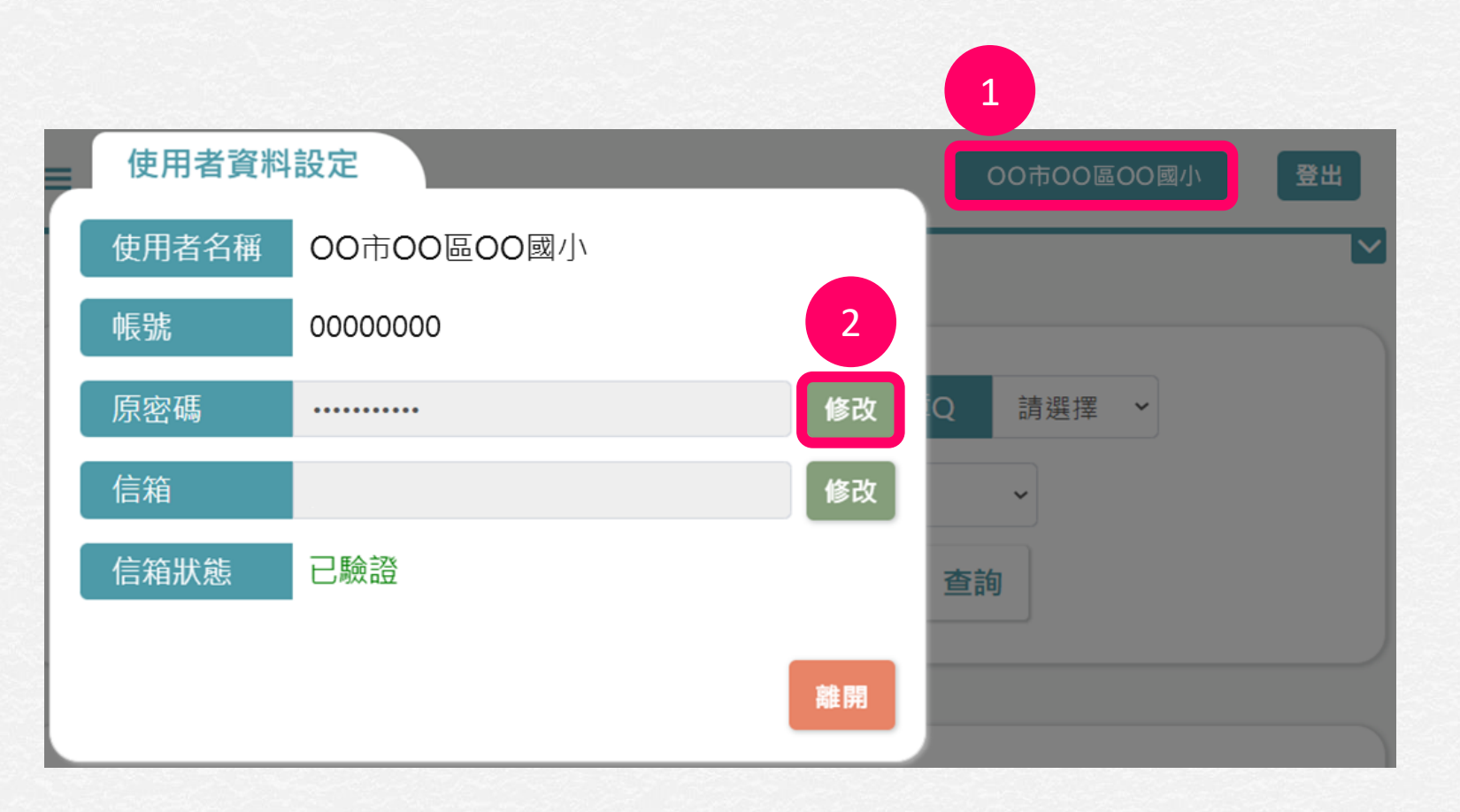

**1. 點選右上角的學校(廠商)名稱, 跳出使用者資料設定視窗 2. 點選「修改」(修改步驟可參考 上頁說明)**

# **版面介紹**

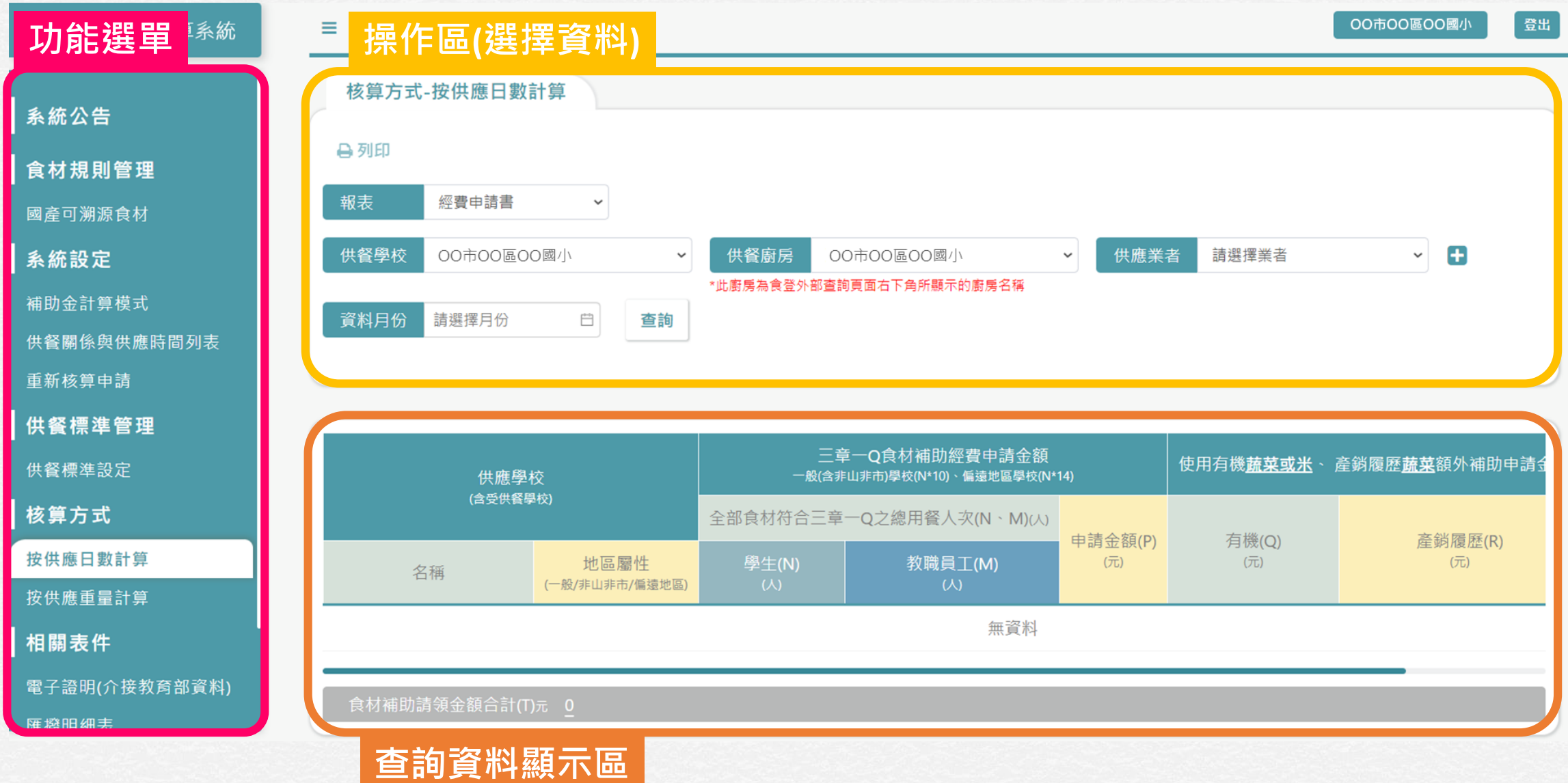

## **主要功能簡介**

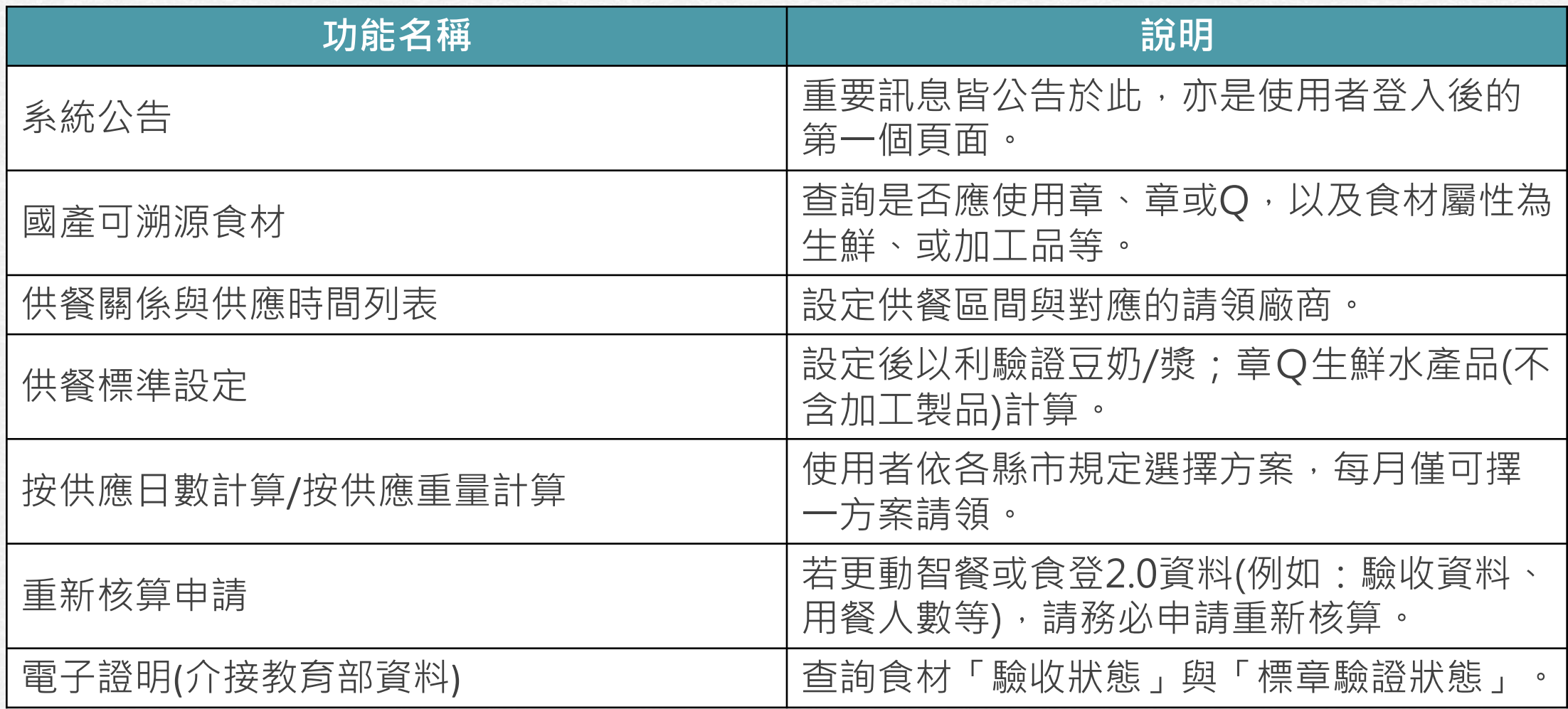

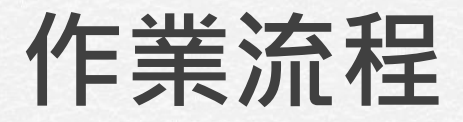

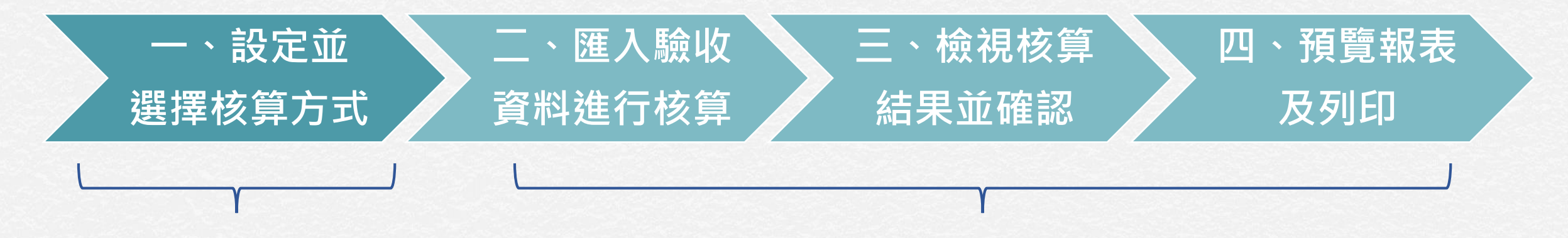

- 供餐關係與供應時間列表
- 供餐標準設定
- 按供應日數計算/按供應重量計算
- 重新核算申請

# <span id="page-25-0"></span>**供餐關係與供應時間列表**

- 本功能**由學校端操作**,廠商、縣市承辦人可查看。
- 本功能的設計是為了指定對應的請領對象關係,相關操作請參考以下說明。

## **供餐關係與供應時間列表:對應欄位說明**

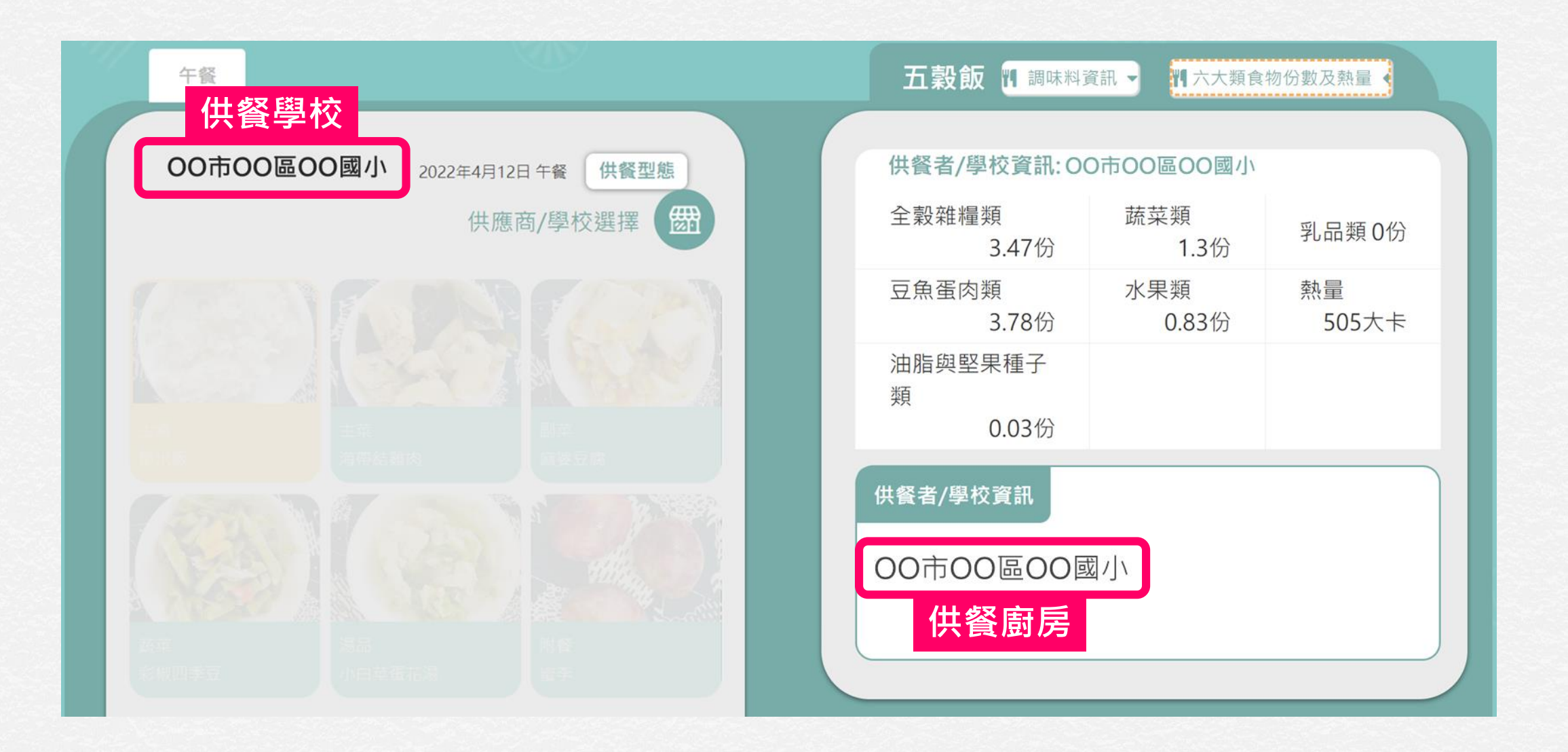

## **判斷是否應進行供餐關係與供應時間列表設定**

• **簡易判斷:請直接查看食登平臺查詢頁面,若整學期右下角供餐廚房與實際 請領對象不同,請進行「供餐關係與供應時間列表」設定,指定對應的供應 時間與請領關係,反之,不需設定。**

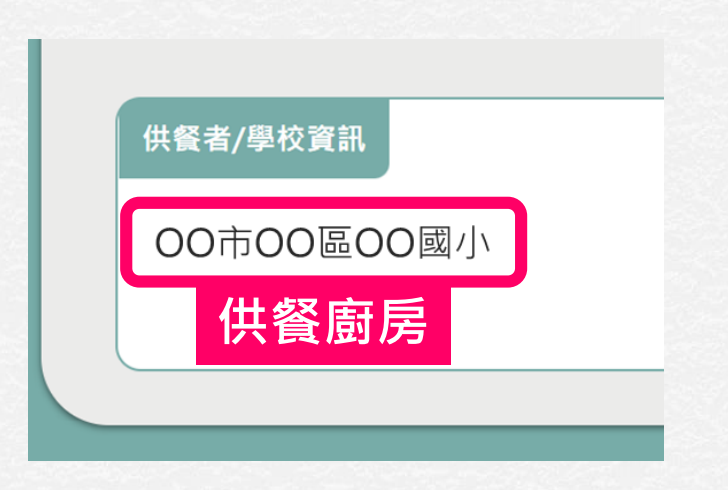

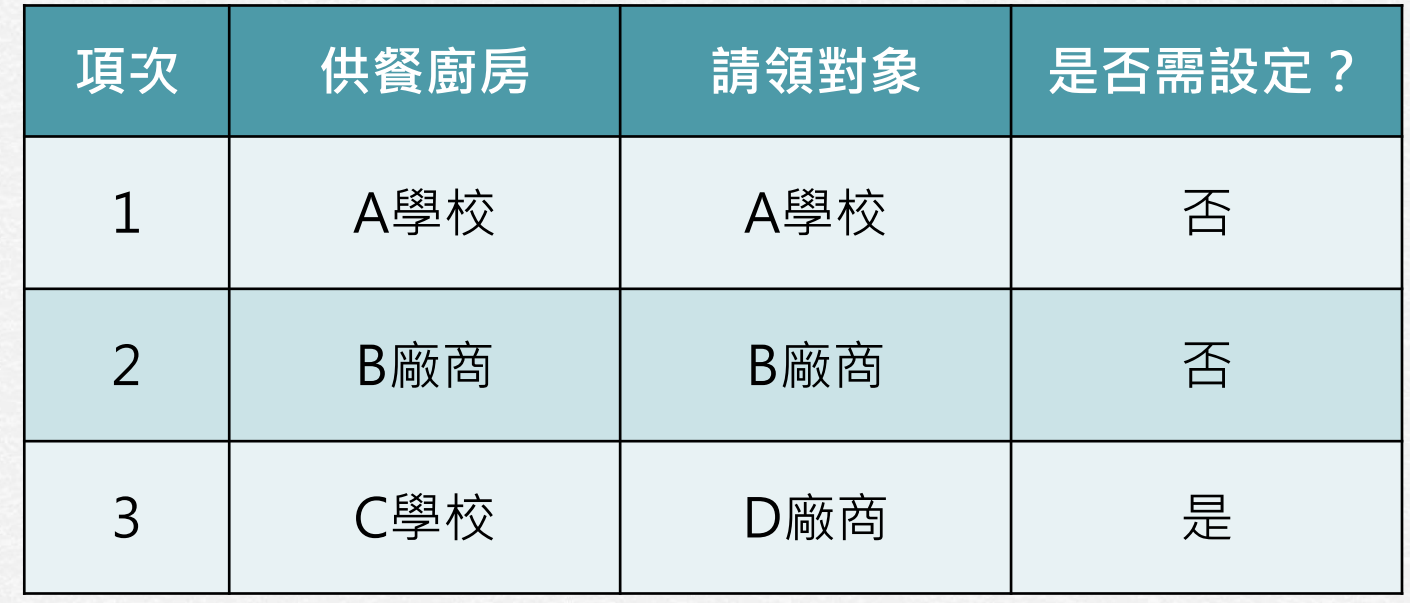

## **判斷是否應進行供餐關係與供應時間列表設定(續)**

**其他需設定的情形:**

• **區間更換供應廚房,指定對應的供應時間與請領對象** 範例: OO國小為自設廚房,因廚房整修, 11月第二週改由A廠商供餐, 則需進行設定, 指定第一週(11/1~11/4)之廚房和請領對象為OO國小, 第二週(11/7~11/11)之廚房和請領對象為A廠商, 第三至五週(11/14~11/30)之廚房和請領對象為OO國小。

#### • **區間該廚房未供應,指定對應的供應時間**

範例:OO國中每日都由A廠商、 B廠商、C廠商供餐,其中C廠商11/9~11/11因畢業旅行 未供餐,則需進行設定,指定C廠商11月的供應時間為11/1~11/8以及11/14~11/30。

**供餐關係與供應時間列表:新增**

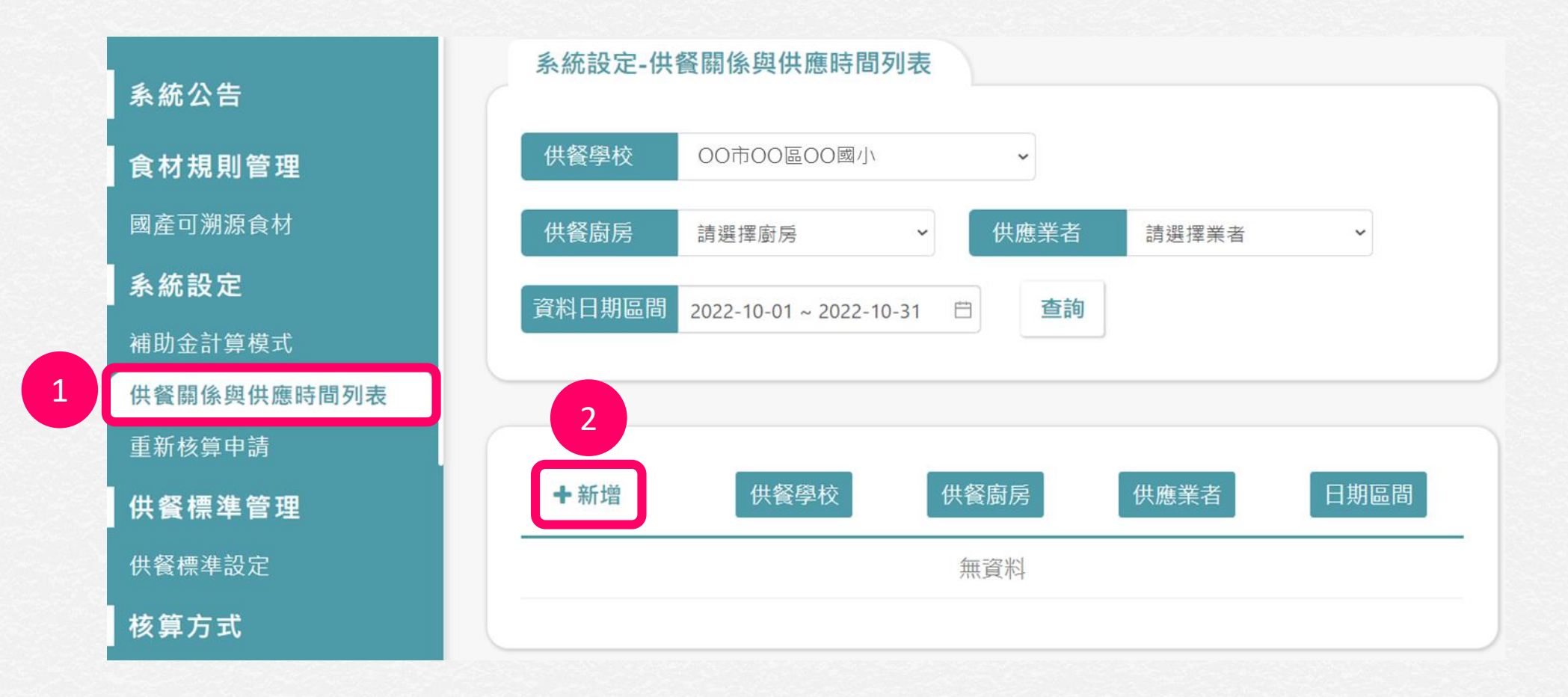

- **1. 點選「供餐關係與供應時間列表」**
- **2. 點選「新增」**

#### **供餐關係與供應時間列表:新增(續)**

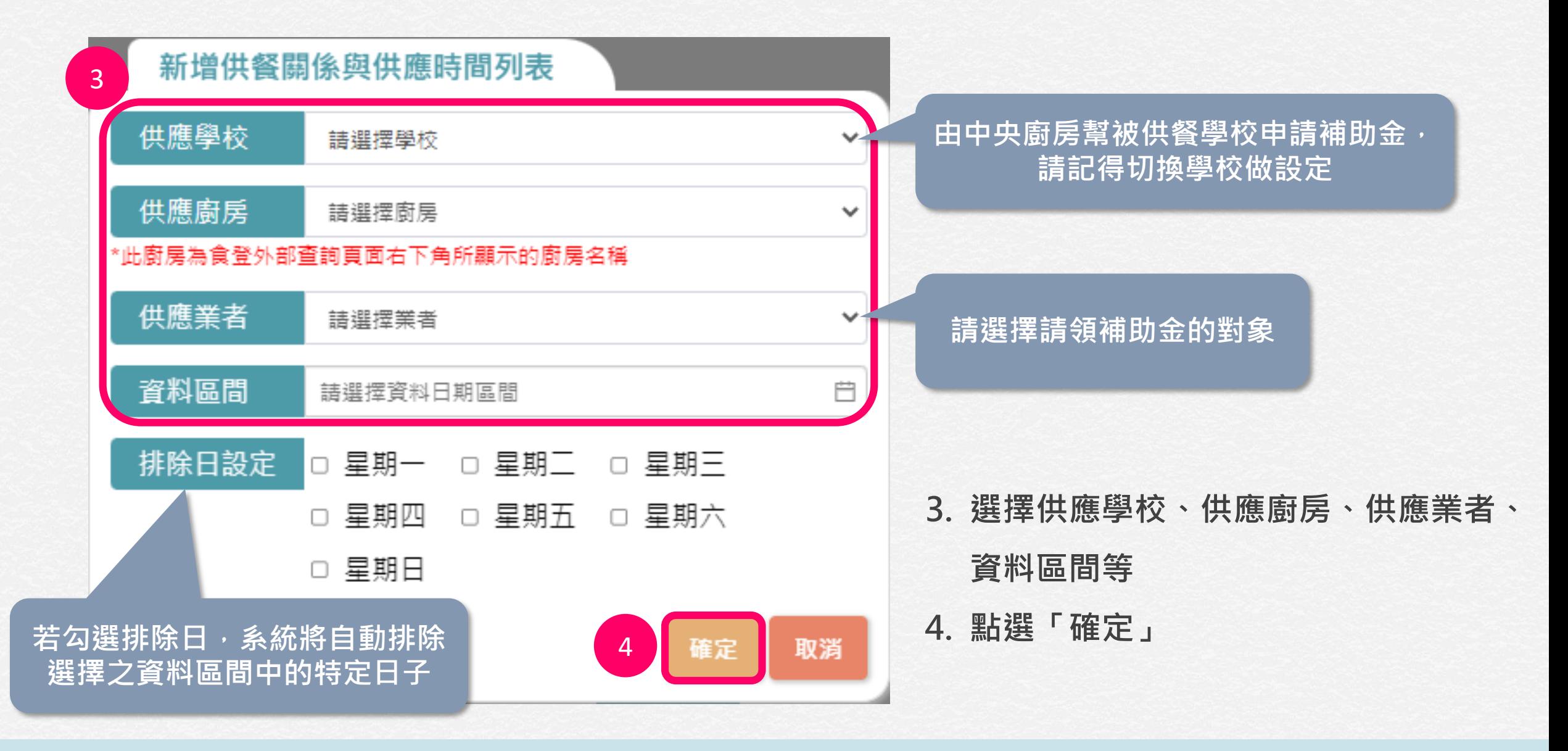

**供餐關係與供應時間列表:查詢**

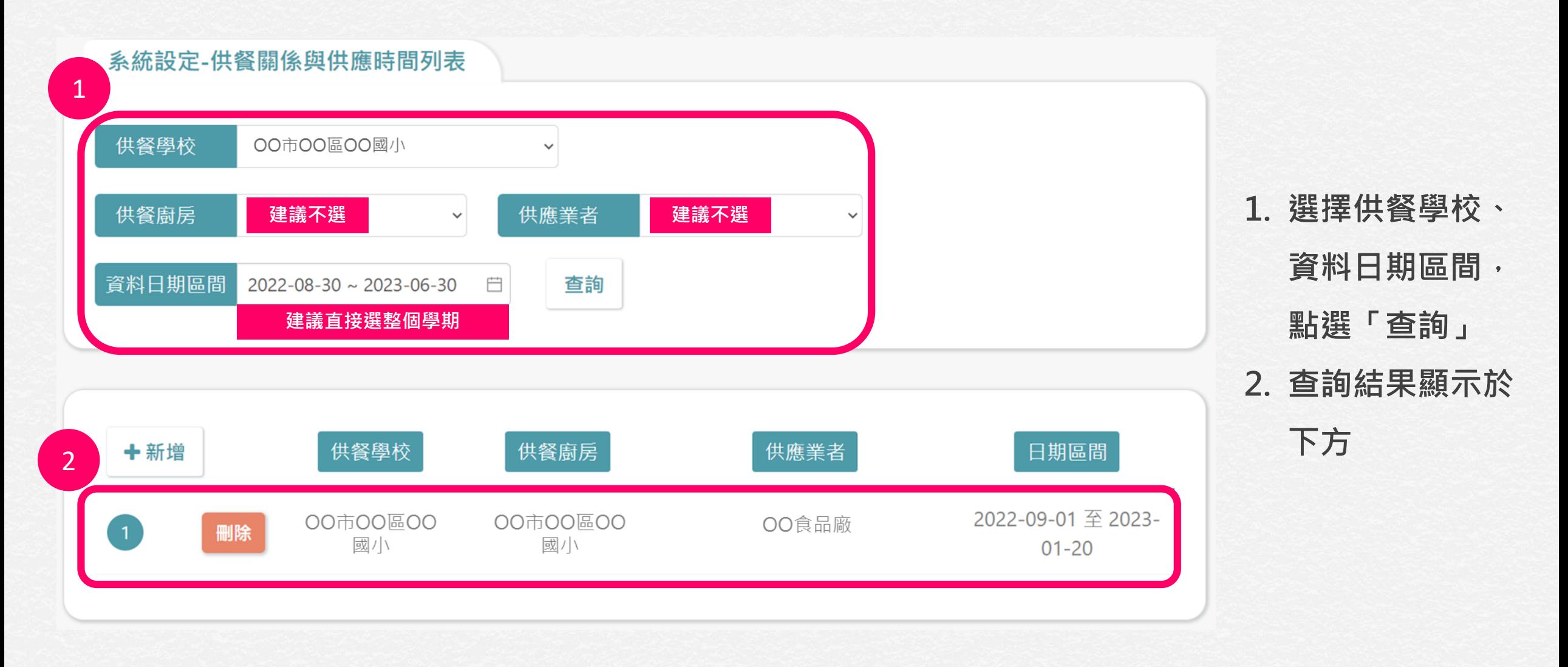

**供餐關係與供應時間列表:刪除**

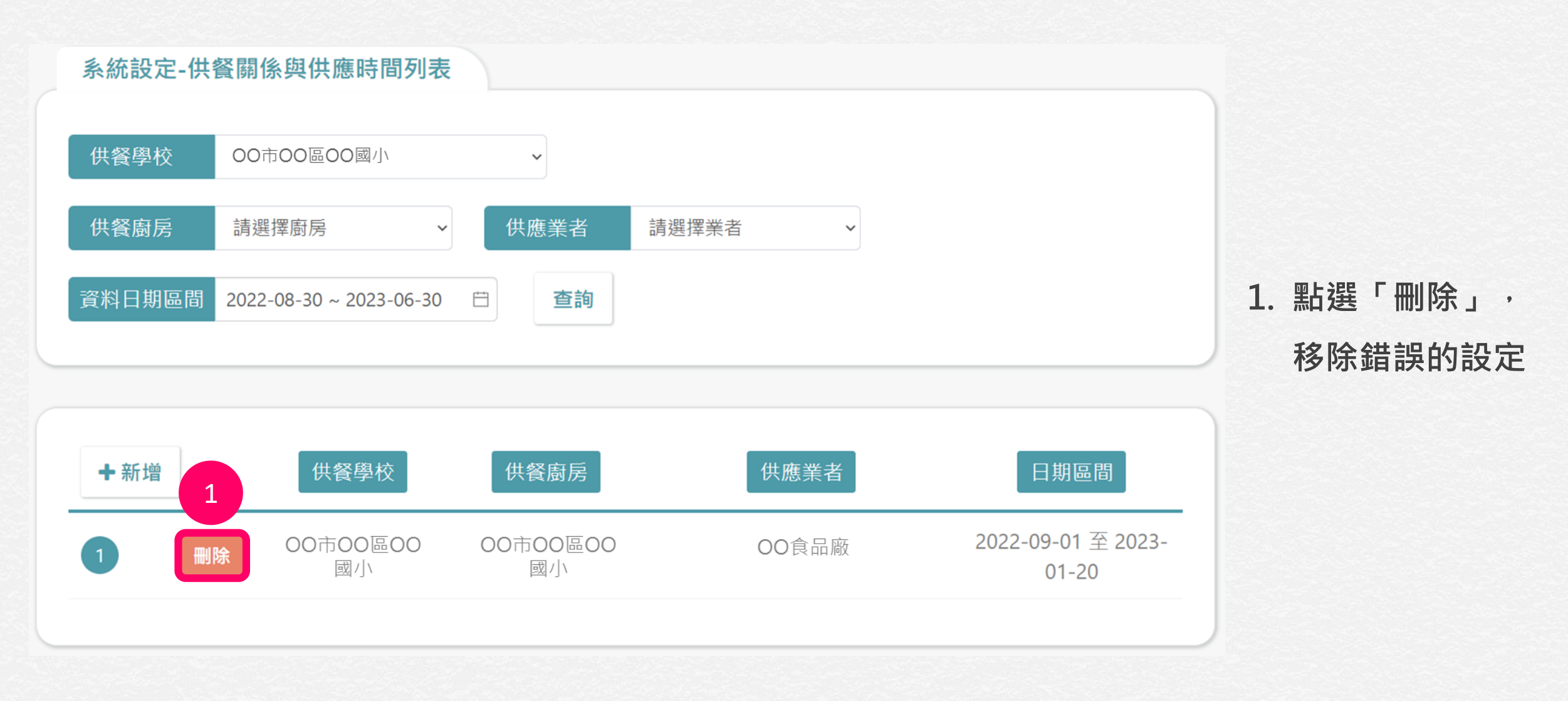

## <span id="page-33-0"></span>**供餐標準設定**

- •本功能**由學校端操作**,廠商、縣市承辦人可查看。
- 依據中央支用要點中規範,驗證豆奶/漿、驗證生鮮水產品,應高於一百十 學年度第二學期供餐契約標準一次,於本功能設定後,系統將**自動+1**計算 應供應次數。

## **供餐標準設定:設定**

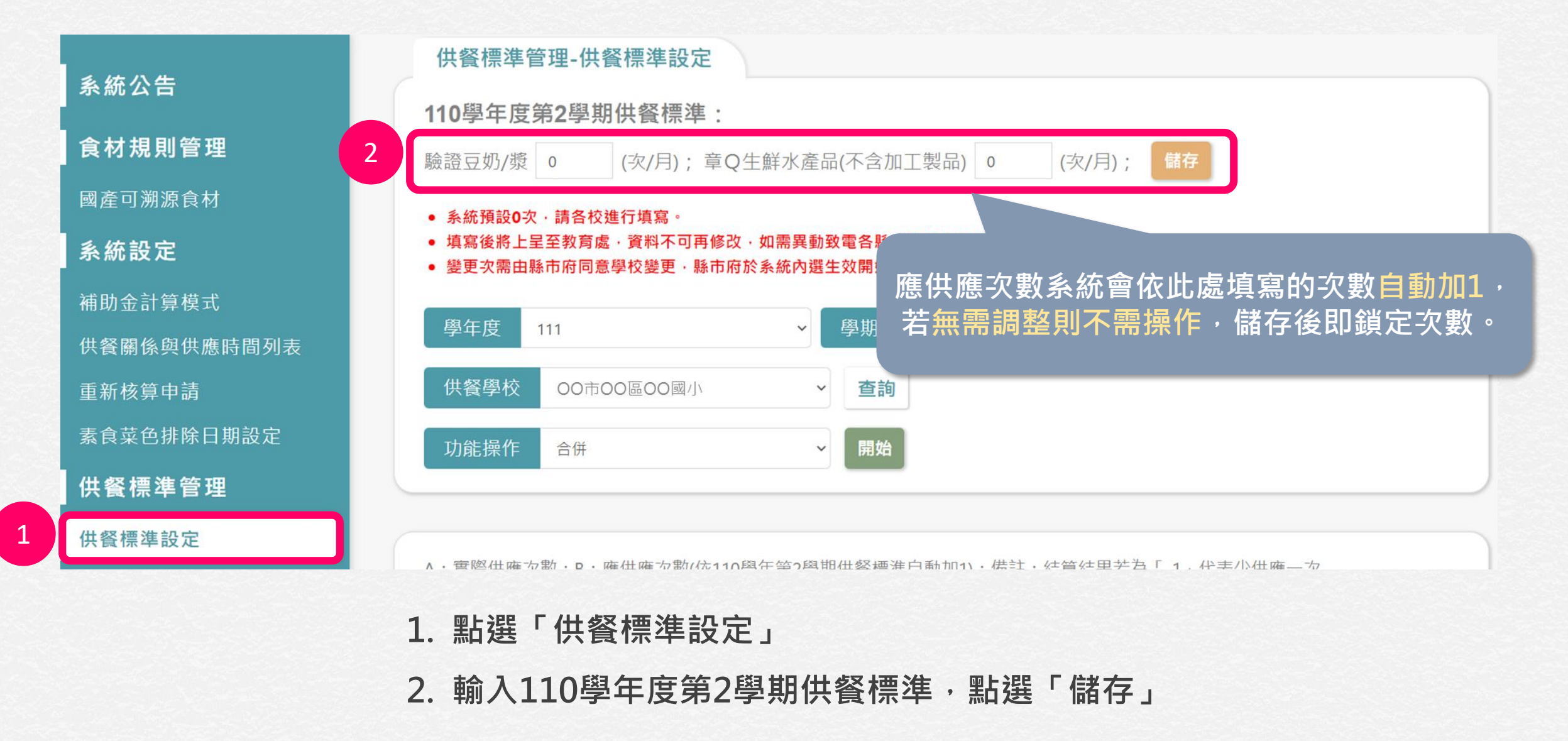

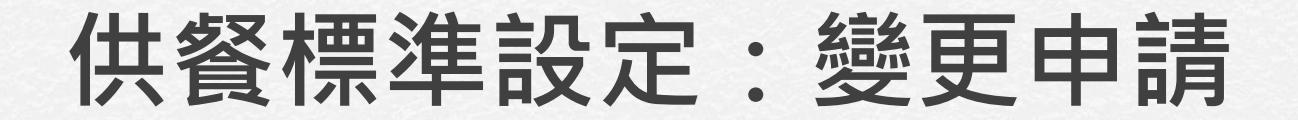

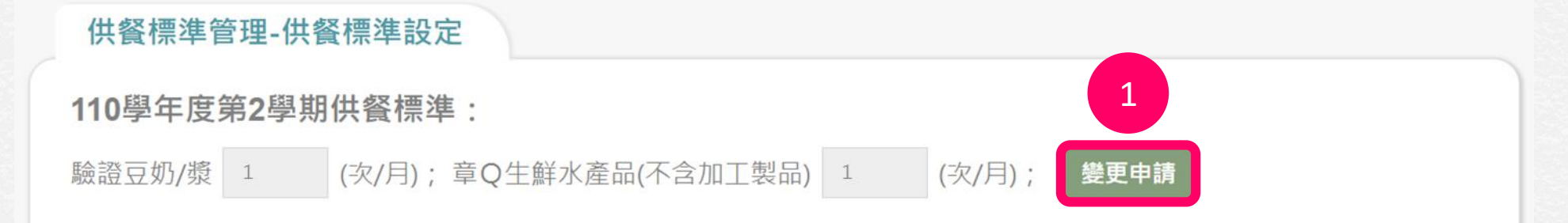

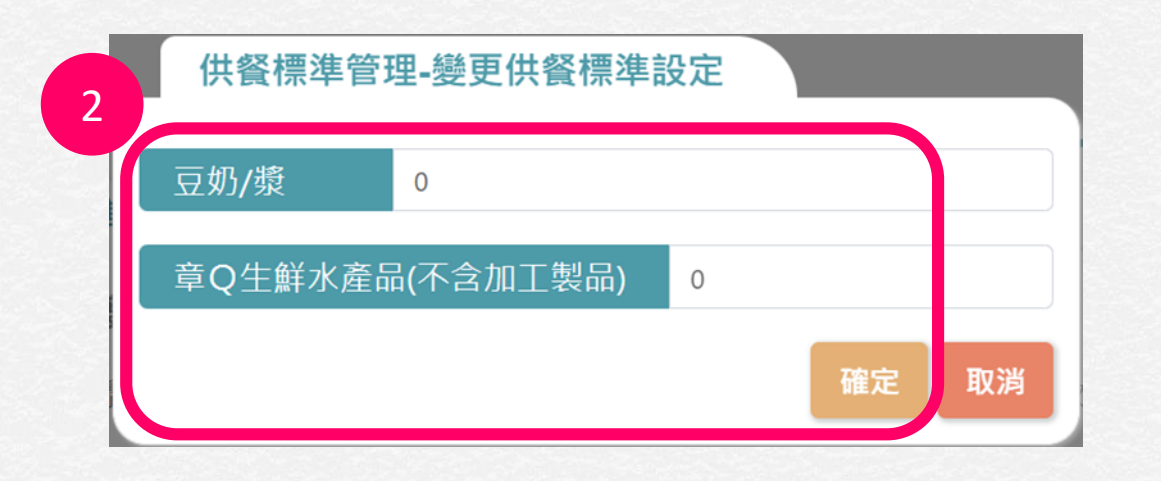

**1. 若需調整設定,點選「變更申請」 2. 調整次數後,點選「確定」**

**3. 知會縣市承辦人員審核**
**供餐標準設定:查看結算結果**

#### 供餐標準管理-供餐標準設定 110學年度第2學期供餐標進: (次/月); 章Q生鮮水產品(不含加工製品) o 驗諮豆奶/獎 0 (次/月); 儲存 **1. 選擇欲查看的學校,點選「查詢」** • 系統預設0次,請各校進行填寫。 ● 填寫後將上呈至教育處,資料不可再修改,如需異動致雷各縣市承辦人員申請。 • 變更次需由縣市府同意學校變更,縣市府於系統內選生效開始月份,系統會幫學校重新核算。 **2. 查看結算結果** 學年度 學期 111  $\checkmark$  $\overline{2}$  $\checkmark$ 1 供餐學校 00市00區00國小 查詢  $\checkmark$  $\check{ }$ 開始 功能操作 合併 A: 實際供應次數; B: 應供應次數(依110學年第2學期供餐標準自動加1); 備註: 結算結果若為「-1」代表少供應一次 甲:驗證豆奶/獎運算結果:乙:驗證章O生鮮水產品(不含加工製品)運算結果 2● 每月供應次數之規定,若有彈性認定之需求,得由地方政府案學期或按月份彈性認定之。(例如 之供應次數由6月補齊,5、6月彈性調整) ● 驗證豆漿、童Q生鮮水產品(不含加工製品),應高於110學年度第2學期供餐契約標準一次, 獎應於「附餐」欄位中, 章Q生鮮水產品 ( 不含加工製品 ) 應於「主菜」欄位, 方可認定。 結算 彈性調整 驗證章Q生鮮水產品(不 驗證豆奶/獎 按供應重量計算 按供應日數計算統計表列 含加工製品) 廚房名稱 月份 甲 乙 統計/重量表列印 學校名稱 田  $Z_{I}$ 印檔 檔  $\mathbf{A}$  $B$  $\overline{A}$  $B$  $A-B$   $A-B$   $A$   $B$   $A-B$   $A$   $B$   $A-B$ 00市00區00國小 00市00區00國小 00市00區00國小 查看 2023-02  $\overline{2}$  $\overline{2}$  $\mathbf{1}$ 1 2 1 1 2 1 1  $\mathcal{I}$ 00市00區00國小 00市00區00國小 2023-03  $\frac{1}{2}$  $\overline{c}$ 0 1 1 1 0 2 1 1 ○○市○○區○○國小 查看  $\mathbf{1}$

#### 2023/7/12 Copyright © 2023 AI4DT Center 37 Content 2023 AI4DT Center 37

#### **查看驗證豆奶/漿、驗證生鮮水產品供應日期**

A: 審際供應次數: B: 應供應次數(依110學年第2學期供餐標進自動加1): 備註: 結算結果若為「-1, 代表少供應一次

甲:驗證豆奶/漿運算結果;乙:驗證章Q生鮮水產品(不含加工製品)運算結果

● 每月供應次數之規定,若有彈性認定之需求,得由地方政府案學期或按月份彈性認定之。(例如:5月不足之供應次數由6月補齊,5、6月彈性調整)

• 驗證豆漿、章Q生鮮水產品(不含加工製品),應高於110學年度第2學期供餐契約標準一次,其中驗證豆漿應於「附餐」欄位中,章Q生鮮水產品(不含加工製品)應於「主菜」欄位,方可認定。

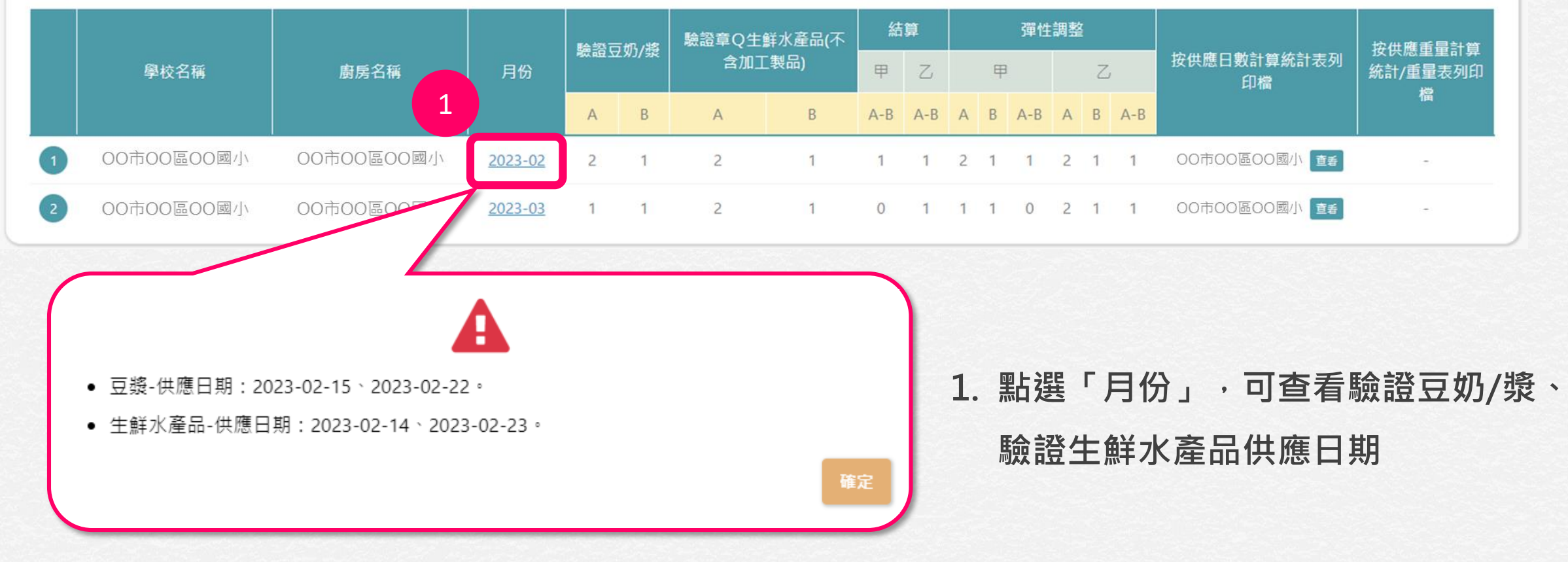

**供餐標準設定:查看列印檔**

<span id="page-38-0"></span>A: 實際供應次數; B: 應供應次數(依110學年第2學期供餐標準自動加1); 備註: 結算結果若為「-1」代表少供應一次

甲:驗證豆奶/漿運算結果:乙:驗證章O生鮮水產品(不含加工製品)運算結果

● 每月供應次數之規定,若有彈性認定之需求,得由地方政府案學期或按月份彈性認定之。(例如:5月不足之供應次數由6月補齊,5、6月彈性調整)

● 驗證豆漿、章Q生鮮水產品(不含加工製品),應高於110學年度第2學期供餐契約標準一次,其中驗證豆漿應於「附餐」欄位中,章Q生鮮水產品(不含加工製品)應於「主菜」欄位,方可認定。

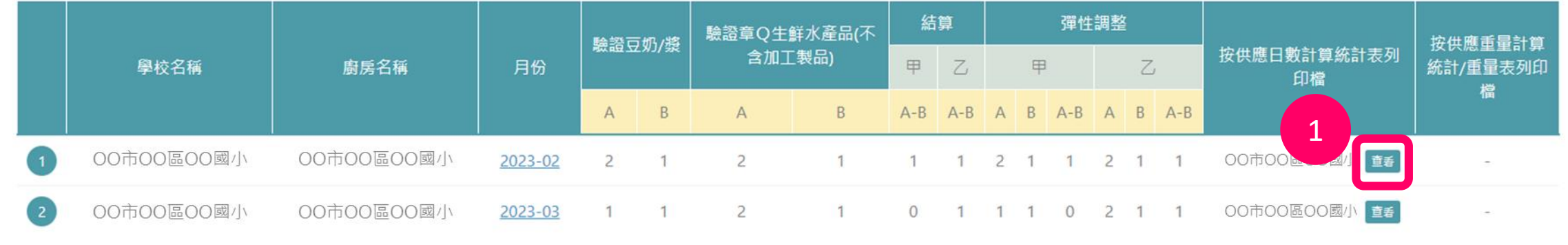

**1. 點選「查看」,可檢視已列印之報表**

**注意:若需取消已列印之報表,請聯繫縣市承辦人員協助「註銷」。**

# **合併:什麼情形需要合併?**

#### • **需合併:同一個月中,每週由不同廠商供應**

範例:OO國小9月,前兩週由A廠商,後兩週由B廠商供餐。110-2學期供應0次豆漿,系 統+1後,A廠商和B廠商每月都應各供應1次,學校可以將9月份的2間廠商合併,那9月 份2間廠商總共供應1次即可。

#### • **不需合併:每日多家不同廠商供應**

範例:OO國小9月每日都由A廠商、 B廠商、C廠商供餐,此種情況下不需合併。

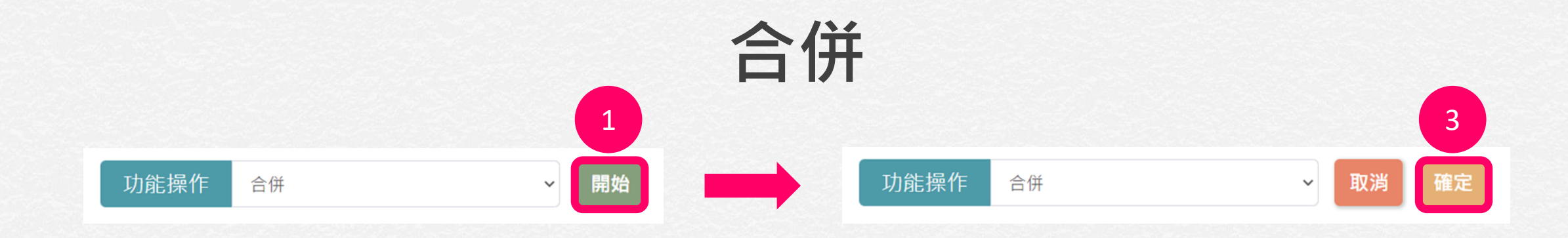

A: 實際供應次數: B: 應供應次數(依110學年第2學期供餐標準自動加1): 備註: 结算结果若為「-1」代表少供應一次

- 甲:驗證豆奶/漿運算結果;乙:驗證章Q生鮮水產品(不含加工製品)運算結果
- 每月供應次數之規定,若有彈性認定之需求,得由地方政府案學期或按月份彈性認定之。(例如:5月不足之供應次數由6月補齊,5、6月彈性調整)
- 驗證豆漿、章Q生鮮水產品(不含加工製品),應高於110學年度第2學期供餐契約標準一次,其中驗證豆漿應於「附餐」欄位中,章Q生鮮水產品(不含加工製品)應於「主菜」欄位,方可認定·

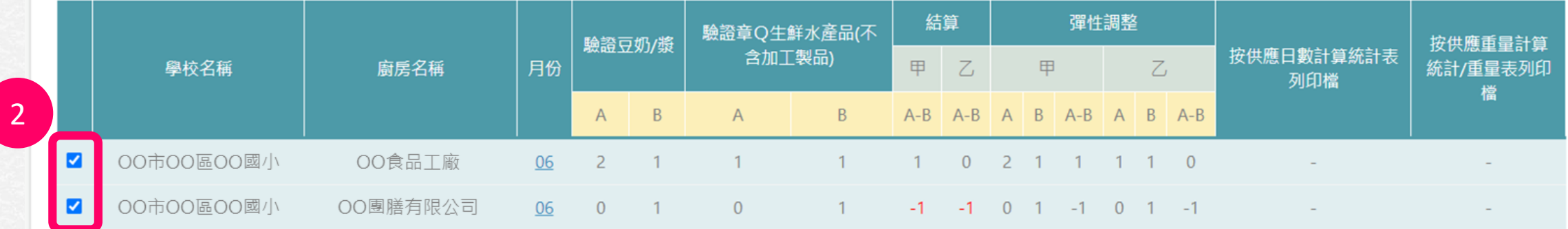

#### **1. 在功能操作選擇「合併」,點選「開始」**

- **2. 勾選合併項目**
- **3. 點選「確定」**

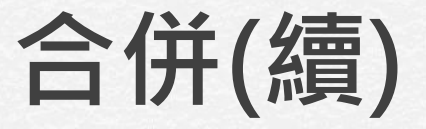

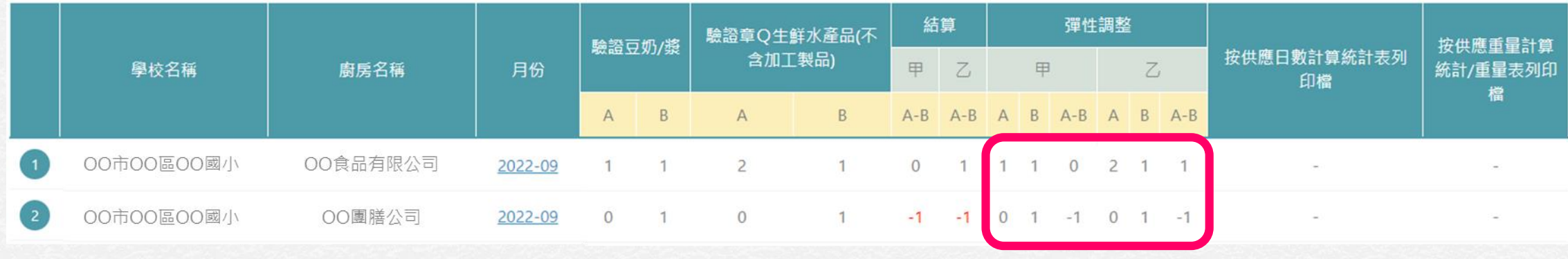

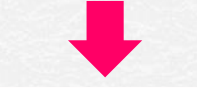

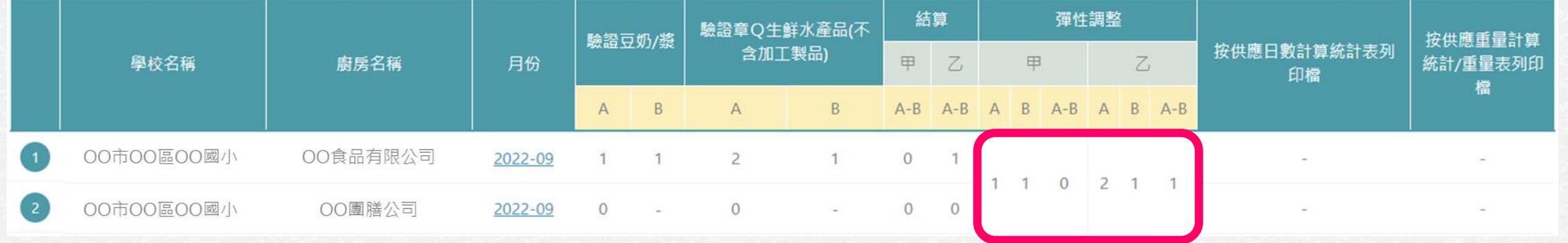

• **經調整後,合併的廚房該月份總結計算**

## **展延:什麼情形需要展延?**

• **每月增加供應1次驗證豆奶/漿、驗證章Q生鮮水產品,若遇停課不停餐等** 特殊情況,無法滿足應供應次數,可於下個月補供應,請向**縣市承辦人員 提出展延需求。**

範例:本月份(5月)因停課不停餐/遠距教學,未供滿應供應次數,下個月(6月)將補足供應 次數,即可向縣市承辦人員提出展延申請,經承辦人員調整後,5月、6月總結驗證豆奶/ 漿、驗證章Q生鮮水產品的供應次數。

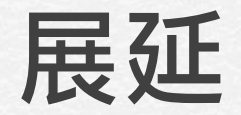

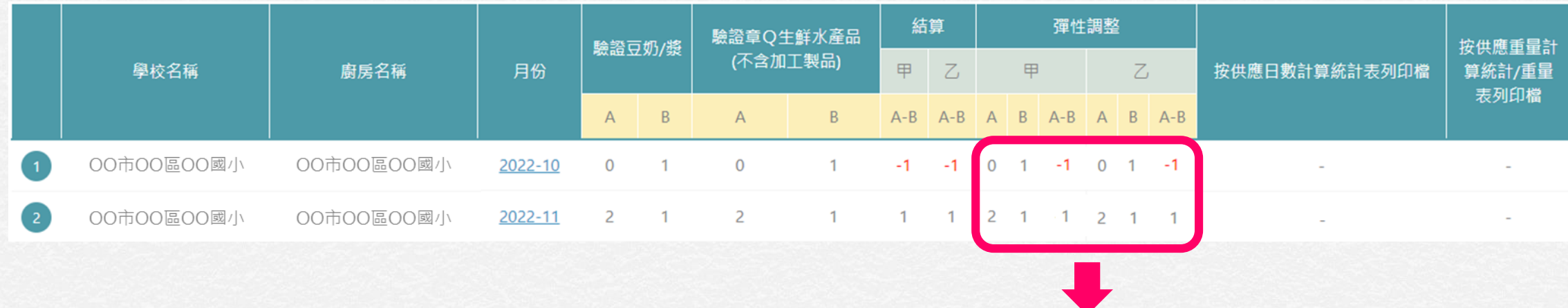

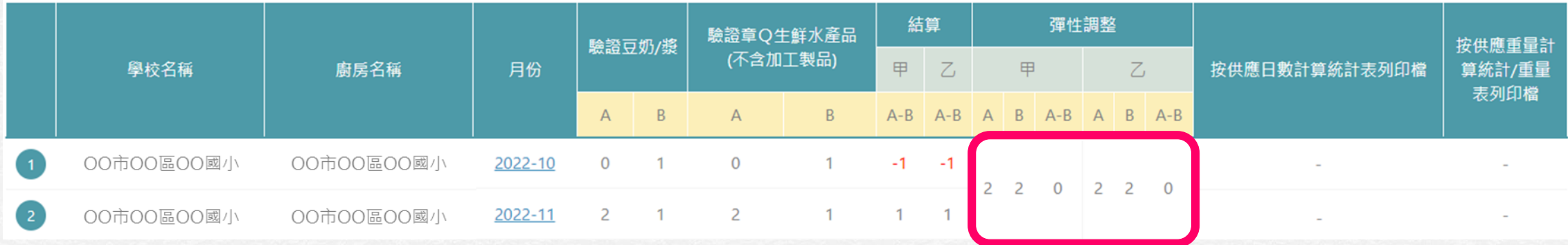

• **經調整後,展延的月份總結計算**

**注意:若有展延需求,請聯繫縣市承辦人員協助設定。**

# **按供應日數計算**

- 本功能學校端、廠商、縣市承辦人可查看。
- 系統中依照各縣市政府規定, 開放「按供應日數計算」或「按供應重量計算」, 若該縣市採用兩種方案,則使用者可自行**擇一**計算方式。

### **按供應日數計算:內建報表**

#### **按供應日數計算(A方案)**

- **A-1 學校午餐採用國產可溯源食材經費申請書 (A)**
- **A-2 學校午餐採用國產可溯源食材經費統計表 (A)**

### **按供應日數計算:統計表**

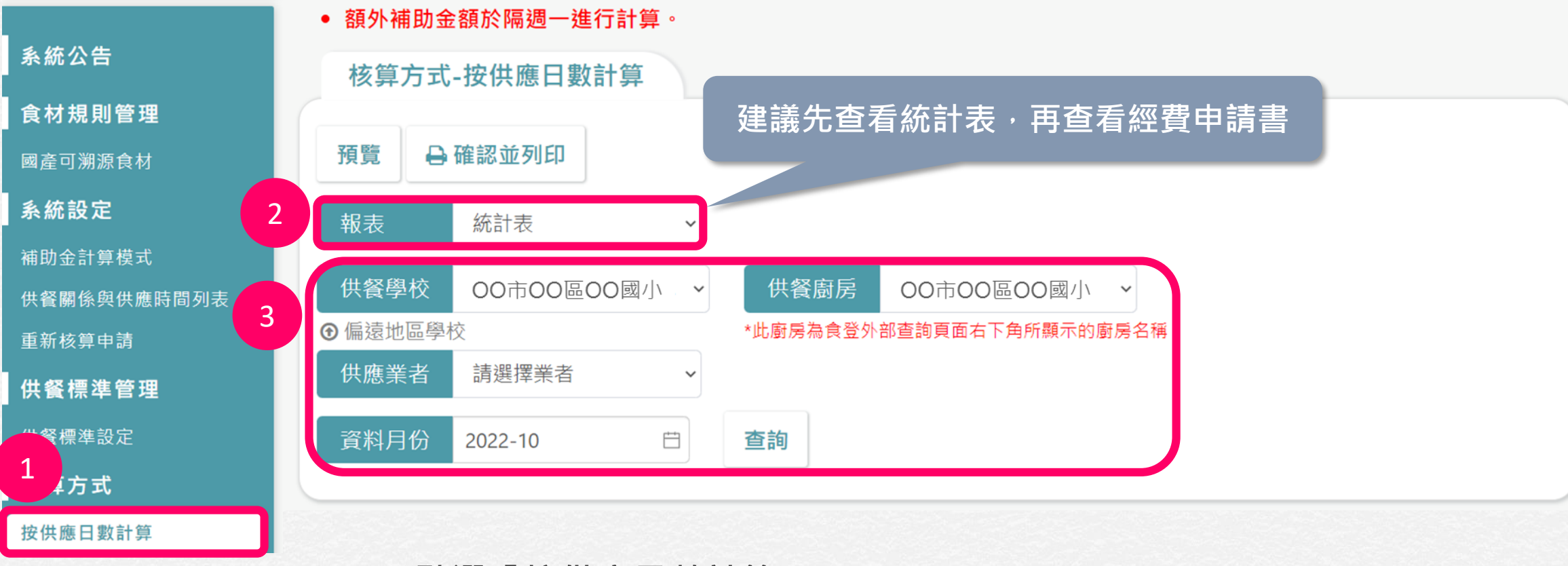

- **1. 點選「按供應日數計算」**
- **2. 切換至「統計表」**
- **3. 選擇供餐學校、供餐廚房、資料月份,點選「查詢」**

### **按供應日數計算:統計表(續)**

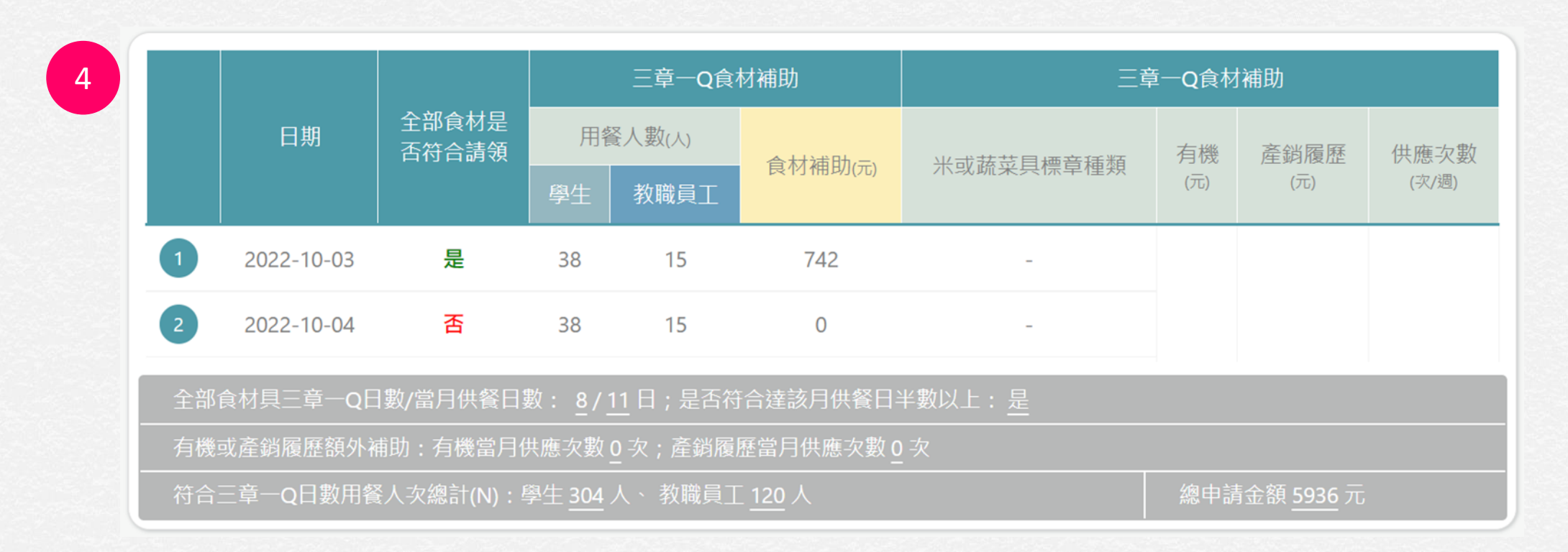

#### **4. 檢視並確認核算結果**

#### **注意:依據學校地區屬性有不同的計算標準,若需調整地區屬性請通知縣市承辦人。**

# **按供應日數計算:統計表-查看驗收資料**

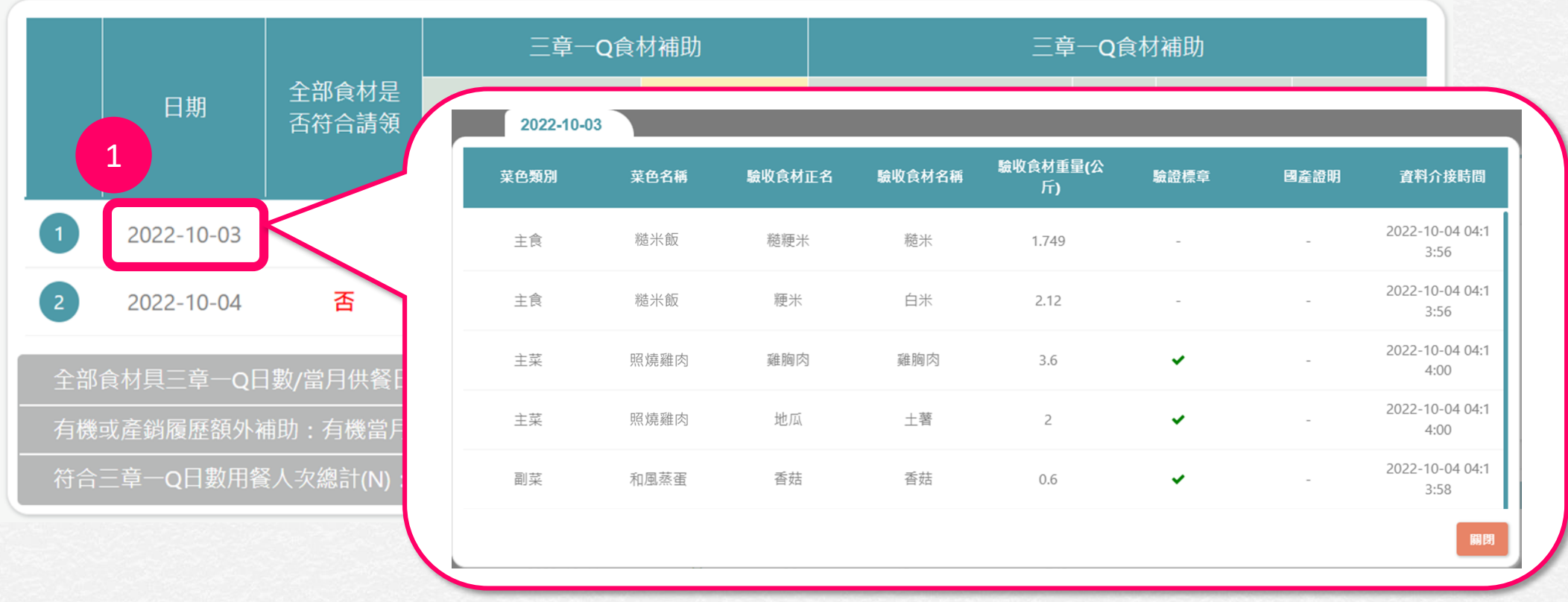

#### **1. 點選日期,可查看該日的食材驗收資料**

# **按供應日數計算:統計表-查看不符合請領原因**

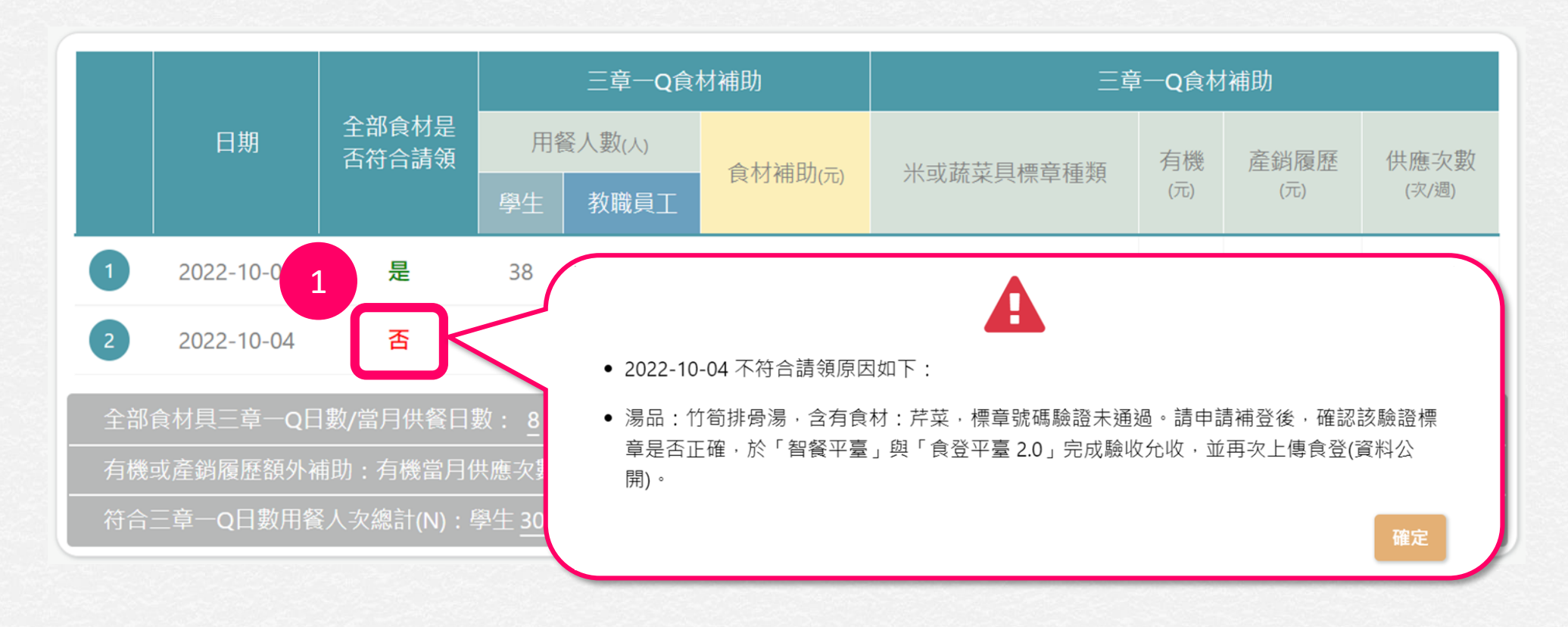

#### **1. 點選「否」,可查看該日不符合請領原因**

### **常見不符合請領原因:標章號碼驗證未通過**

- 
- 2023-04-11 不符合請領原因如下:
- 副菜:香甜南瓜( ),含有食材:南瓜-南瓜,<mark>標章號碼驗證未通過</mark>。請申請補登後,確 認該驗證標章是否正確,於「智餐平臺」與「食登平臺 2.0」完成驗收允收,並再次上傳食 登(資料公開)。

確定

- **1. 該食材於智餐/食登2.0未提供標章,或標章狀態**
	- **為未通過,請依提示訊息步驟進行操作**
- **2. 完成後請操作[重新核算申請](#page-76-0)**

### **常見不符合請領原因:未提供國產證明文件**

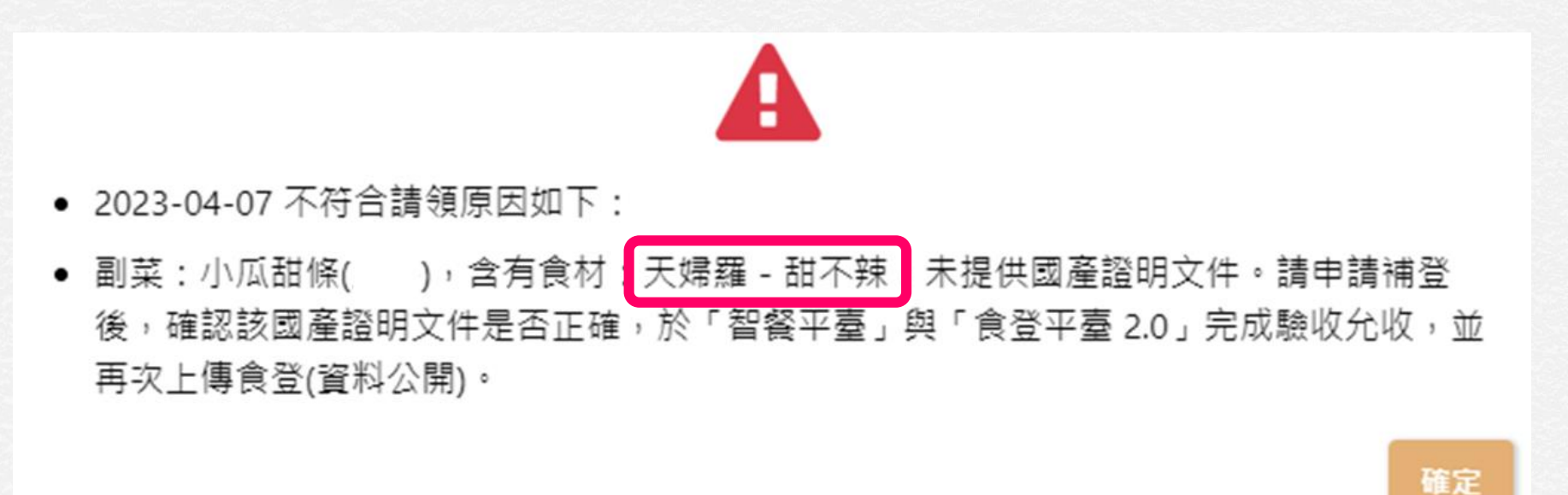

**1. 該食材於智餐/食登2.0未提供國產證明文件,**

**請依提示訊息步驟進行操作**

**2. 完成後請操作[重新核算申請](#page-76-0)**

### **常見不符合請領原因:生產追溯第3、4碼不符合**

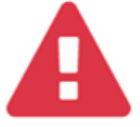

- 2022-09-14 不符合請領原因如下:
- 副菜:南洋<u>咖哩,含有食材:紅蘿蔔,使用標章(</u>生產追溯-農產品),第3、4碼(標章類別代) · 依支用要點, 第3、4碼必須為 01-04 才會列入補助金之計算。 碼)為(06)

確定

**1. 該食材使用的標章編號不符合支用要點規定, 請注意使用符合規定的食材,以利符合補助**

### **常見不符合請領原因:資料未達一致**

- 2022-01-17 不符合請領原因如下:
- 主菜:京醬肉絲,含有食材:甜椒,『智餐平臺』與「食登平臺 2.0」兩邊資料未達--致 請確認以下欄位資料是否一致:「菜色名稱」、「食材名稱」、「進貨日期」、「生產日 期」、「有效日期」、「批號」、「供應商」、「供應商統編」。請申請補登後,再次上傳 食登(資料公開)。

**1. 該食材於智餐與食登2.0兩邊資料未達一致,**

**請依提示訊息步驟進行操作**

**2. 完成後請操[作重新核算申請](#page-76-0)**

**注意:若有修改菜單或食材資料,請務必確實「資料公開」,以確保智餐平臺與食登平臺2.0的資料一致。**

確定

### **按供應日數計算:預覽與列印統計表**

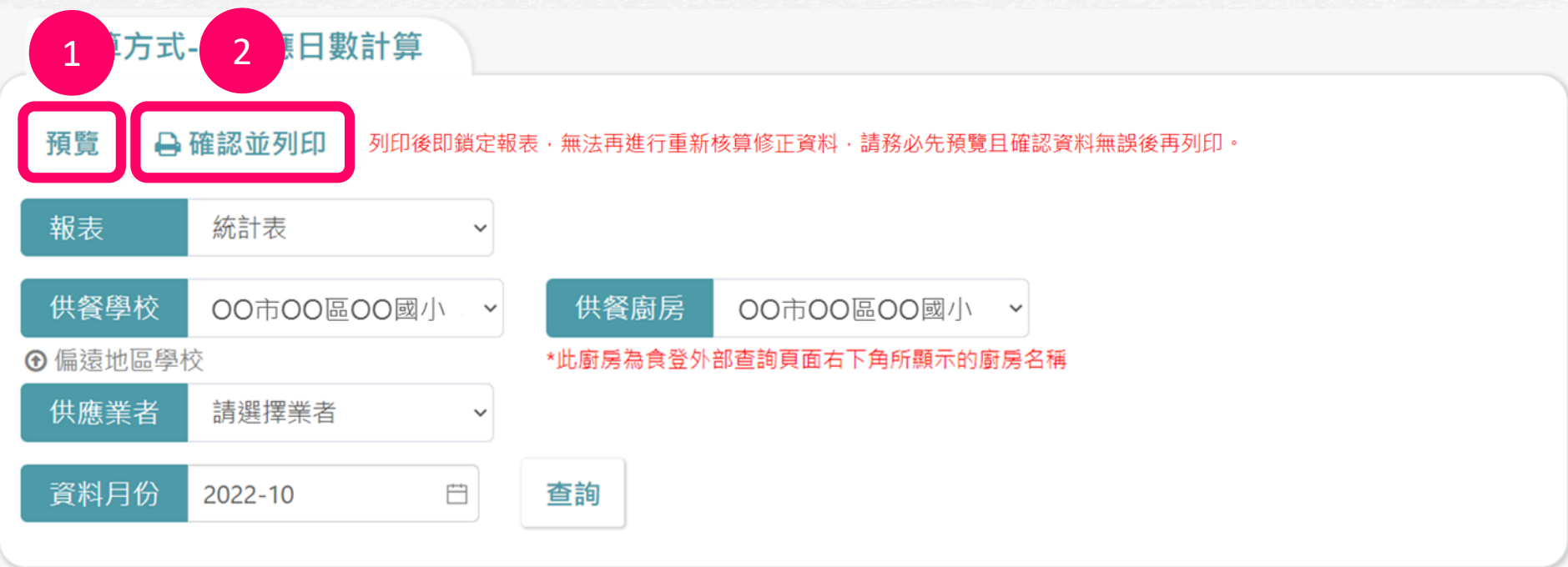

**1. 點選「預覽」確認報表資料(列印後資料即鎖定,請一定要先預覽後再列印)**

**2. 點選「確認並列印」或「列印」可匯出報表(請務必確認核算結果正確再列印)**

**注意:若當月之附餐-豆漿、主菜-生鮮水產品的供應餐數未高於供餐標準一次,無法列印。**

### **按供應日數計算:預覽與列印統計表(續)**

- 請一定要**先預覽後再列印**,因列印後資料即鎖定,亦**無法申請該月份的重新 核算**。
- 預覽的報表中右上角沒有流水編號,按下列印的**正式報表**中**右上角**會有**隨機 編碼與時間戳記**。
- 在系統中會存一份列印檔,教育局處端也會同時存一份相同的檔案,可於 「[供餐標準設定」](#page-38-0)查詢。

### **按供應日數計算:經費申請書**

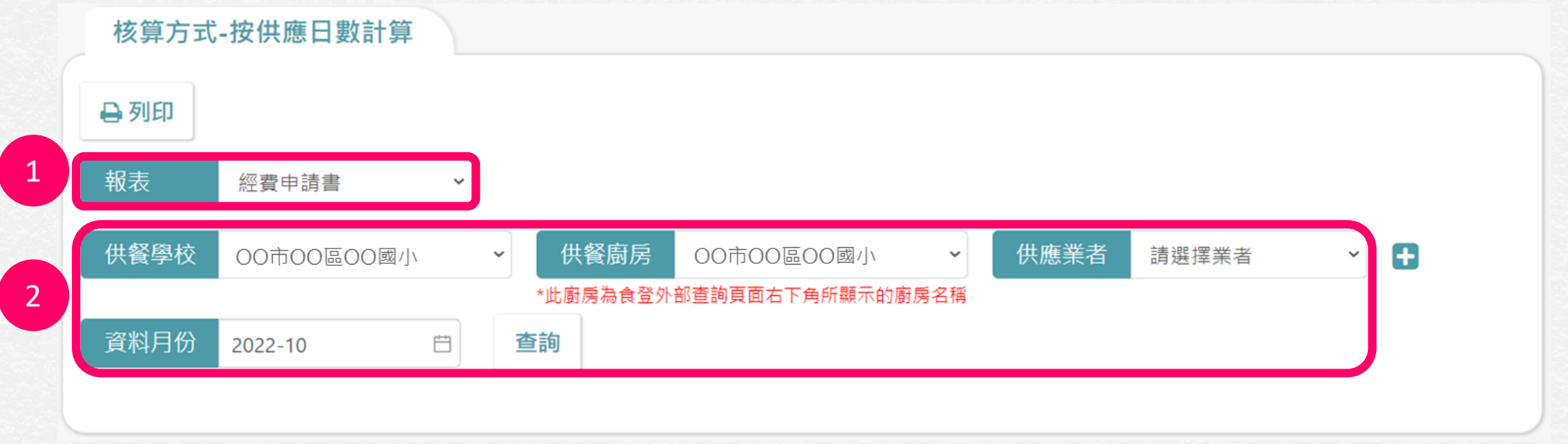

#### **1. 切換至「經費申請書」**

#### **2. 選擇供餐學校、供餐廚房、資料月份,點選「查詢」**

### **按供應日數計算:經費申請書(續)**

3

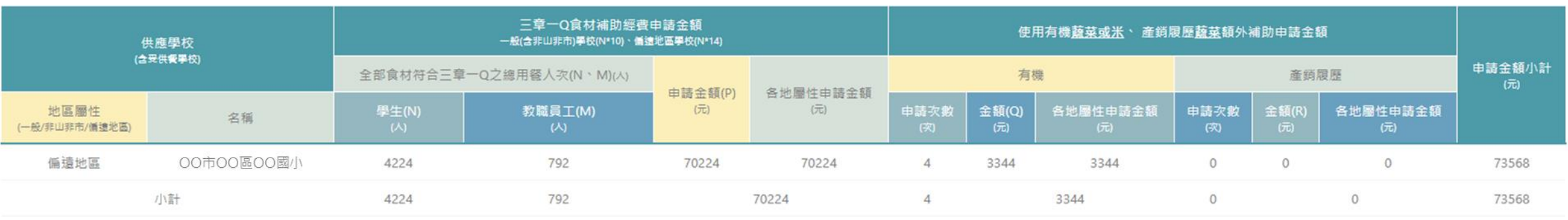

食材補助請領金額合計(T)元 73568

按供應日數計算-經費申請書(A1):申請金額(P)、申請金額小計欄位之金額,進位方式為無條件進位至整數位。有機/產銷履歷欄位之金額,進位方式為四捨五入至小數點後1位。

**3. 檢視並確認核算結果**

### **中央廚房可透過+來增加被供餐學校**

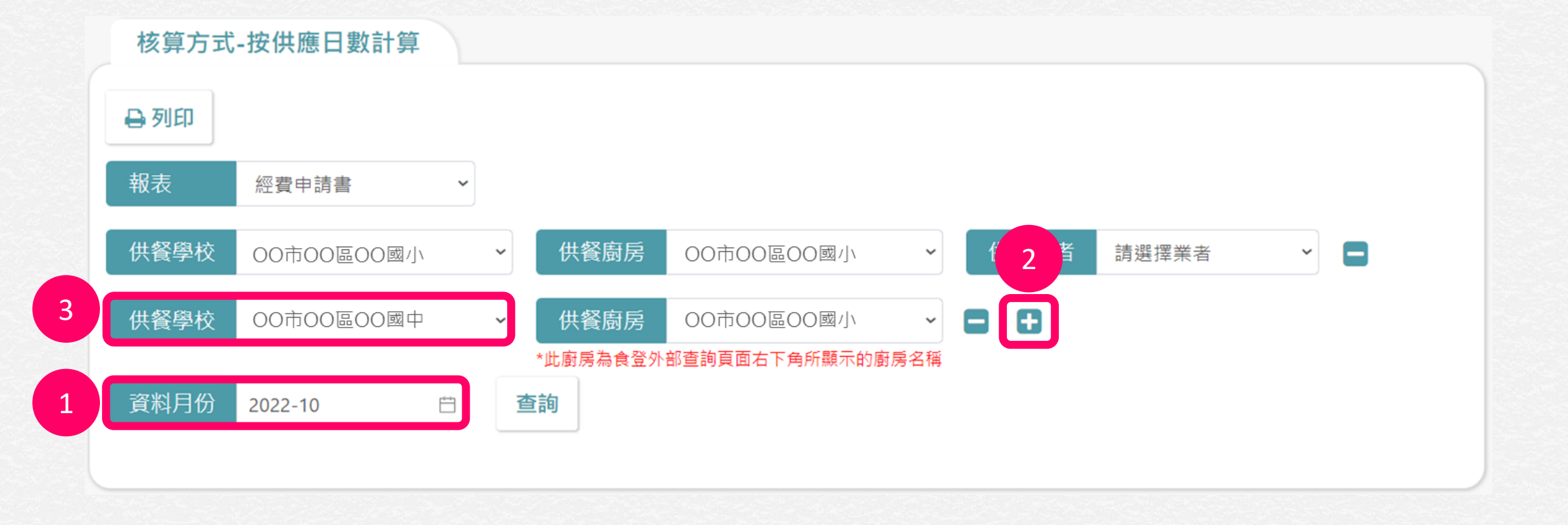

- **1. 選擇資料月份**
- **2. 點選「+」新增一列,可將多校申請書合併成一張**
- **3. 選擇欲加入的被供餐學校**

**若供餐學校下拉選單中沒有欲選擇的被供餐 學校,請填寫此表單申請: <https://forms.gle/9uJEnjSTds6tDj467>**

#### **按供應日數計算:列印經費申請書**

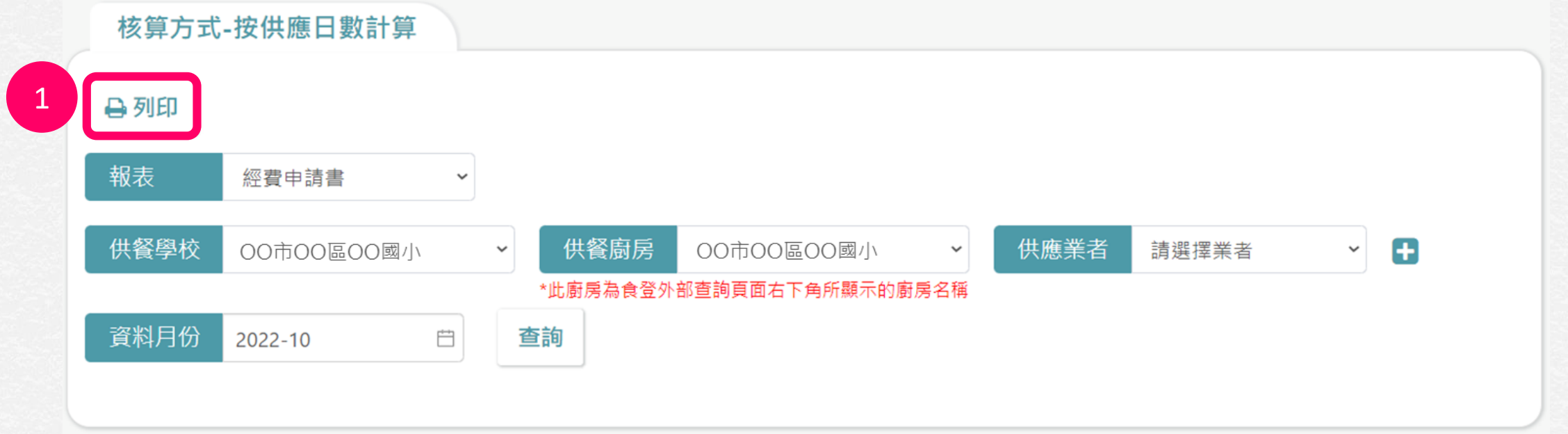

#### **1. 點選「列印」可匯出報表(請務必確認核算結果正確再列印)**

# **按供應重量計算**

- 本功能學校端、廠商、縣市承辦人可查看。
- 系統中依照各縣市政府規定, 開放「按供應日數計算」或「按供應重量計算」, 若該縣市採用兩種方案,則使用者可自行**擇一**計算方式。

### **按供應重量計算:內建報表**

#### **按供應重量計算(B方案)**

- **B-1 學校午餐採用國產可溯源食材經費申請書 (B)**
- **B-2 學校午餐採用國產可溯源食材經費統計表 (B)**
- **B-3 ○○學校使用國產可溯源農漁畜產品重量表**
- **B-4 ○○學校使用國產可溯源農漁畜產品明細表**

# **按供應重量計算:統計表**

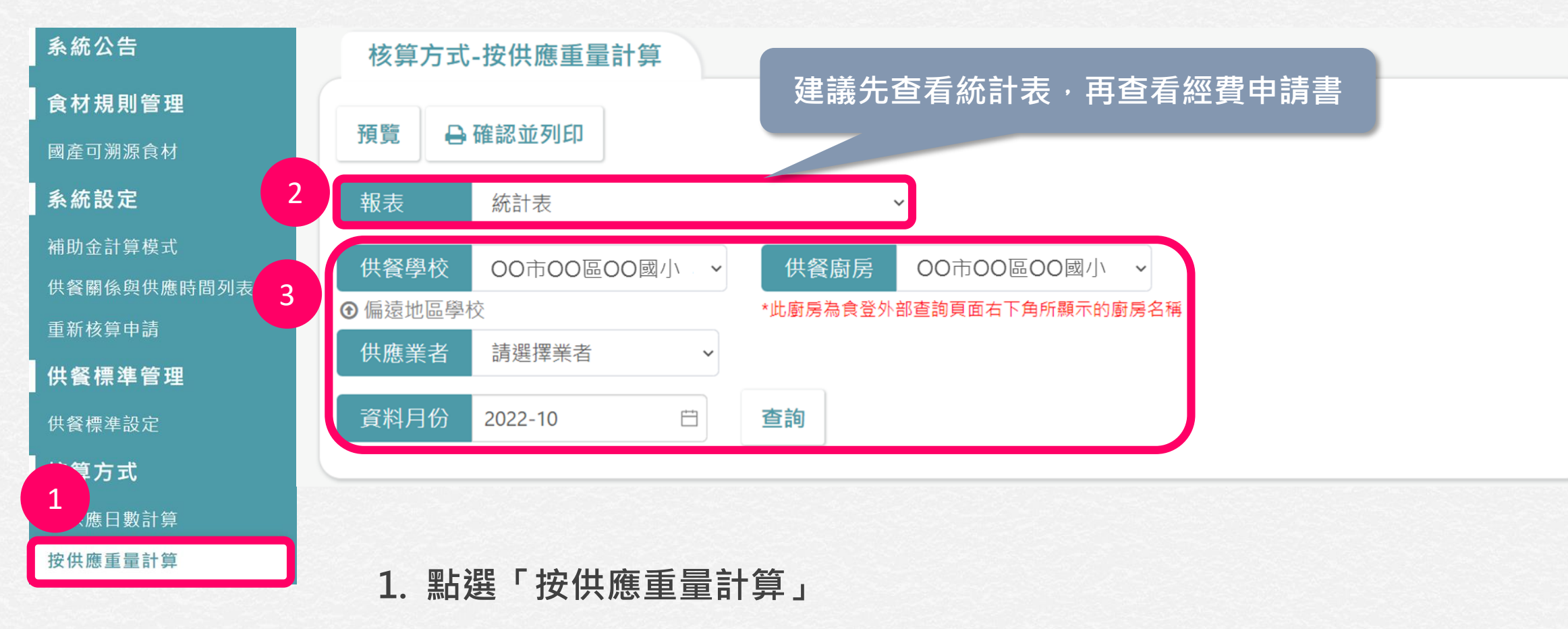

- **2. 切換至「統計表」**
- **3. 選擇供餐學校、供餐廚房、資料月份,點選「查詢」**

### **按供應重量計算:統計表(續)**

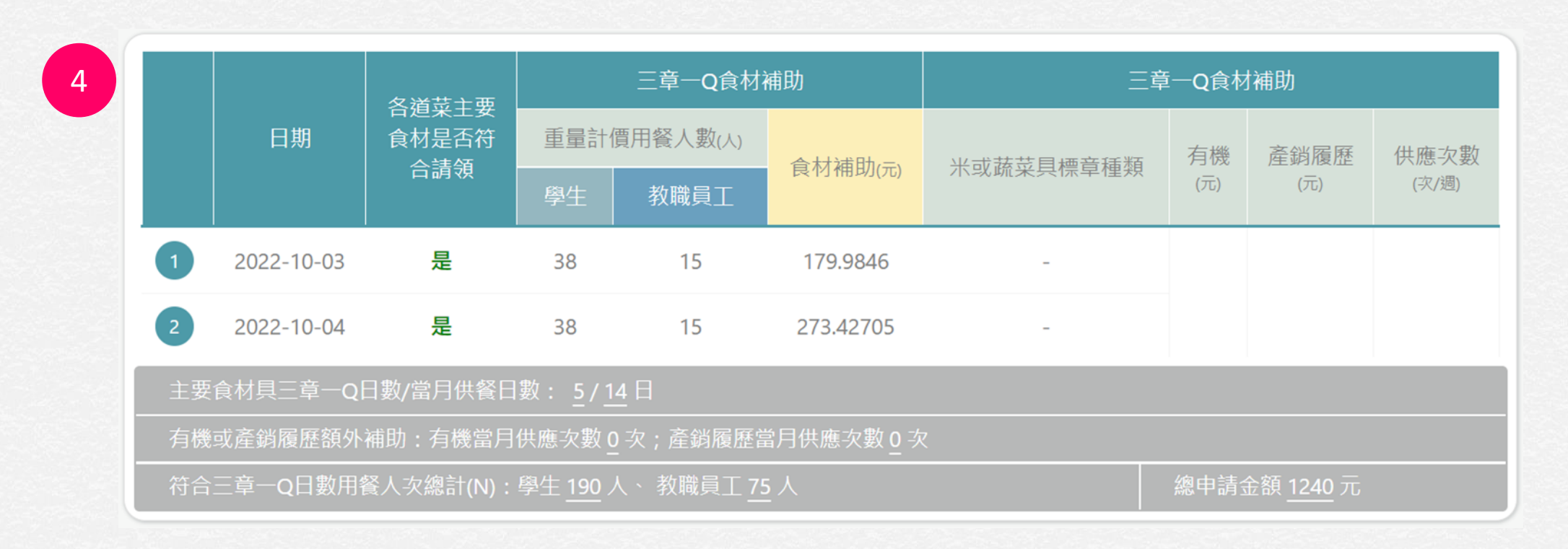

#### **4. 檢視並確認核算結果**

#### **注意:依據學校地區屬性有不同的計算標準,若需調整地區屬性請通知縣市承辦人。**

### **按供應重量計算:預覽與列印統計表**

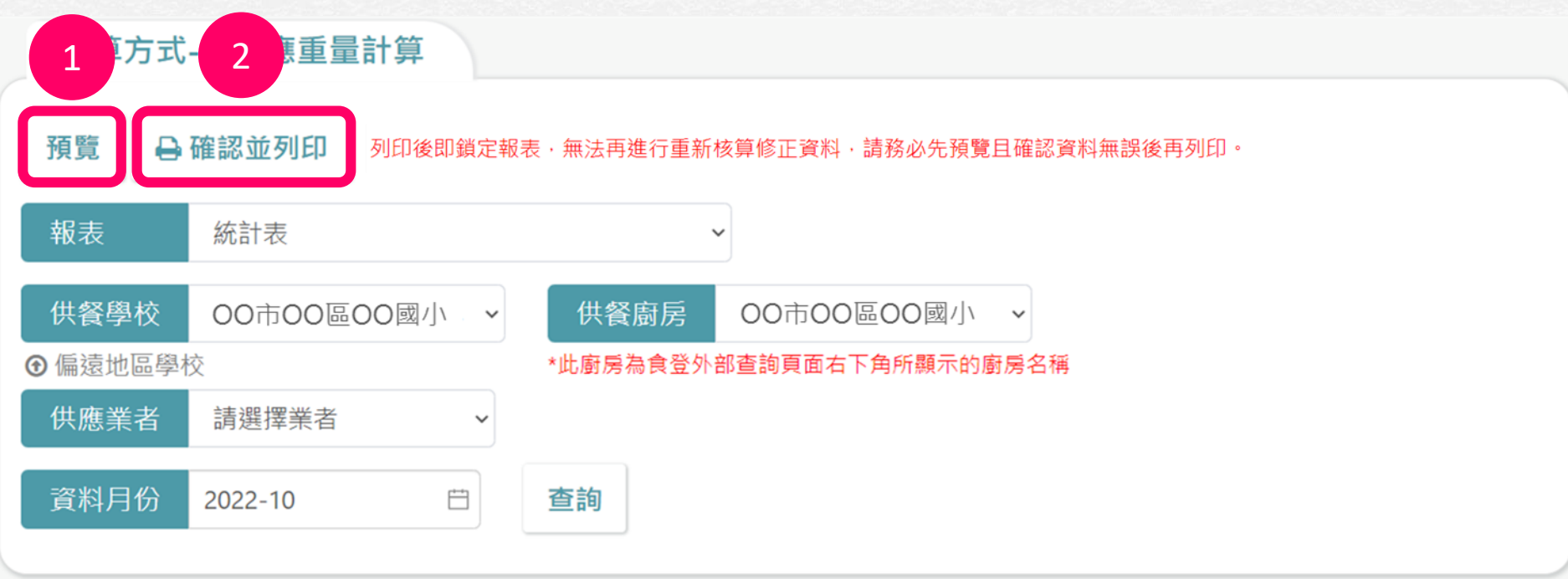

**1. 點選「預覽」確認報表資料(列印後資料即鎖定,請一定要先預覽後再列印)**

**2. 點選「確認並列印」或「列印」可匯出報表(請務必確認核算結果正確再列印)**

**注意:若當月之附餐-豆漿、主菜-生鮮水產品的供應餐數未高於供餐標準一次,無法列印。**

### **按供應重量計算:預覽與列印統計表(續)**

- 請一定要**先預覽後再列印**,因列印後資料即鎖定,亦**無法申請該月份的重新 核算**。
- 預覽的報表中右上角沒有流水編號,按下列印的**正式報表**中**右上角**會有**隨機 編碼與時間戳記**。
- 在系統中會存一份列印檔,教育局處端也會同時存一份相同的檔案,可於 「[供餐標準設定」](#page-38-0)查詢。

#### **按供應重量計算:重量表**

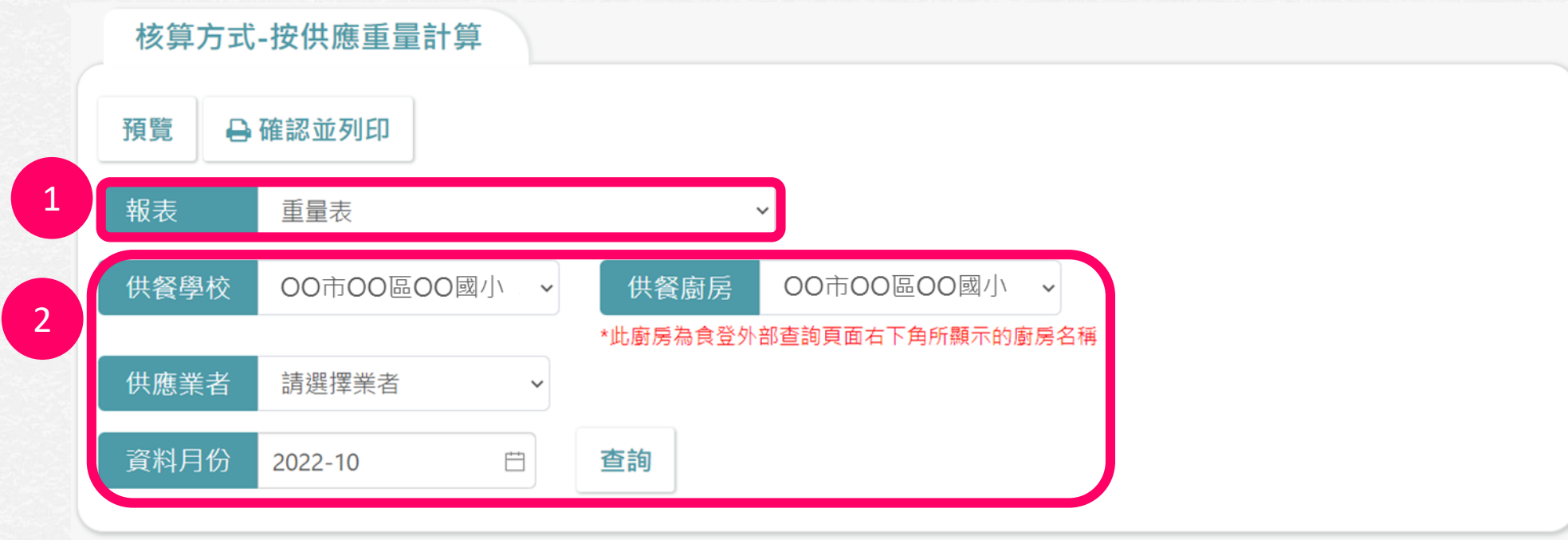

#### **1. 切換至「重量表」**

**2. 選擇供餐學校、供餐廚房、資料月份,點選「查詢」**

### **按供應重量計算:重量表(續)**

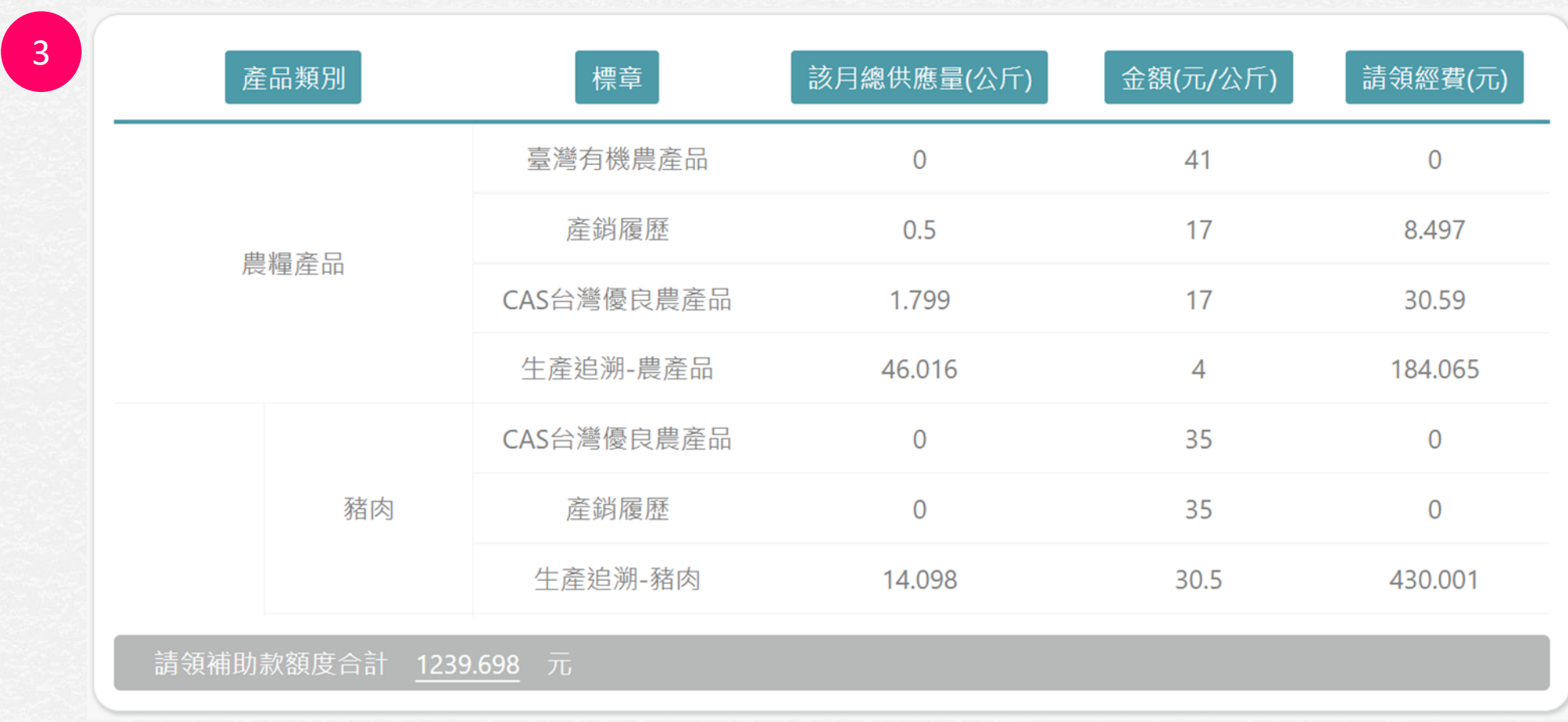

**3. 查看及確認該月份各類食材的總供應量及請領金額**

#### **按供應重量計算:預覽與列印重量表**

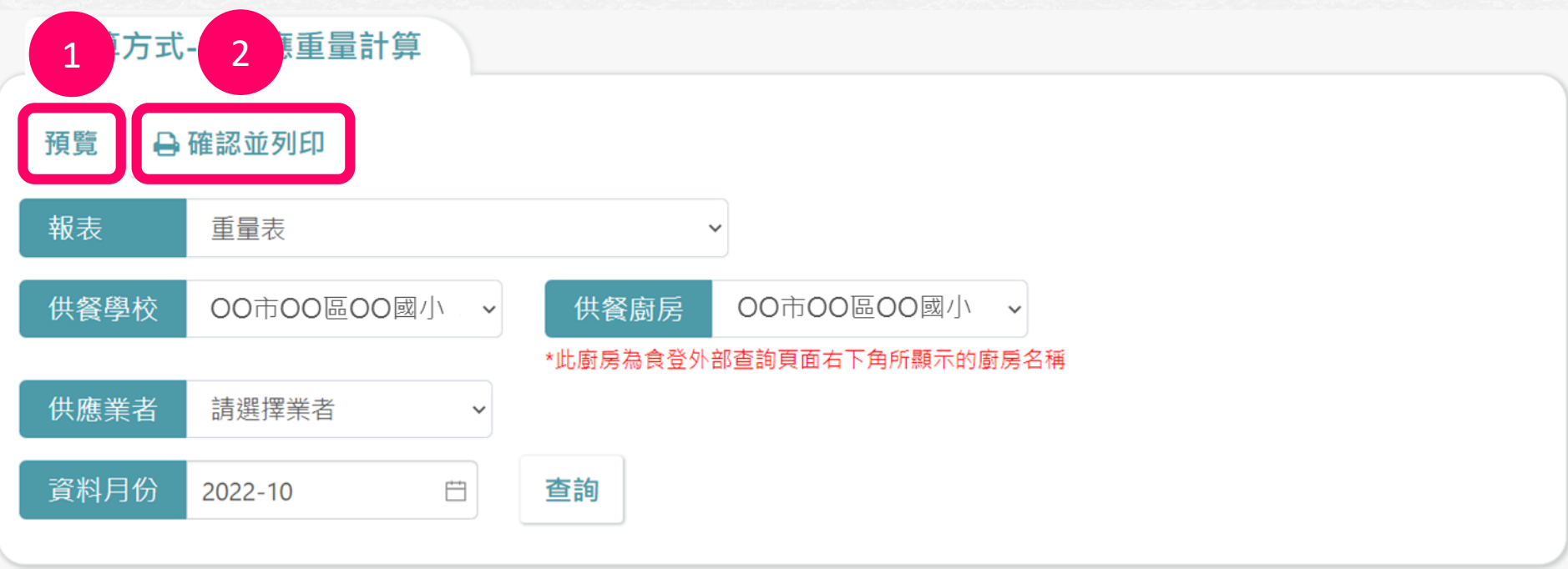

**1. 點選「預覽」確認報表資料(列印後資料即鎖定,請一定要先預覽後再列印)**

**2. 點選「確認並列印」或「列印」可匯出報表(請務必確認核算結果正確再列印)**

**注意:若當月之附餐-豆漿、主菜-生鮮水產品的供應餐數未高於供餐標準一次,無法列印。**

### **按供應重量計算:明細表**

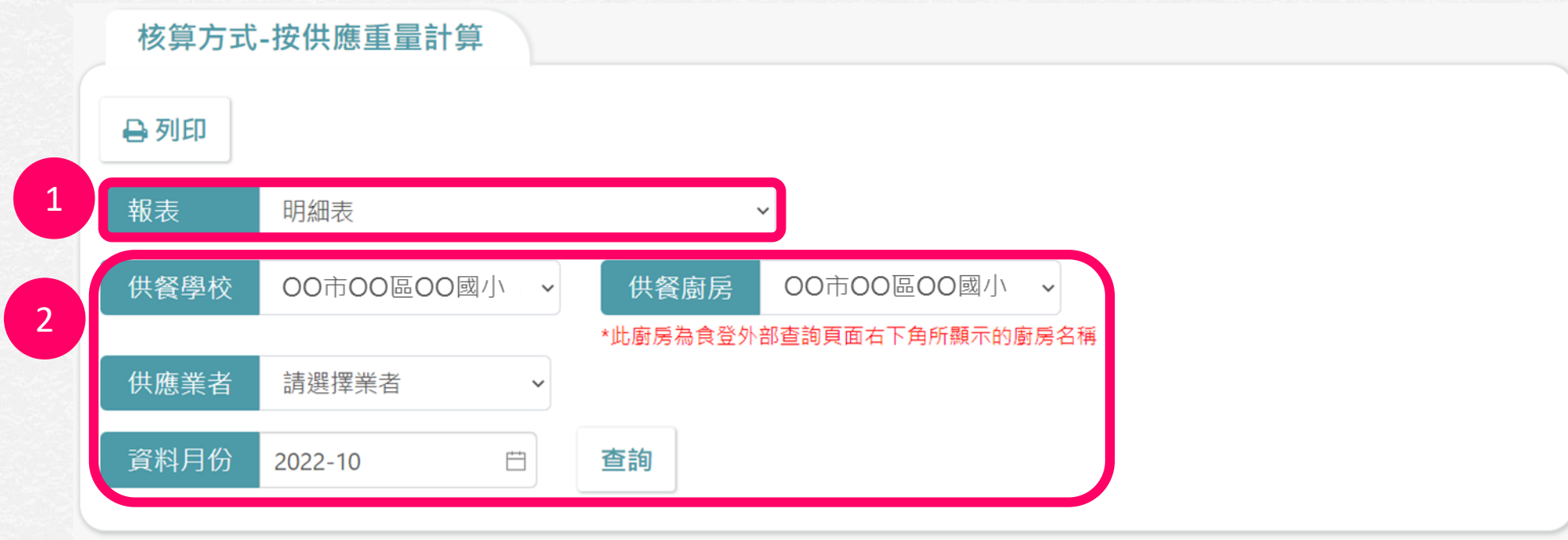

#### **1. 切換至「明細表」**

#### **2. 選擇供餐學校、供餐廚房、資料月份,點選「查詢」**

### **按供應重量計算:明細表(續)**

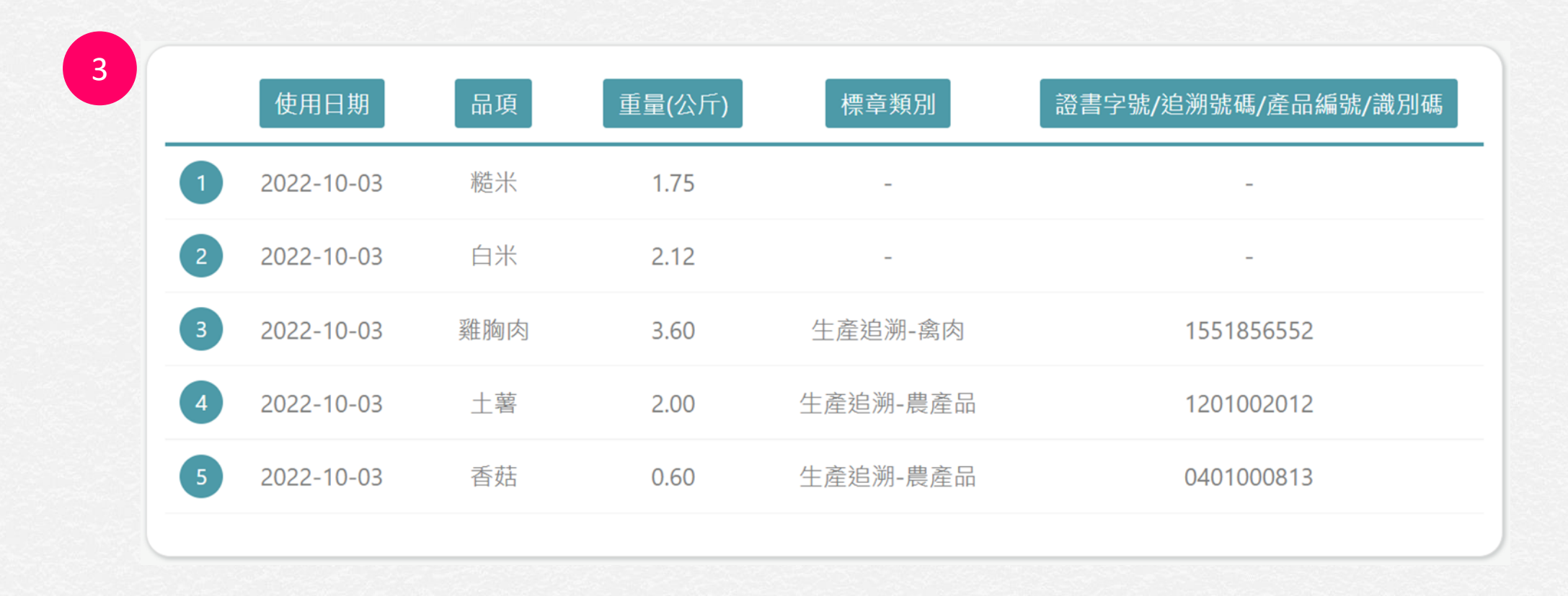

#### **3. 查看及確認該月份每日各食材的供應量及標章資訊**

## **按供應重量計算:列印明細表**

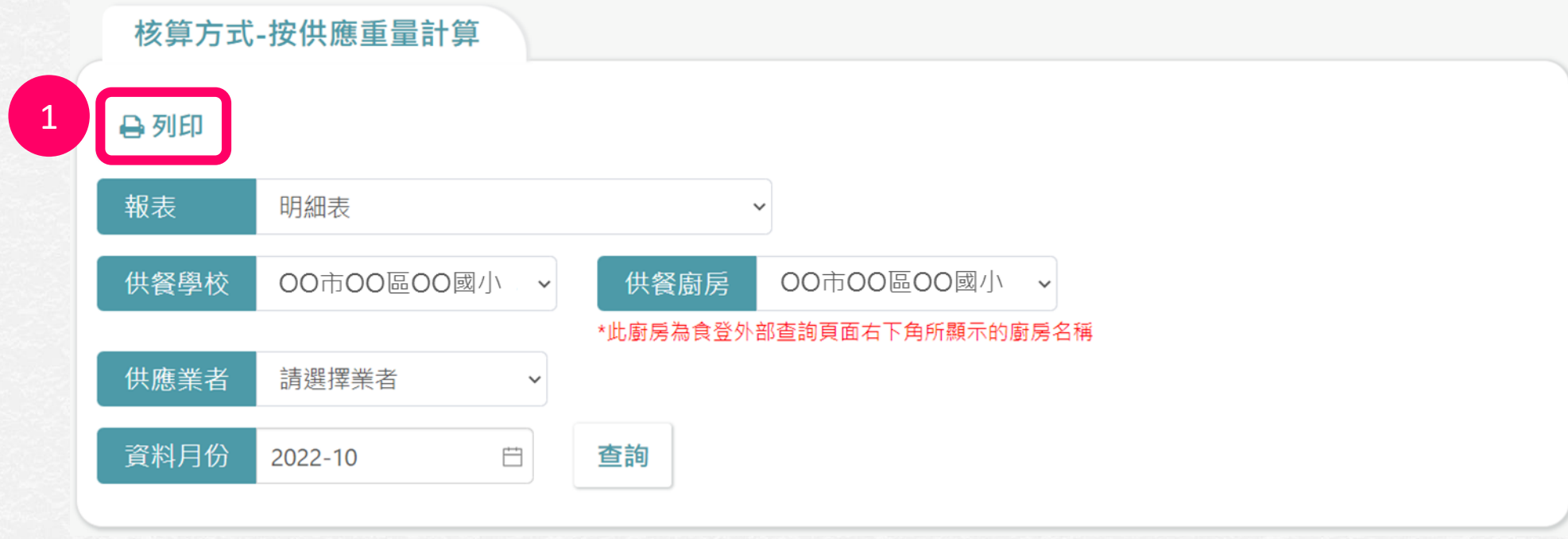

#### **1. 點選「列印」可匯出報表(請務必確認核算結果正確再列印)**
## **按供應重量計算:經費申請書**

• 按供應量計算:以每人每日可請領額度乘以供應總人數·為支用對象該月領取金額上限。系統中欄位[請領經費額度]若超過[可請領經費上 限], 則會以[可請領經費上限]做為[可請領經費額度]。

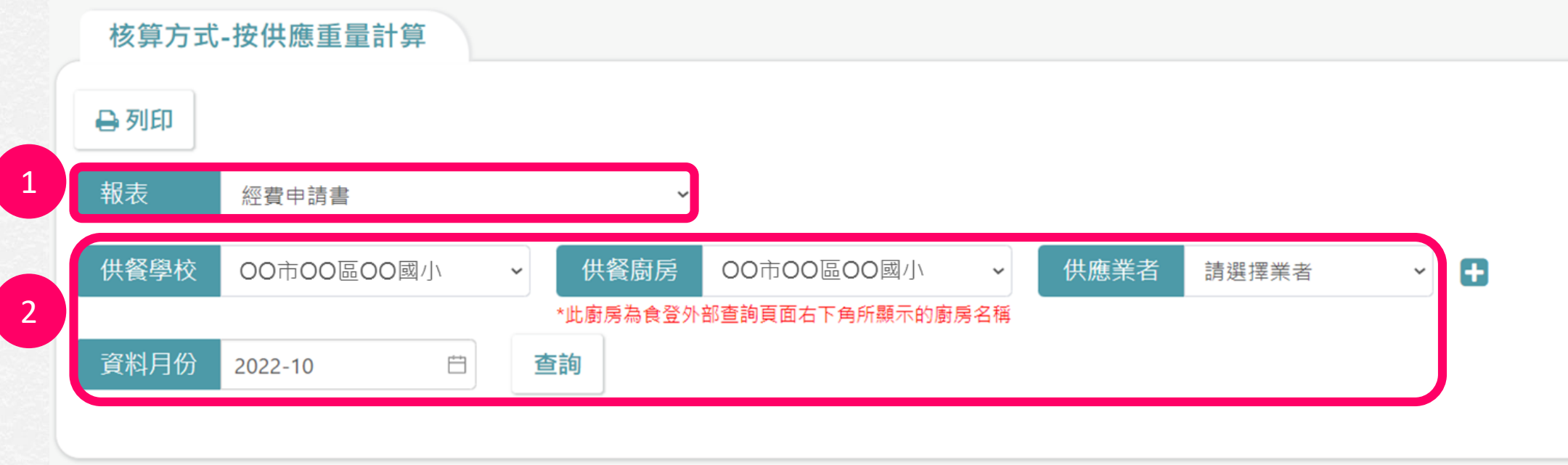

- **1. 切換至「經費申請書」**
- **2. 選擇供餐學校、供餐廚房、資料月份,點選「查詢」**

# **按供應重量計算:經費申請書(續)**

3

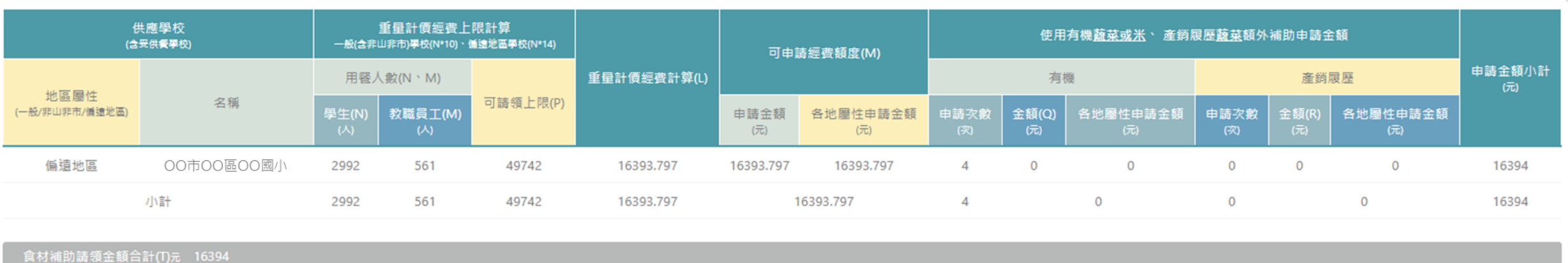

按供應重量計算-經費申請書(B1):申請金額小計欄位之金額,進位方式為無條件進位至整數位。有機/產銷履歷欄位之金額,進位方式為四捨五入至小數點後1位。

**3. 檢視並確認核算結果**

# **中央廚房可透過+來增加被供餐學校**

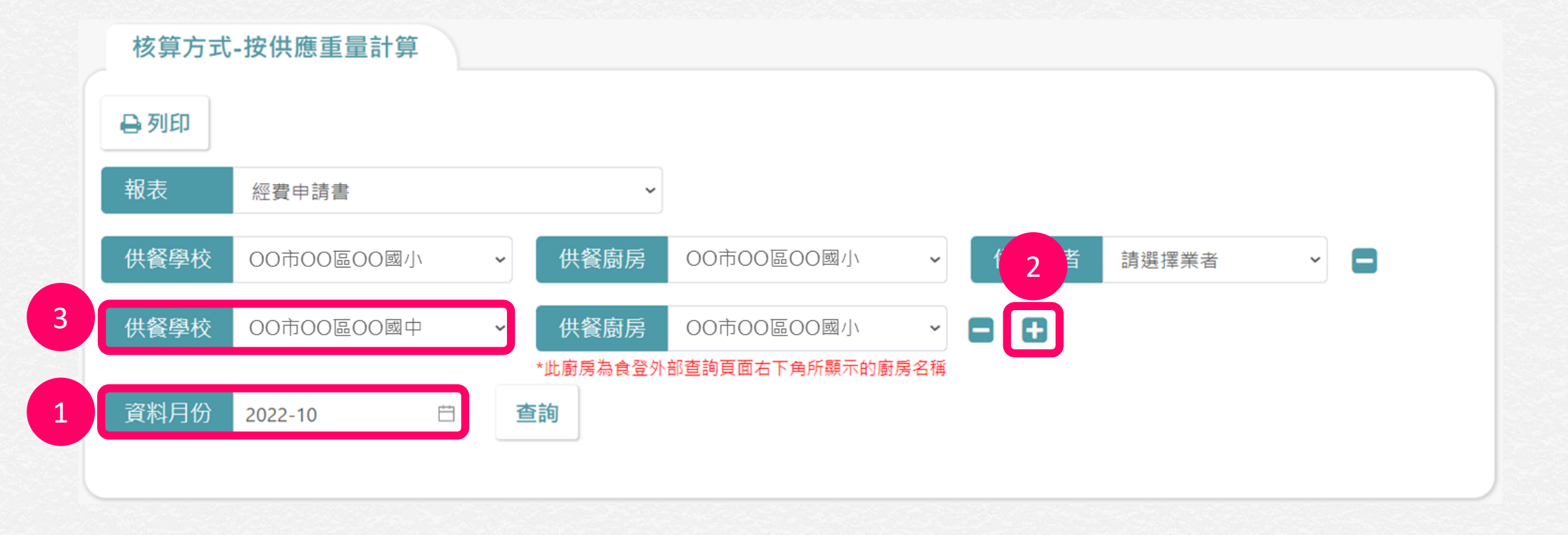

- **1. 選擇資料月份**
- **2. 點選「+」新增一列,可將多校申請書合併成一張**
- **3. 選擇欲加入的被供餐學校**

**若供餐學校下拉選單中沒有欲選擇的被供餐 學校,請填寫此表單申請: <https://forms.gle/9uJEnjSTds6tDj467>**

### **按供應重量計算:列印經費申請書**

● 按供應量計算:以每人每日可請領額度乘以供應總人數·為支用對象該月領取金額上限。系統中欄位[請領經費額度]若超過[可請領經費上 限], 則會以[可請領經費上限]做為[可請領經費額度]。

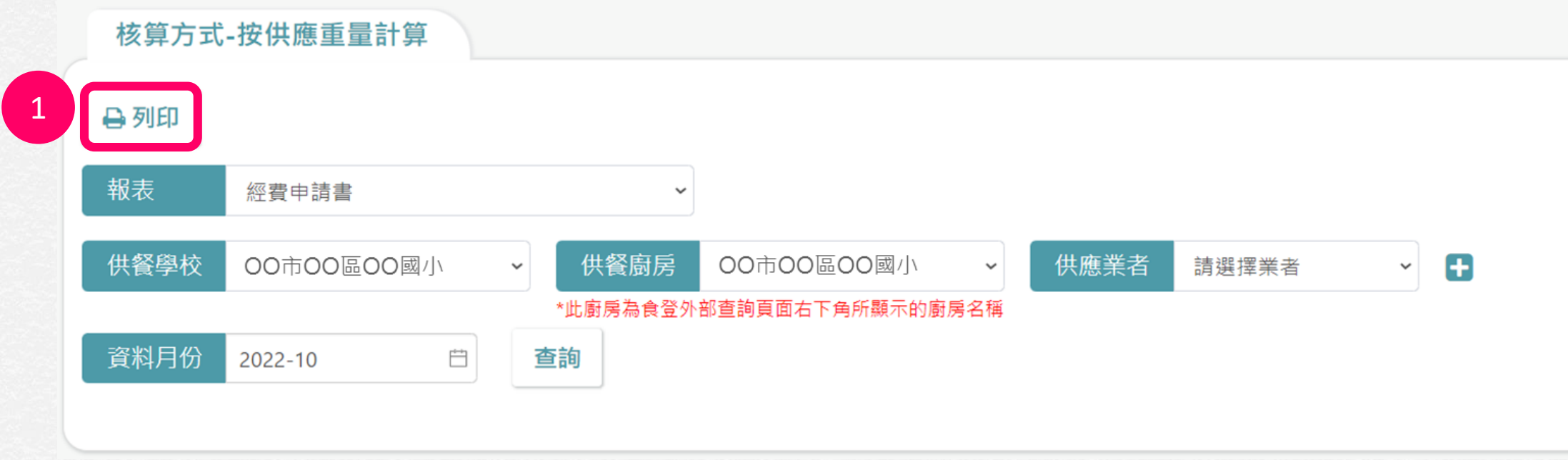

#### **1. 點選「列印」可匯出報表(請務必確認核算結果正確再列印)**

# <span id="page-76-0"></span>**重新核算申請**

- 本功能**由學校端操作**。
- 日常核算時間:凌晨3點離峰時間,食材補助經費核算系統進行全國學校**前 一日**的食材補助金核算。(例如:6/19日凌晨3點,進行6/18食材補助金核算)
- 於上述時間點後,若在「智餐」或「食登2.0 」中進行資料修改 (包含人數修 改或驗收之食材資料修改等),請進行**「重新核算申請」**,以利「食材補助 經費核算系統」更新食材補助金額。

# **重新核算申請:建立申請**

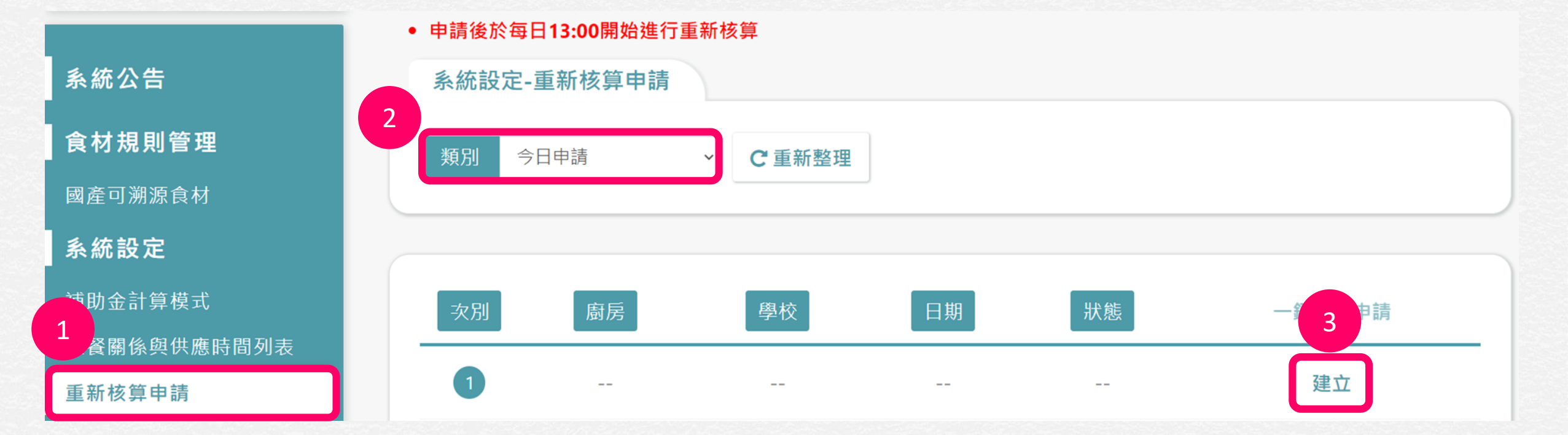

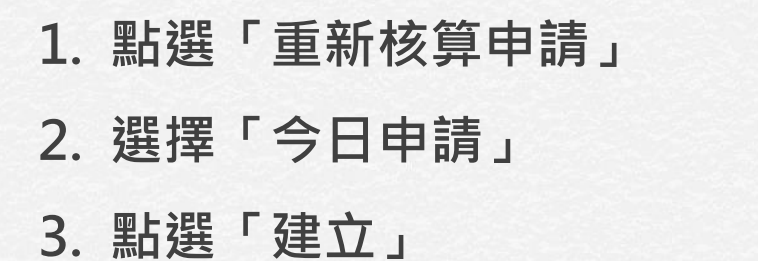

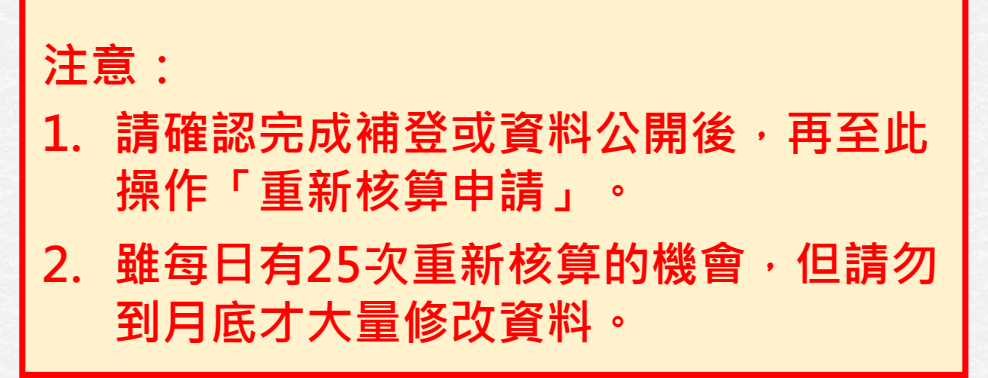

# **重新核算申請:建立申請(續)**

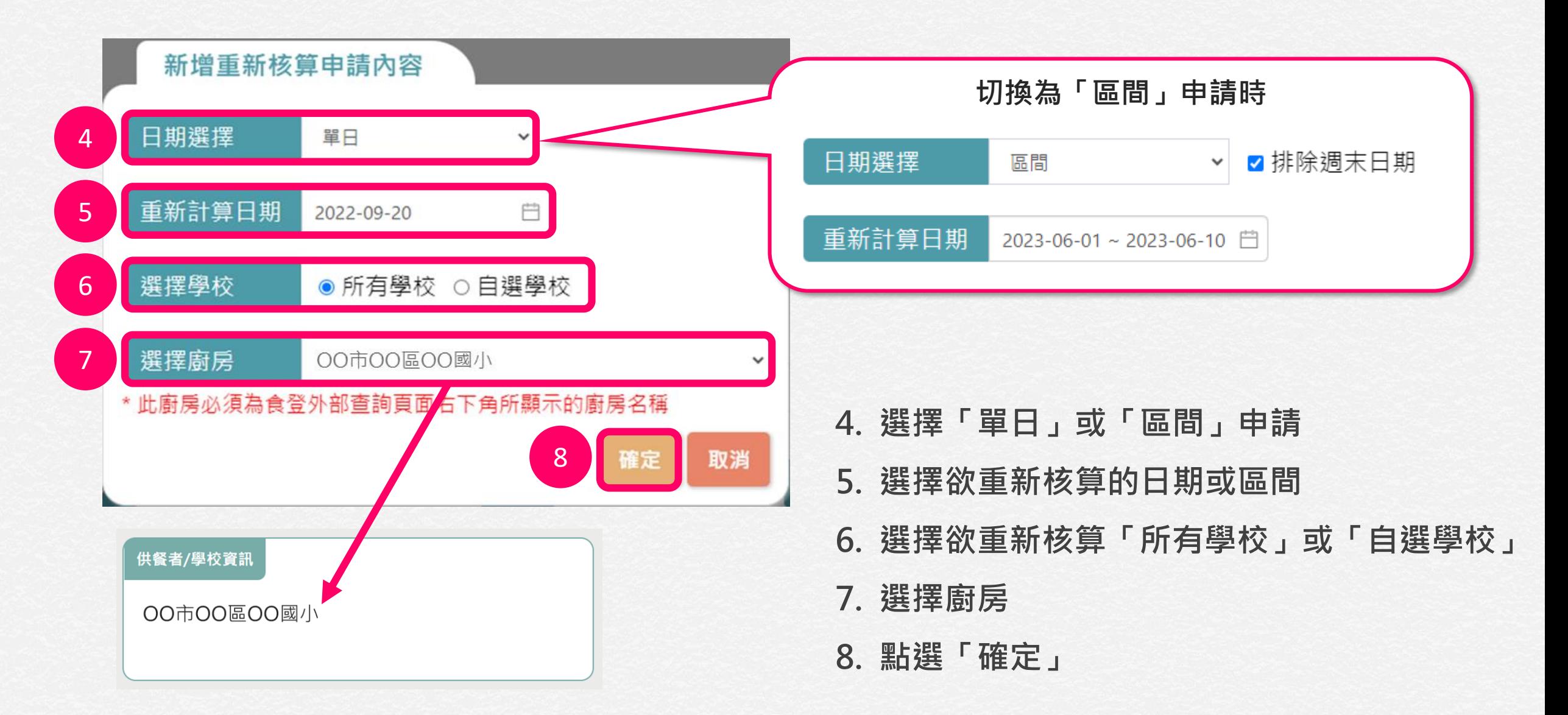

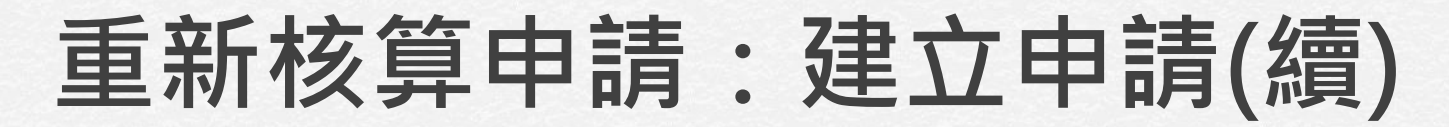

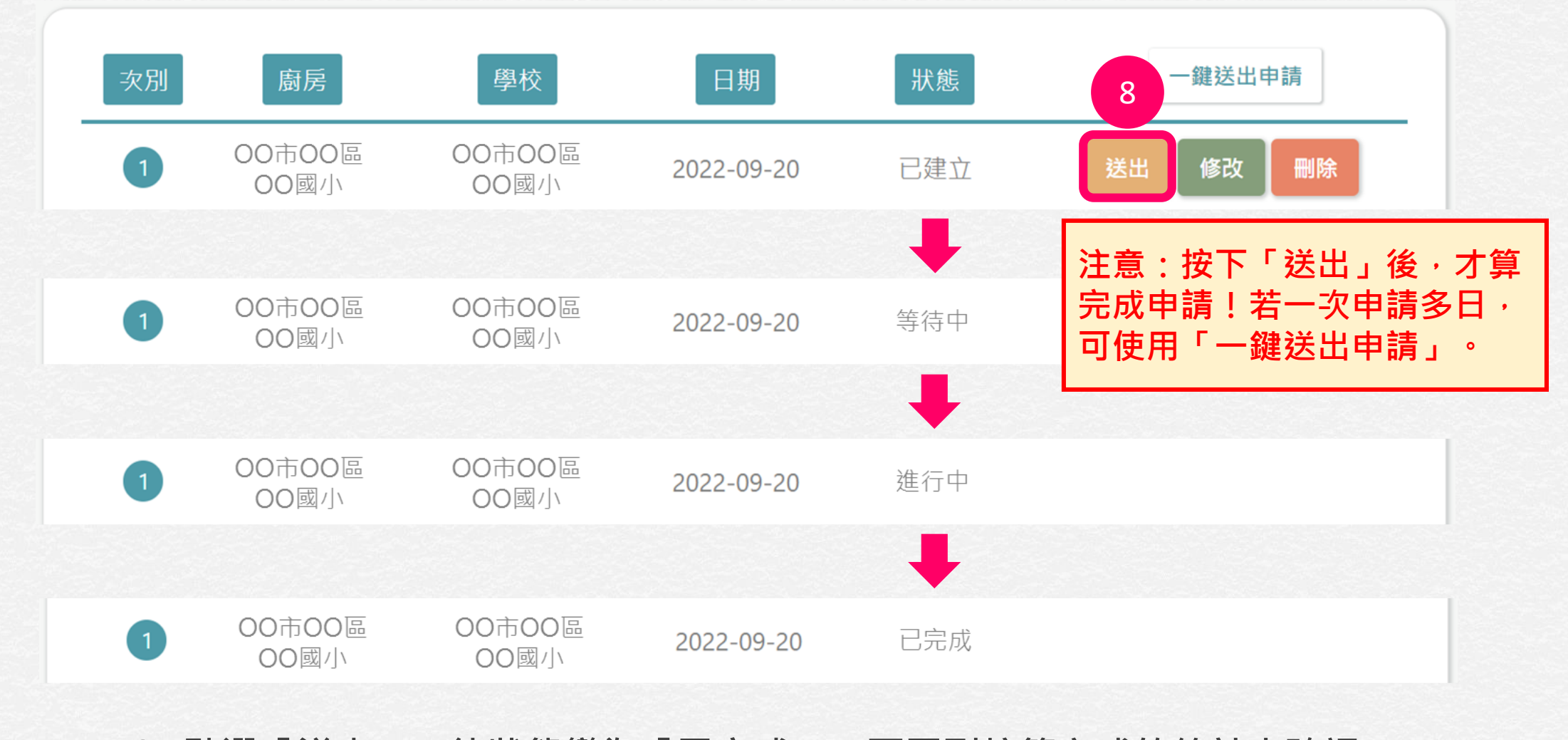

**8. 點選「送出」,待狀態變為「已完成」,再回到核算方式的統計表確認**

# **重新核算申請:申請狀態說明**

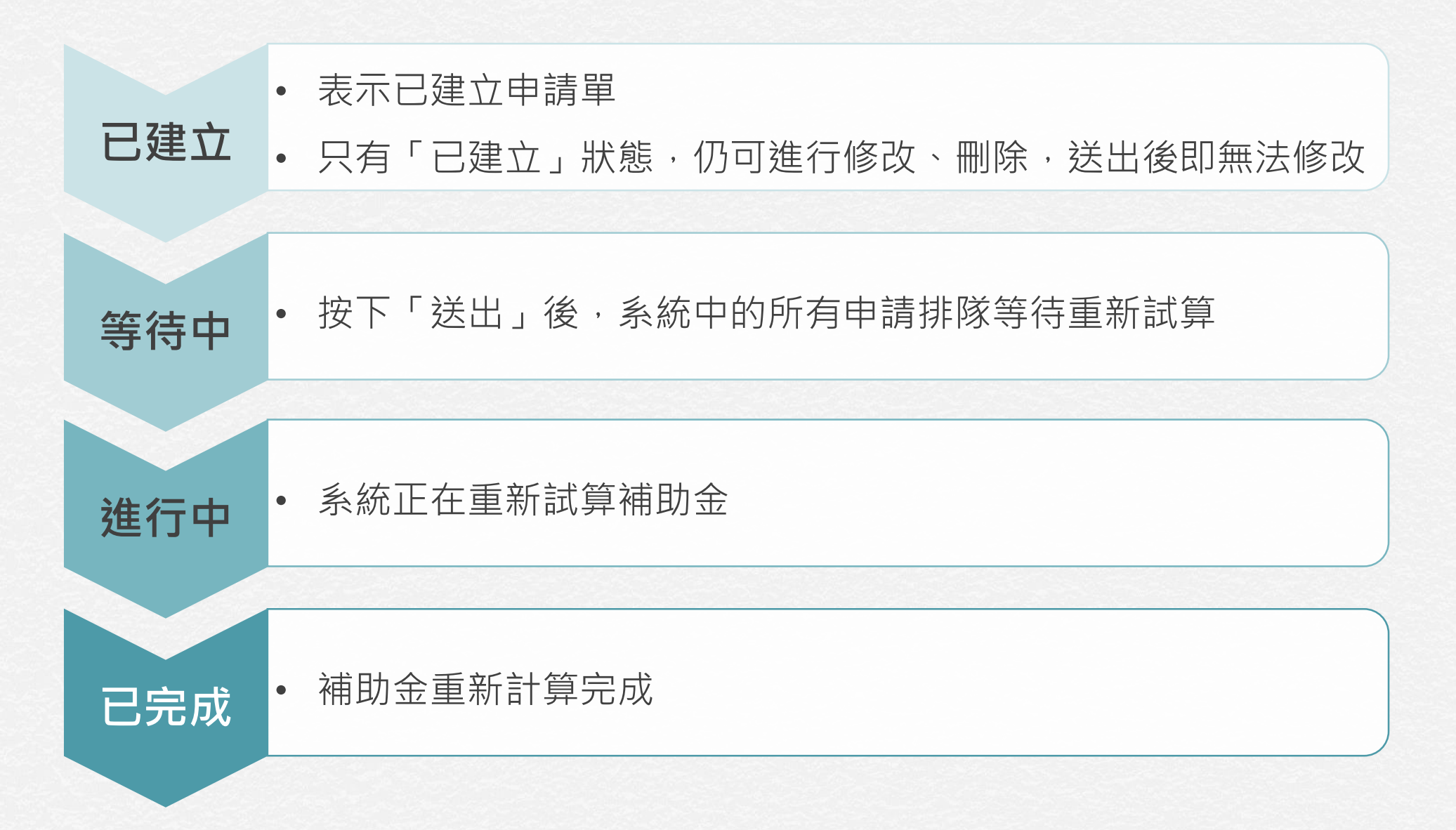

### **重新核算申請:查詢歷史記錄**

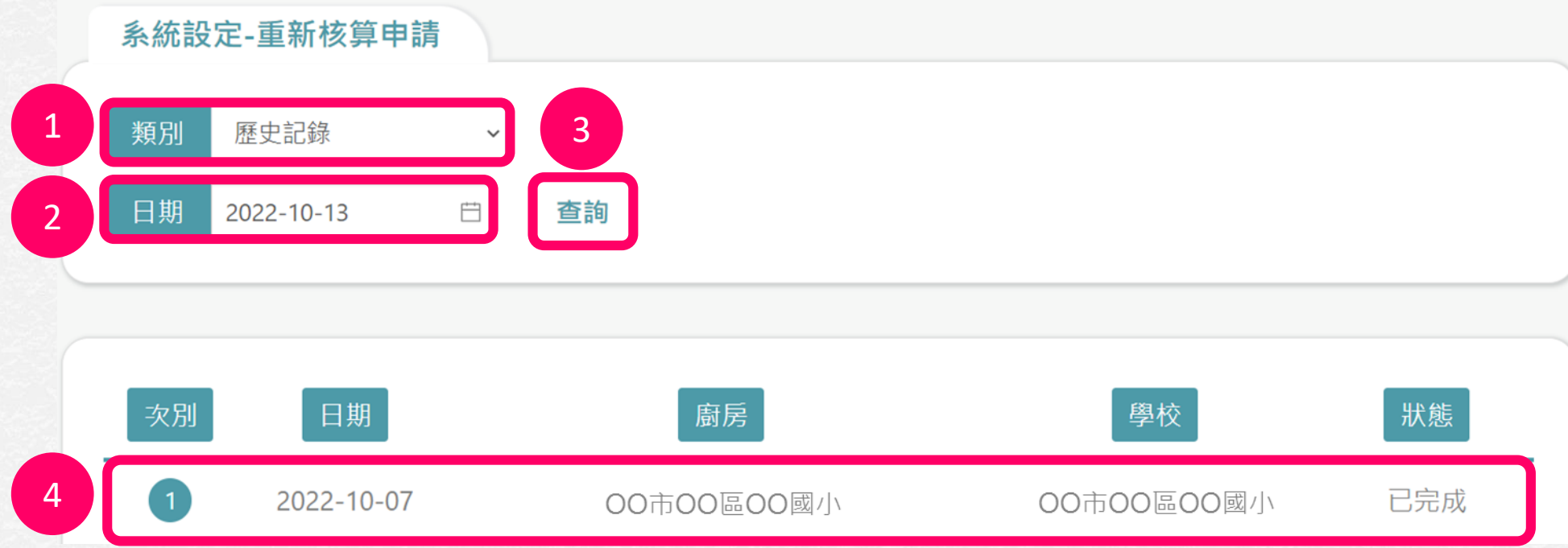

- **1. 切換至「歷史記錄」**
- **2. 選擇欲查詢的日期**
- **3. 點選「查詢」**
- **4. 查看該日的申請記錄**

# **國產可溯源食材**

- 本功能學校、廠商可查看,縣市承辦人可查看與變更。
- 本功能可查詢各食材是否需提供章Q、食材類別、食材產季、及食材屬性等。

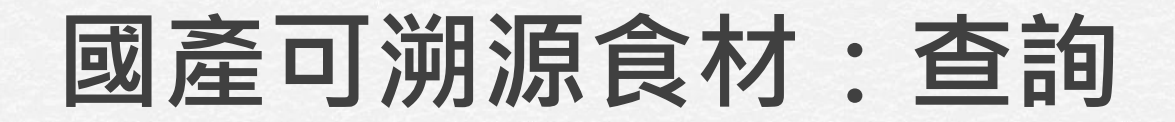

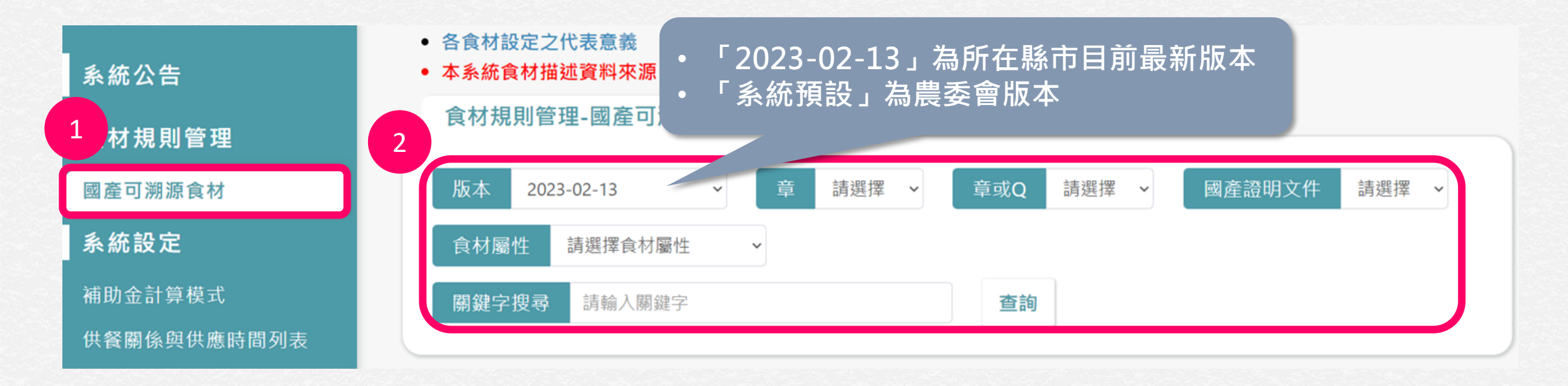

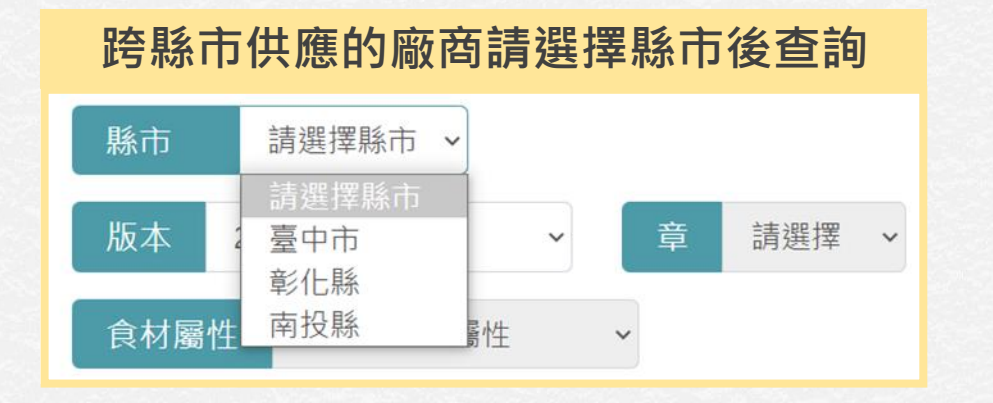

#### **1. 點選「國產可溯源食材」**

**2. 選擇版本後,直接輸入關鍵字或選擇查詢條件,**

#### **點選「查詢」**

**國產可溯源食材:查詢(續)**

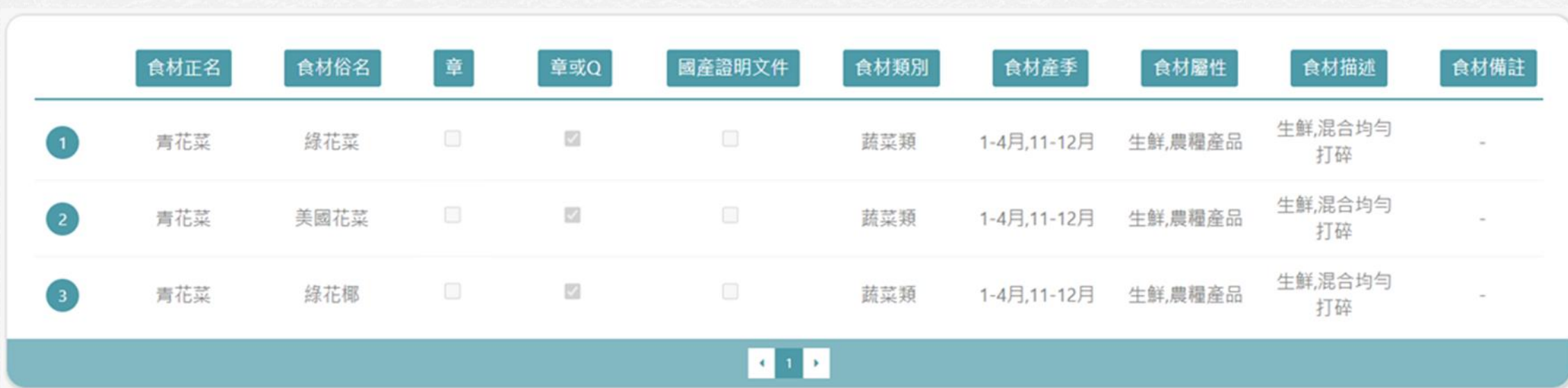

#### **3. 查看食材是否需提供章Q、食材產季、食材屬性等資訊**

3

# **國產可溯源食材:各項食材設定之代表意義**

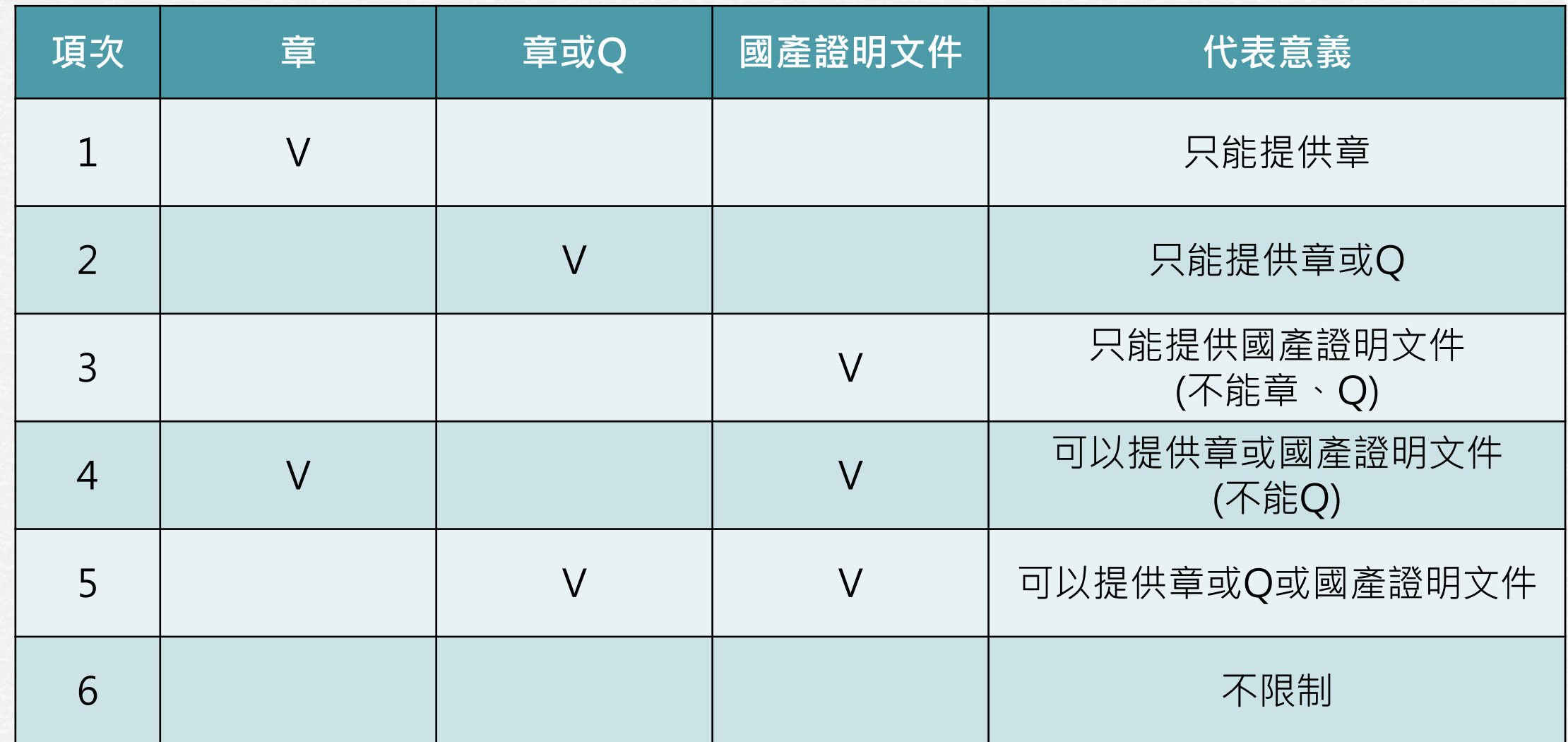

# **電子證明(介接教育部資料)**

- 本功能學校、廠商可查看,縣市承辦人可查看與審核變更。
- 本功能係由教育部「智慧校園餐飲服務平臺」、「食材登錄平臺2.0」驗收 資料產出,本系統僅提供查詢及列印功能。

### **電子證明:查詢**

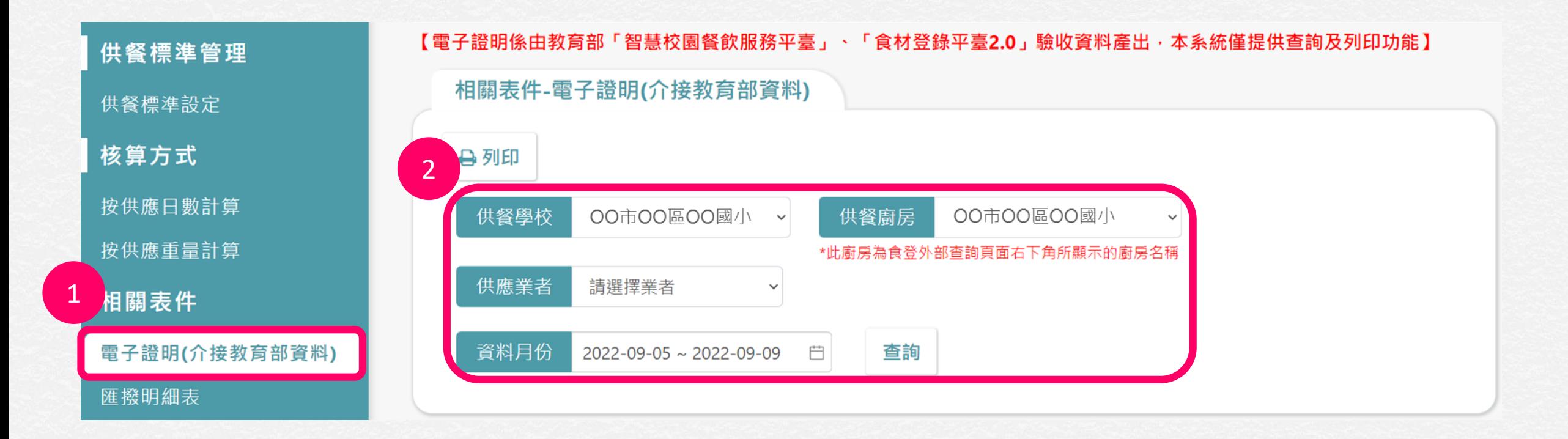

#### **1. 點選「電子證明(介接教育部資料)」**

**2. 選擇供餐學校、供餐廚房、資料月份(日期區間),點選「查詢」**

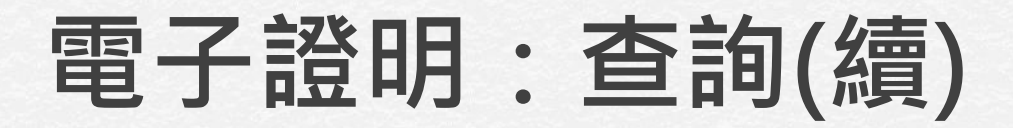

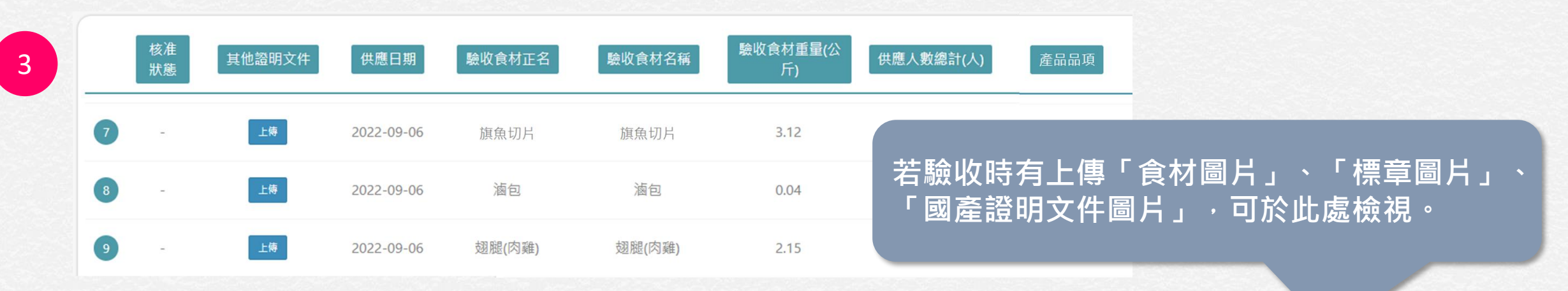

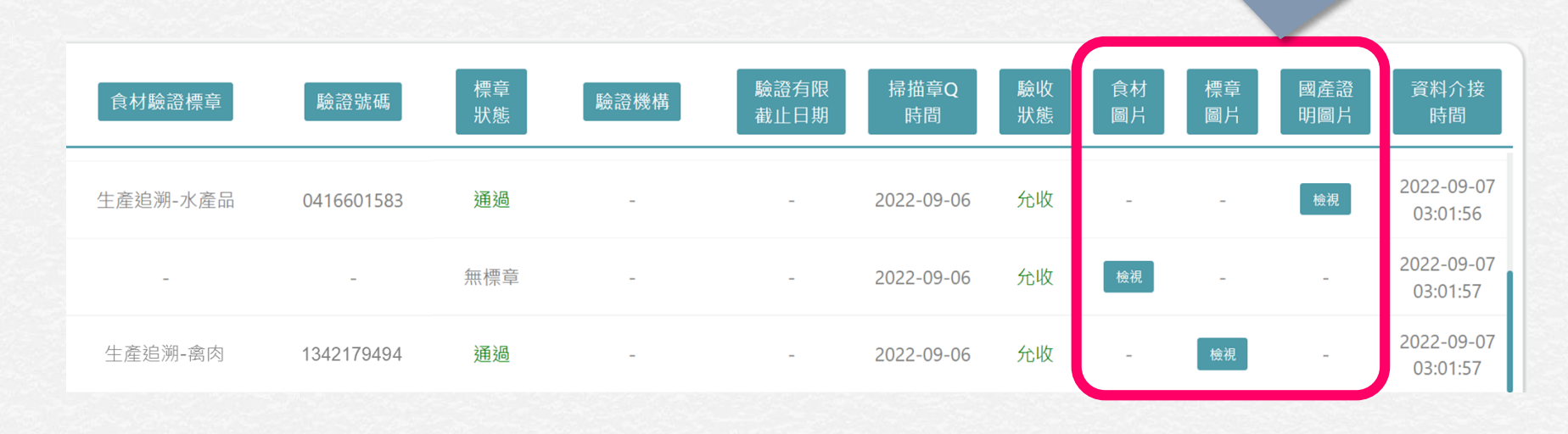

**3. 檢視電子證明**

### **電子證明:列印**

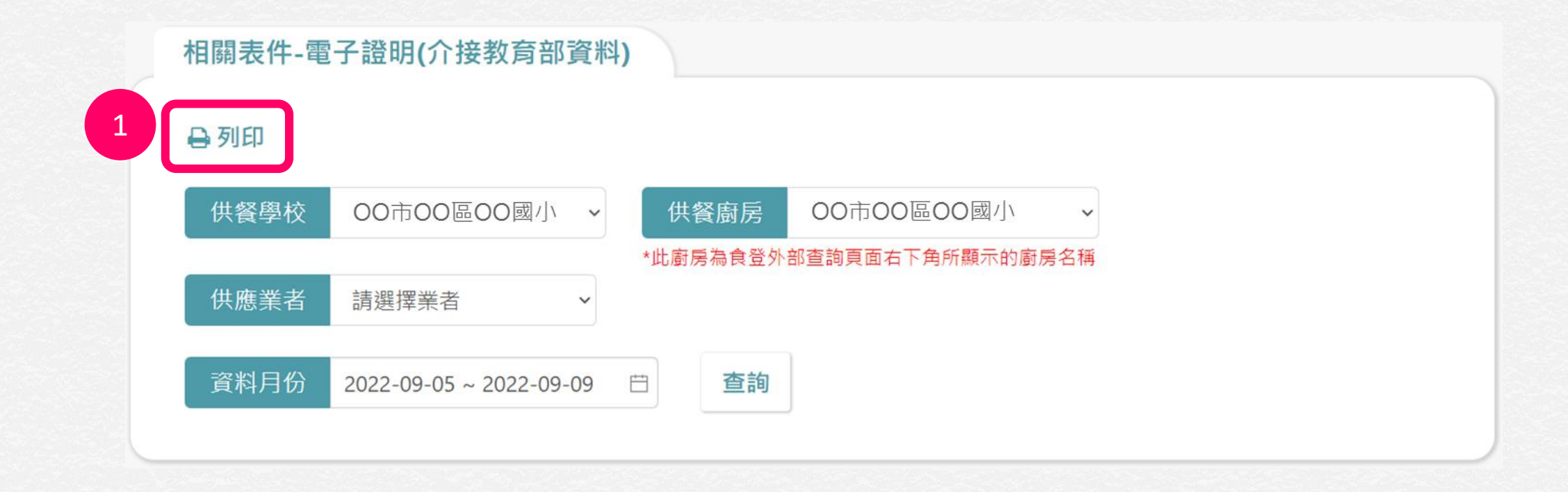

#### **1. 點選「列印」可匯出報表**

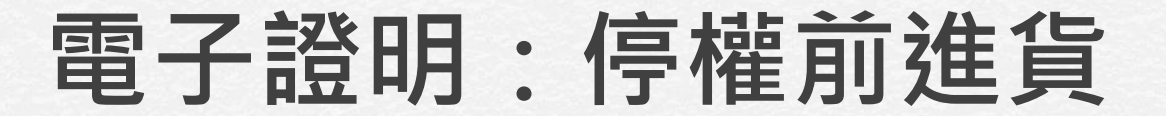

若遇到廠商在進貨到廠商倉庫時,該食材標章是通過的,但供應到學校當天,標章被停權了的情形, **可提供進貨證明等資料於「其他證明文件」欄位中,再請縣市承辦人核准。**

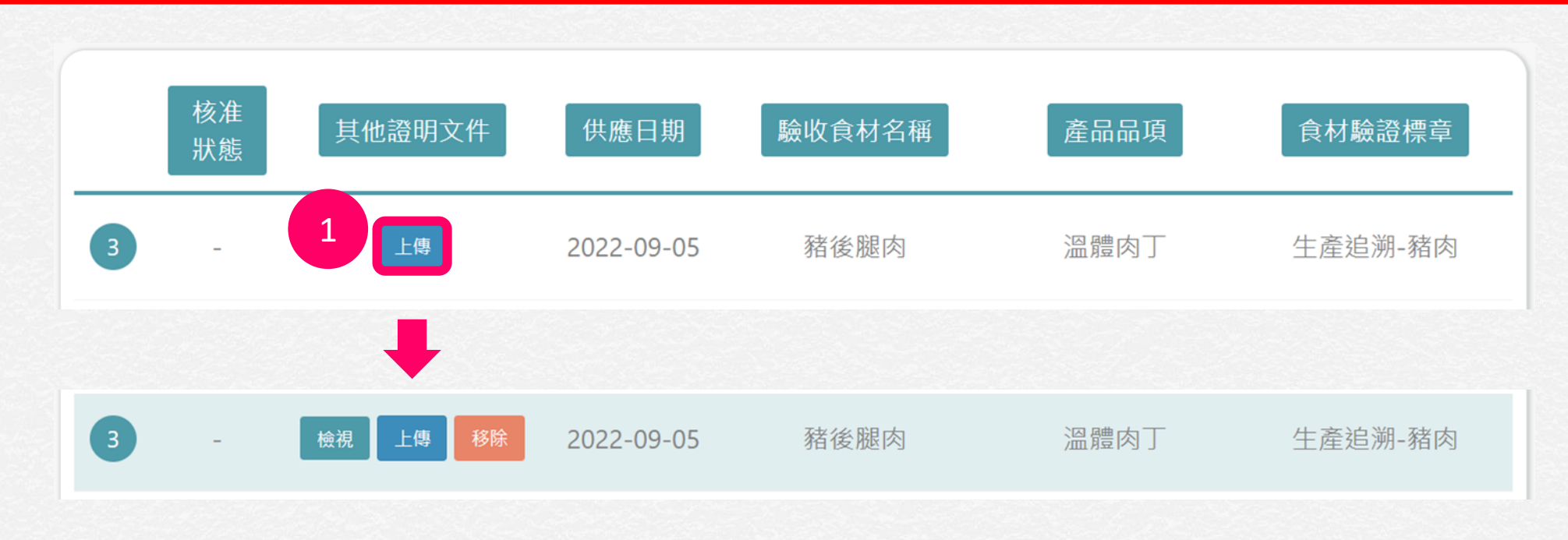

### **1. 點選「上傳」選擇證明文件檔案,上傳完成後,**

#### **請通知縣市承辦人員審核**

# **素食菜色排除日期設定**

- 本功能學校端、廠商、縣市承辦人可操作及查看。
- 本功能的設計針對食譜名稱包含「(素)」的食譜及當日設定之素食人數予以 排除,亦即**只計算葷食**的部分,相關操作請參考以下說明。
- •另,關於素食食譜,農委會鼓勵各校多使用章Q食材,對校園食安有保障。
- 若素食食譜之食材符合各縣市實施計畫中請領規則,亦可申請食材補助金。

# **什麼情形需要素食菜色排除日期設定?**

• **該日有開立食譜名稱中包含「(素)」的素食菜色,而這些菜色中有 食材未符合規則導致當日不符合請領。**

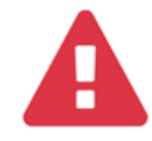

- 2022-10-26 不符合請領原因如下:
- 附餐 <mark>〔海芽湯(素) 〕</mark>含有食材:鴻喜菇,使用標章(生產追溯-農產品),第3、4碼(標章類別代<br>碼)為(06),依支用要點,第3、4碼必須為 01-04,才會列入補助金之計算。

確定

# **素食菜色排除日期設定:新增**

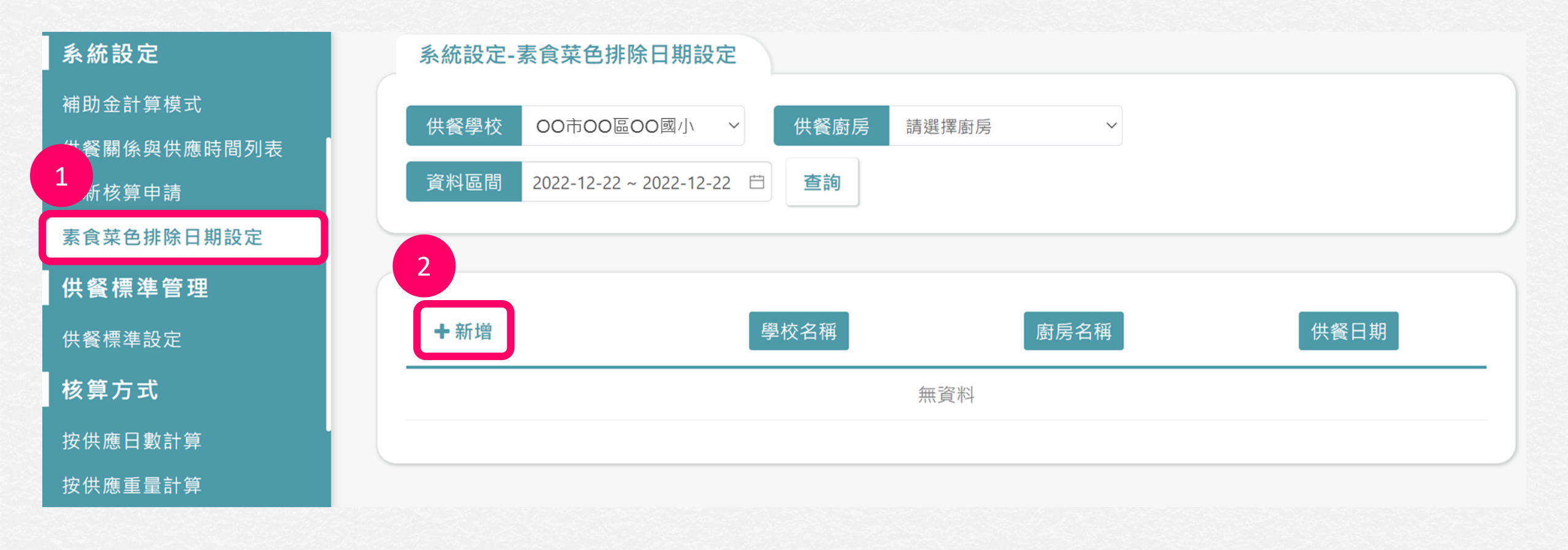

- **1. 點選「素食菜色排除日期設定」**
- **2. 選擇點選「新增」**

# **素食菜色排除日期設定:新增(續)**

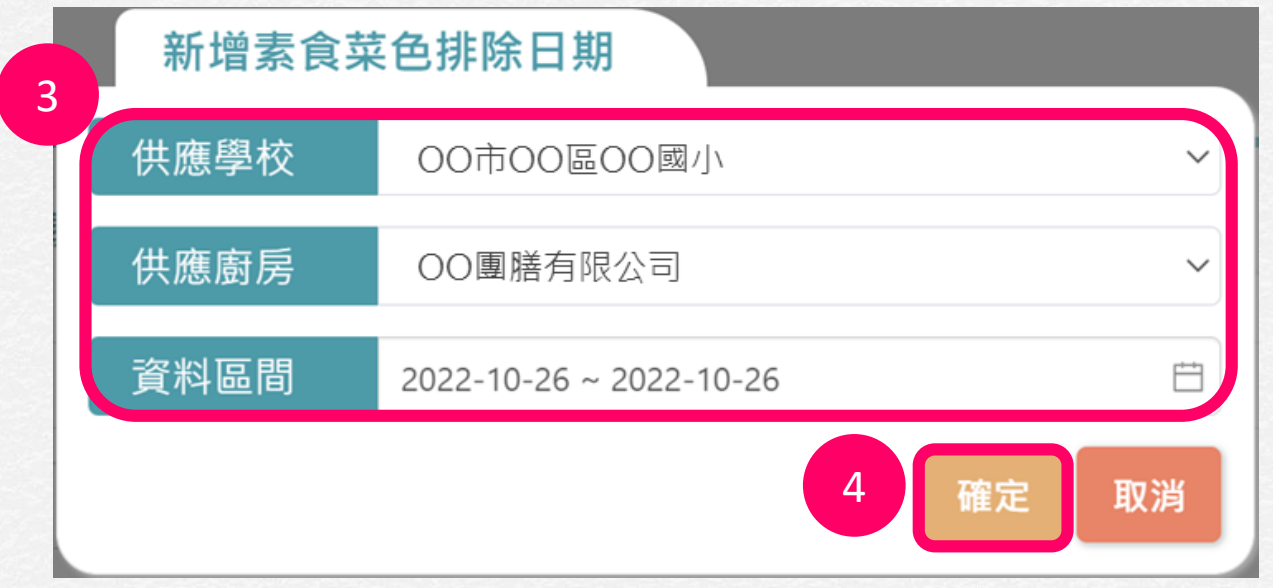

- **3. 選擇供應學校、供應廚房、資料區間**
- **4. 點選「確定」**
- **5. 完成後請操作有影響的日期之[重新核算申請](#page-76-0)**

# **素食菜色排除日期設定:查詢**

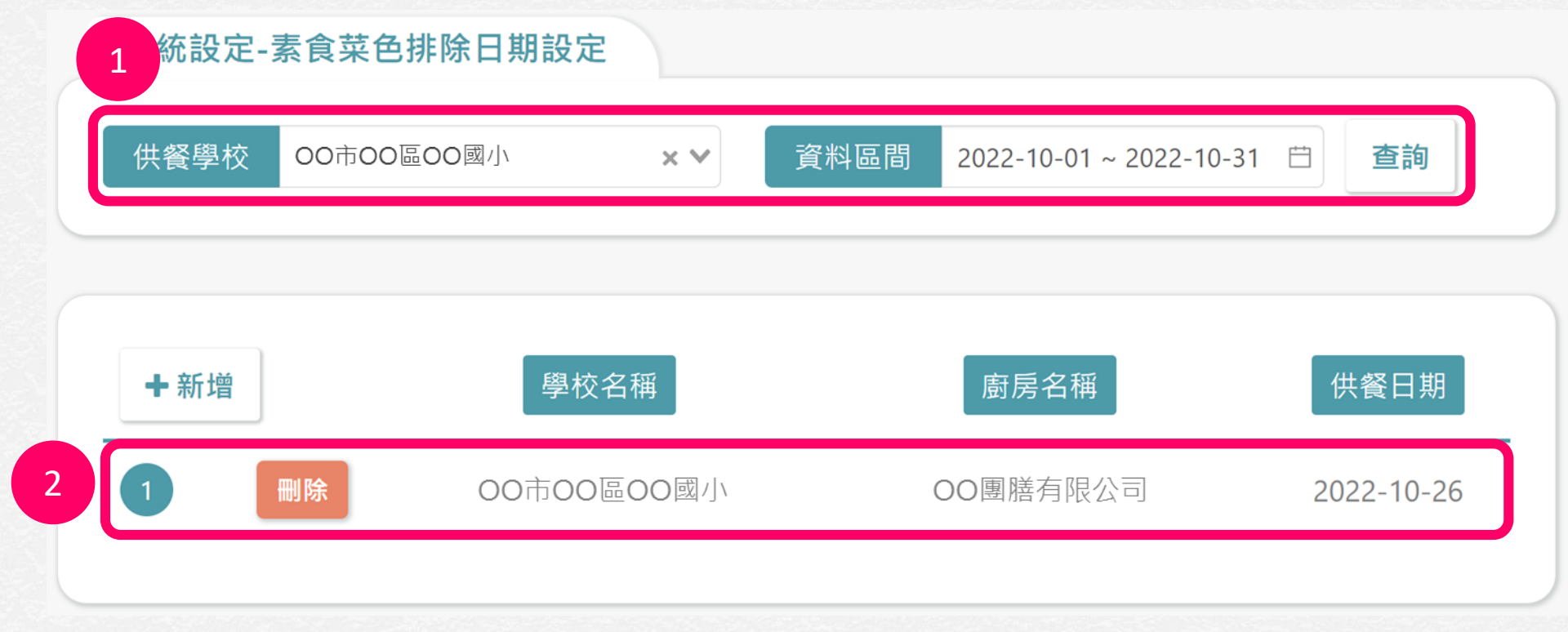

#### **1. 選擇欲查詢的供餐學校、資料區間,點選「查詢」**

#### **2. 查詢結果顯示於下方**

# **素食菜色排除日期設定:刪除**

系統設定-素食菜色排除日期設定 供餐學校 00市00區00國小 資料區間 2022-10-01~2022-10-31 查詢  $\times$   $\times$ 十新增 學校名稱 廚房名稱 供餐日期 1 $\overline{1}$ 刪除 00市00區00國小 OO團膳有限公司 2022-10-26

#### **1. 點選「刪除」,移除錯誤的設定**

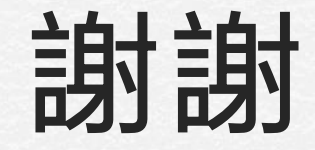

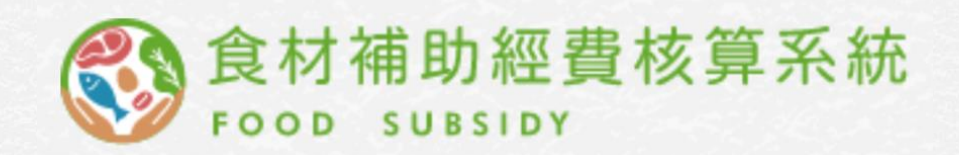